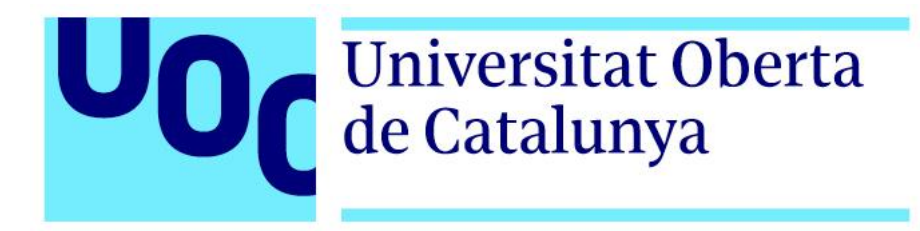

# **Málaga, verla para sentirla.**

# Video interactivo

**David Ramírez García**

Grado Multimedia

Narrativas visuales 2D y 3D

**Profesor: Antoni Marín Amatller**

**Profesor colaborador: Andreu Gilaberte**

14/06/21

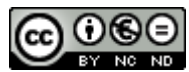

Esta obra está sujeta a una licencia de [Reconocimiento-NoComercial-SinObraDerivada 3.0](http://creativecommons.org/licenses/by-nc-nd/3.0/es/) de [Creative Commons](http://creativecommons.org/licenses/by-nc-nd/3.0/es/)

#### **Copyright**

© (David Ramírez García)

Reservados todos los derechos. Está prohibido la reproducción total o parcial de esta obra por cualquier medio o procedimiento, comprendidos la impresión, la reprografía, el microfilm, el tratamiento informático o cualquier otro sistema, así como la distribución de ejemplares mediante alquiler y préstamo, sin la autorización escrita del autor o de los límites que autorice la Ley de Propiedad Intelectual.

#### **FICHA DEL TRABAJO FINAL**

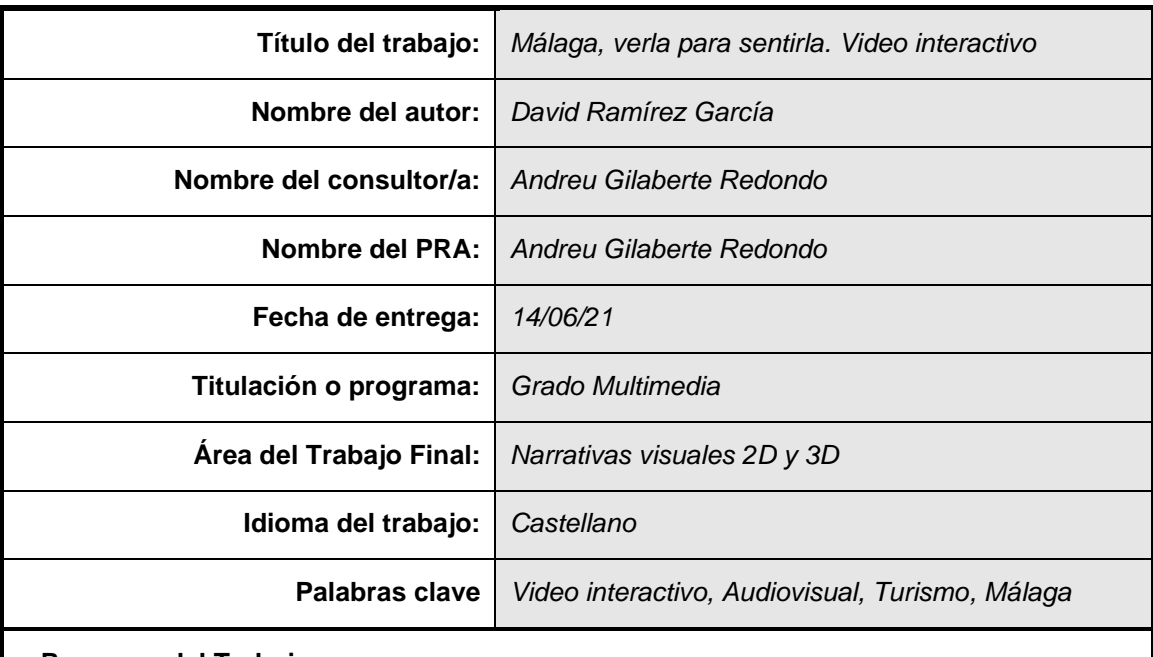

#### **Resumen del Trabajo**

Este proyecto ha consistido en realizar un video interactivo de un paseo por la ciudad de Málaga, a través de una aplicación web llamada Eko.studio, en la que podremos crear un árbol de decisiones y elementos interactivos para que el usuario pueda ir eligiendo entre las diferentes calles por las que quiere pasear.

Para ello se ha planificado un recorrido previamente, y una búsqueda de información para la locución de cada video, y se ha grabado y montado un video por cada opción del paseo, con su locución, música y efectos de sonido. Se ha realizado un diseño gráfico de los diferentes elementos gráficos del video, como el título, los botones y los créditos. Finalmente se ha llevado a Eko.studio, para unir todos los clips, y así convertirlo en un video interactivo.

La finalidad de este proyecto es crear un producto hibrido y profesional que recogiera varios de los conocimientos adquiridos en el Grado Multimedia, como el tratamiento de video, el tratamiento de sonido, el diseño gráfico y la interactividad entre otros, y obtener un proyecto innovador para la ciudad de Málaga.

Como resultado de la creación de este producto, podemos concluir que una obra audiovisual puede ir más allá con la interactividad, convirtiendo al espectador en el protagonista de la obra.

#### **Abstract (English):**

This project consisted of making an interactive video of a walk through the city of Malaga, through a web application called Eko.studio, in which we will be able to create a tree of decisions and interactive elements so that the user can choose between the different streets through which he wants to walk.

To do this, a tour has been previously planned, and a search for information for the locution of each video, and a video has been recorded and mounted for each option of the ride, with its locution, music and sound effects. A graphic design has been made of the different graphic elements of the video, such as the title, buttons and credits. Finally, he has taken to Eko.studio, to join all the clips, and so turn it into an interactive video.

The purpose of this project is to create a hybrid and professional product that will collect several of the knowledge acquired in the Multimedia Degree, such as video treatment, sound treatment, graphic design and interactivity among others, and get an innovative project for the city of Málaga.

<span id="page-3-0"></span>As a result of the creation of this product, we can conclude that an audiovisual product can go further with interactivity, making the viewer the protagonist of interactive video.

Tabla 1: Ficha del trabajo final

### **Dedicatoria/Cita**

Me gustaría dedicar mi trabajo de fin de grado a todas aquellas personas que han creído en mí y me han apoyado en algún momento de mi vida para seguir creando.

### **Abstracto**

Este trabajo presenta la realización de un vídeo interactivo con el que podremos recorrer diferentes calles emblemáticas de Málaga centro, según la elección del espectador. La elaboración de este medio interactivo integra la combinación de técnicas digitales de edición de video, edición de sonido, etalonaje y composición, además de una narrativa audiovisual e interactiva, formando así una pieza multimedia.

Para llevar a cabo este proyecto ha sido necesario la grabación y montaje de cada una de las opciones que se ofrece al espectador, para luego crear un árbol de decisiones con los diferentes clips, para así convertirlo en un video interactivo. Cada clip tendrá una locución con información y curiosidades de cada lugar, que acompañará a las imágenes de la ciudad de Málaga.

En definitiva, la creación de este producto resulta un proyecto audiovisual innovador y original para la ciudad de Málaga, donde se ha querido integrar varios de los conocimientos adquiridos en el Grado Multimedia. La interactividad es el punto fuerte de este proyecto, que consigue que la obra audiovisual vaya más allá de a lo que estamos acostumbrados a ver, convirtiendo al espectador en el protagonista de la obra.

Palabras clave: *Video interactivo, Málaga, Turismo, Paseo, Audiovisual.*

### **Agradecimientos, Anotaciones y Convenciones**

Me gustaría utilizar esta sección para agradecer a todas las personas que han colaborado a que este proyecto haya sido posible:

- A Julia por estar ahí siempre.
- A Paula por poner voz a la ciudad de Málaga.
- A mi hermana y mis padres por dar su opinión en cada fase del proyecto.
- A Cris y Sara por poner vuestro granito de arena.
- A mi tía Conchi por enseñarme tanto sobre Málaga.
- A El Pimpi, Málaga Film Office, Museo Thyssen, Puerto de Málaga, Muelle Uno y Ayuntamiento de Málaga por dejarme rodar en mi ciudad.

# Índice

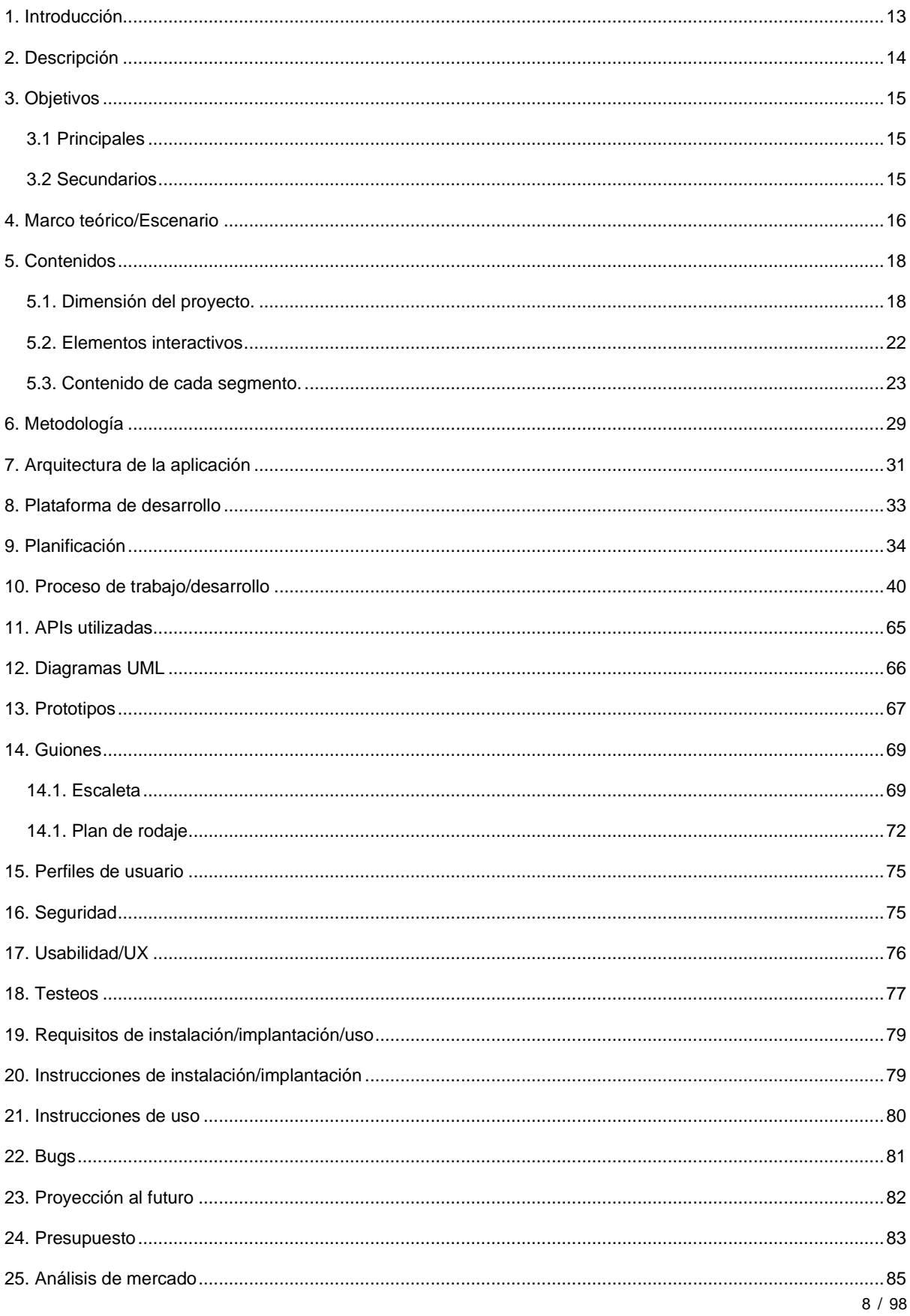

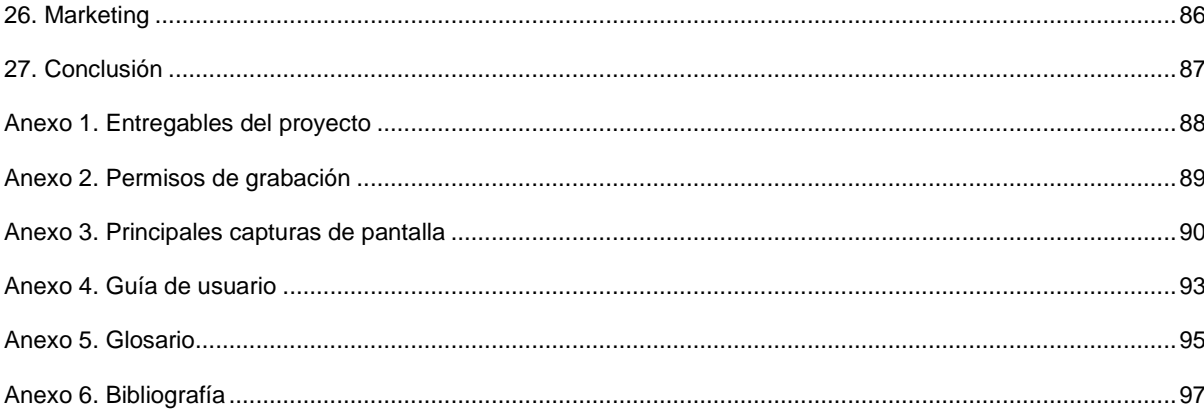

# **Figuras y tablas**

### Índex de figuras

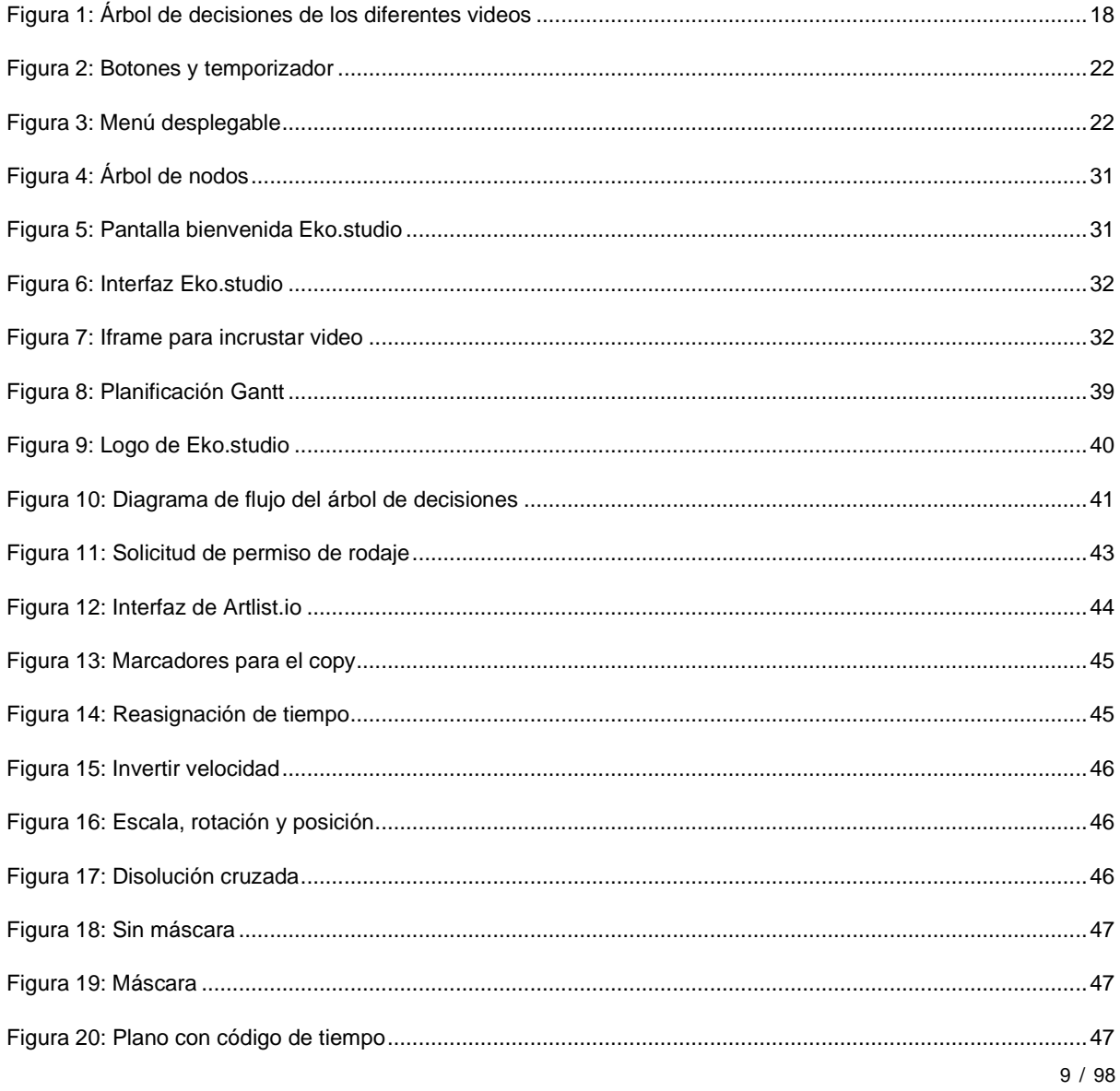

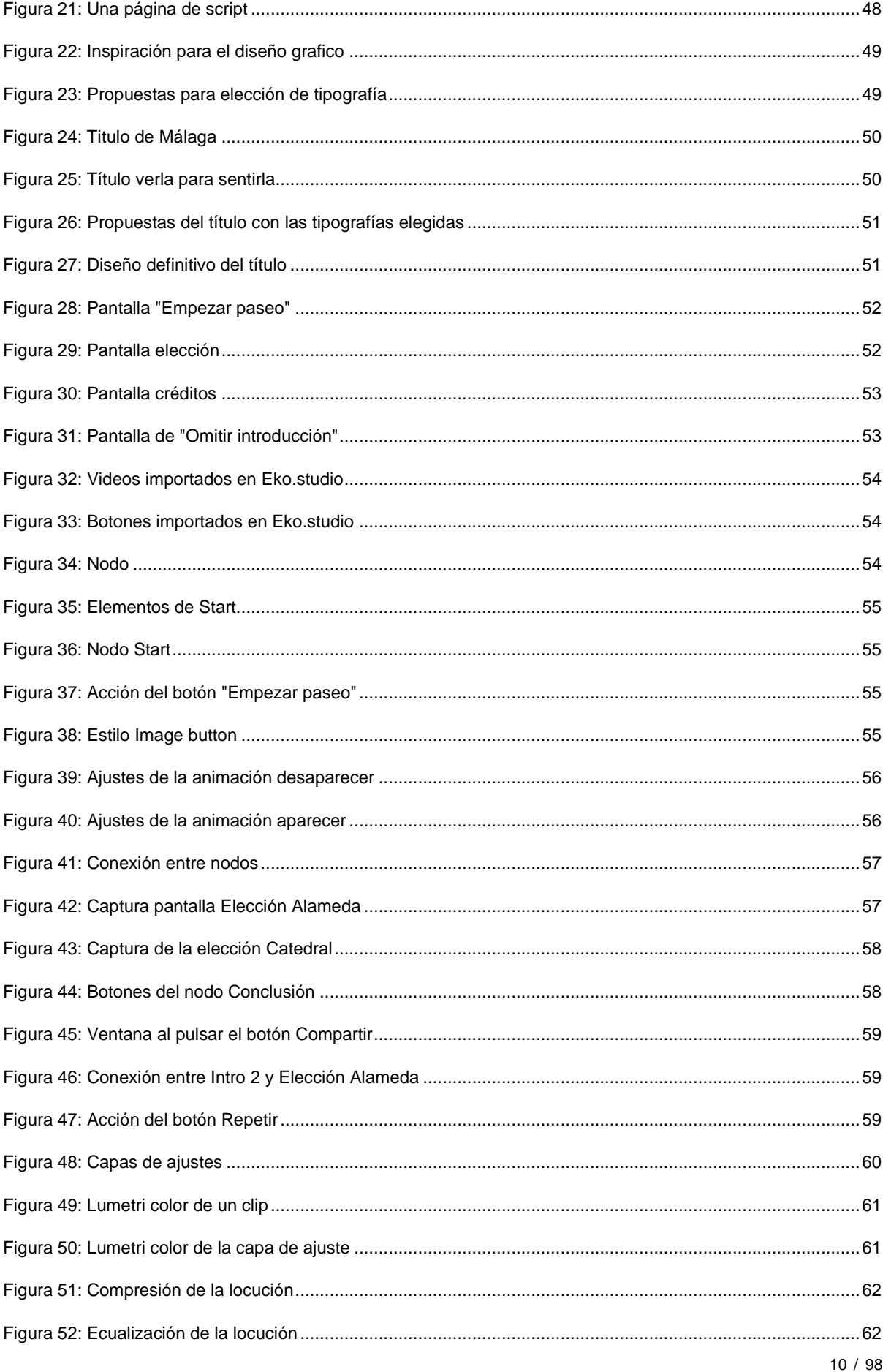

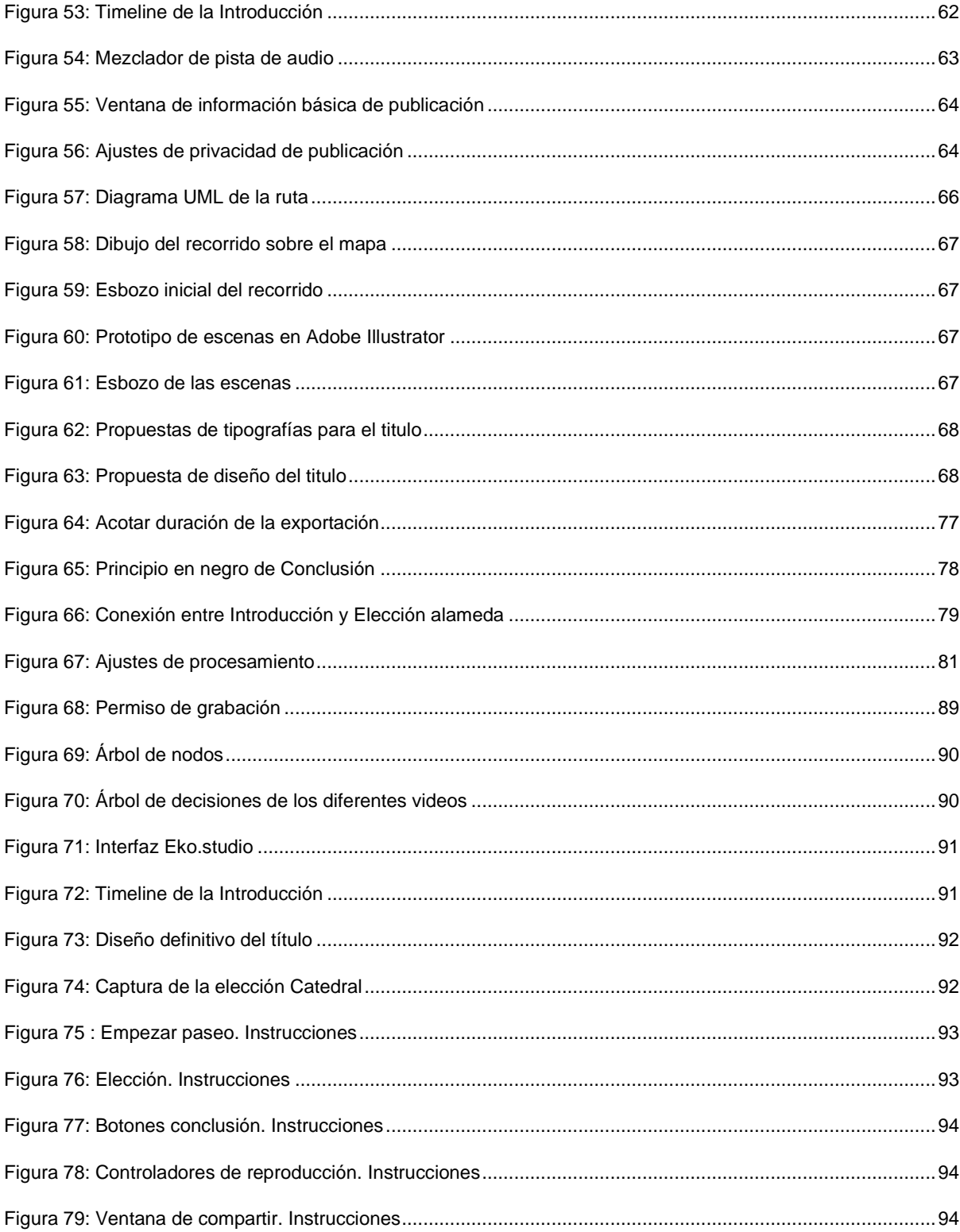

### Índex de tablas

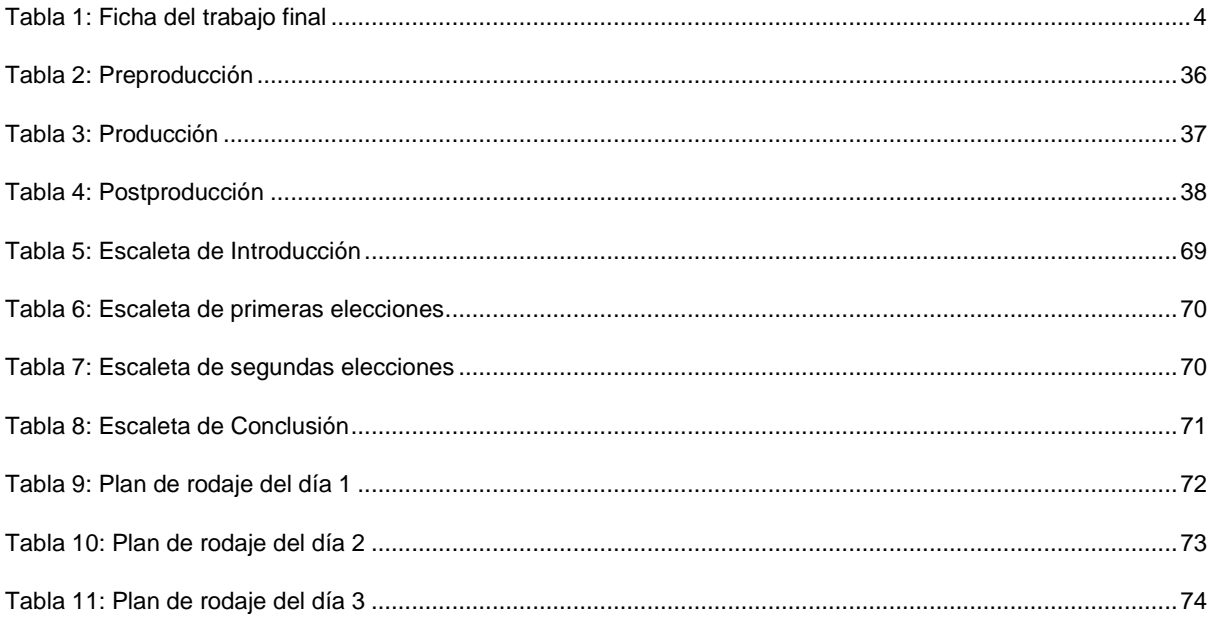

# <span id="page-12-0"></span>**1. Introducción**

Llevo varios años queriendo hacer un video sobre mi ciudad natal, Málaga, y no veo mejor oportunidad para realizarlo; aplicando lo que he aprendido en el grado multimedia, creando, al mismo tiempo, un producto innovador para promocionar mi ciudad.

El trabajo consistirá en la realización de un video interactivo, simulando un paseo por el centro histórico de Málaga. En él se explicarán curiosidades sobre la ciudad, integrando así diferentes técnicas interactivas, digitales y narrativas. A lo largo del video, el usuario podrá elegir entre diferentes opciones para definir el recorrido del paseo por la ciudad, por lo que convierte al espectador en el protagonista de la narrativa del video. Cada opción estará vinculado a un video concreto, creando así un árbol de nodos mediante una plataforma llamada Eko.studio<sup>1</sup>.

Este medio interactivo será un video dinámico, con música, efectos de sonido y locución, resultando así, un producto atractivo e interesante para el turismo de la ciudad, ya que actualmente se encuentra seriamente dañado debido al COVID-19; pero también será de gran interés para sus habitantes, por las curiosidades e imágenes que se muestran.

Mi motivación surge a partir de mi pasión por el mundo audiovisual y mi interés por ser capaz de crear un proyecto novedoso y original, utilizando para ello todas las técnicas multimedia aprendidas durante mis años de formación en el Grado Multimedia.

Link del video interactivo:<https://video.eko.com/v/M48JLx?autoplay=true>

<sup>1</sup> Aplicación online para crear videos interactivos:<https://studio.eko.com/>

# <span id="page-13-0"></span>**2. Descripción**

Mi propuesta consiste en la realización de un video interactivo por el que el usuario podrá pasear por las calles más emblemáticas de Málaga. Además, el paseo irá acompañado de una locución que ira explicando diferentes curiosidades de cada lugar. El recorrido comenzará en un punto concreto de la ciudad y podrá acabar en 8 lugares diferentes según las elecciones del espectador. Podremos ver lugares como la Catedral, Calle Larios, el Gibralfaro, la plaza de la Merced entre muchos otros.

Inicialmente el video constará de un pequeño menú formado por un botón de "Empezar paseo", con el que podremos iniciar el paseo, es decir, continuar con el video. A continuación, habrá una breve introducción a la ciudad de Málaga, y seguidamente aparecerán las primeras opciones donde podremos elegir la dirección por la que empezamos la ruta. Habrá un tiempo máximo estimado para seleccionar cada una de las opciones, para que el video tenga un buen ritmo. Finalmente habrá un cierre con una conclusión de la ciudad y un claim final.

El video será visualmente dinámico, con música, efectos de sonido y transiciones mediante máscaras, consiguiendo así un producto atractivo y profesional. La duración del video será de 4:56, la opción más corta, y de 5:37, la opción más larga, según las elecciones escogidas por el usuario. La finalidad del producto es promocionar la ciudad de Málaga de una forma interactiva, educativa y entretenida. Para la grabación de video se utilizará un equipo profesional que incluye una cámara Sony A7III, diversas lentes y un gimbal<sup>2</sup>.

Para la música se utilizará bibliotecas de canciones sin copyright como Artlist.io<sup>3</sup>, además de contar con una gran cantidad de efectos de sonido sin copyright para dar fuerza y realismo a las diferentes partes del video. Para la locución utilizaremos una voz joven y femenina, que será grabada en un estudio, obteniendo así una calidad profesional.

Para conseguir transformar el video en un medio interactivo, utilizaremos la plataforma Eko.studio, donde podremos crear nodos entre videos, para así crear los diferentes recorridos. Por ello habrá una primera fase donde se montarán los diferentes videos de cada opción y finalmente se unirán a través de Eko.Studio. La suma total de clips montados serán 18 videos, con su correspondiente locución, efectos de sonido y música diferente. La duración estimada de cada pieza será de máximo 2 minutos.

<sup>&</sup>lt;sup>2</sup> Definición de Gimbal: es una plataforma motorizada que funciona como estabilizador de cámaras, smartphones u otros objetos[. https://somospecesvoladores.com/blog/que-es-un-gimbal/](https://somospecesvoladores.com/blog/que-es-un-gimbal/)

<sup>3</sup> Música con licencia para videos[: https://artlist.io/](https://artlist.io/)

# <span id="page-14-0"></span>**3. Objetivos**

### <span id="page-14-1"></span>**3.1 Principales**

- Realizar un video interactivo.
- Obtener un producto innovador para Málaga.
- Desarrollar un video que genere interés al espectador utilizando diferentes técnicas multimedia.
- Obtener una calidad profesional.
- Obtener un formato interesante para otras ciudades de España.

### <span id="page-14-2"></span>**3.2 Secundarios**

- Que el proyecto se convierta en un producto original para mi portfolio laboral
- Enriquecer conocimientos respecto a la ciudad de Málaga.
- Conseguir viralizar este video interactivo a nivel local
- Obtener el interés por parte de algún cliente o empresa por este producto.
- Encontrar una información interesante de Málaga para la locución

### <span id="page-15-0"></span>**4. Marco teórico/Escenario**

El concepto del video interactivo ha ido tomando fuerza en los últimos años, y a día de hoy, ya hay contenidos de este tipo en plataformas como Netflix, donde involucran al espectador a tener una participación activa. Una de las películas interactivas más importantes de Netflix es 'Black Mirror: Bandersnatch'<sup>4</sup> .

En 2008 apareció el primer video interactivo<sup>5</sup> en la red social YouTube, donde se presentaba un truco de magia donde el usuario podía elegir una de las opciones pulsando en el video. Aun no siendo un truco de magia espectacular, el video se viralizo por la posibilidad de interactuar. En 2009 se dio uso al video interactivo en forma de campaña publicitaria de Phillips, llamada Carrousel, donde se le daba al espectador la posibilidad de interactuar y descubrir contenidos adicionales.

El video interactivo está diseñado para que el espectador tenga algún tipo de control, consiguiendo esto un gran poder de atracción. Estos medios interactivos tienen un porcentaje de clics mucho mayor que los videos tradicionales, debido a sus elementos interactivos, consiguiendo así, un poder de decisión por parte del espectador.

En definitiva, es una suma de técnicas multimedia e interactivas que convierten al espectador, en el protagonista de la narrativa de la obra. Hay diferentes tipos de videos interactivos, y en este caso se trata de una obra no lineal donde se presentan diferentes opciones. Cada elección conduce a un recorrido diferente, así que se podrá ver el contenido una y otra vez y disfrutar en cada reproducción de un paseo diferente.

Para desarrollar esta idea, se tuvo que buscar inicialmente una plataforma gratuita, en la que se pudiera crear arboles de decisiones o nodos, y se encontraron software como [Interactr](https://www.socialancer.com/interactr/) y [Stornaway](https://www.stornaway.io/) pero ambos eran de pago. Se investigo que programa utilizo la plataforma Netflix para su contenido interactivo, pero desarrollaron su software interno llamado Branch Manager<sup>6</sup> con el que les permitió crear una película con diversas opciones.

Finalmente se encontró una plataforma llamada *Eko*, que se llamaba inicialmente Interlude<sup>7</sup>, que permitía la creación y distribución de videos interactivos en diferentes mercados y dispositivos a través de su herramienta anteriormente conocida como Treehouse<sup>8</sup>. Actualmente, esta herramienta tiene un nuevo nombre y aspecto, y la podremos encontrar con el nombre de [Eko.studio,](https://studio.eko.com/) que es la que utilizaremos para este proyecto.

<sup>4</sup> Black Mirror: Bandersnatch. [https://es.wikipedia.org/wiki/Black\\_Mirror:\\_Bandersnatch](https://es.wikipedia.org/wiki/Black_Mirror:_Bandersnatch)

<sup>5</sup> Primer video interactivo.<https://www.netambulo.com/este-es-el-primer-video-interactivo-de-youtube-truco-de-magia/>

<sup>6</sup> Branch Manager[: https://postperspective.com/netflixs-black-mirror-bandersnatch-lets-viewers-choose/](https://postperspective.com/netflixs-black-mirror-bandersnatch-lets-viewers-choose/)

<sup>&</sup>lt;sup>7</sup> Interlude[: https://techcrunch.com/2014/07/21/interlude-parallel-video/](https://techcrunch.com/2014/07/21/interlude-parallel-video/)

<sup>8</sup> De interlude/treehouse a eko/eko.studio:<https://eko.com/s/interlude/>

Tras analizar en el mercado trabajos de temática similar, encontramos una serie de la plataforma [Eko](https://eko.com/) llamada [Explore The World Your Way,](https://eko.com/shows/60-second-cities-the-world-your-way/the-ultimate-guide-to-nyc-designed-by-you/) donde el usuario podrá elegir diferentes opciones simulando un viaje por diferentes ciudades. A nivel nacional y local, no se han encontrado proyectos similares orientados al turismo.

Analizando la serie de Eko mencionada anteriormente, se enumerarán una serie de ideas y técnicas que se tendrán en cuenta para su posible aplicación en el proyecto:

- Se utilizará un video en bucle con las mejores imágenes de Málaga para el inicio del video donde aparecerá el botón de "Empezar paseo" y un gráfico con el nombre de la ciudad.
- Habrá a continuación una cabecera del video unida a una introducción de Málaga.
- En los momentos donde el espectador tendrá que elegir una opción habrá una cuenta atrás. En caso de que no elija, se elegirá una opción aleatoriamente
- Cada parte en la que el espectador elige una opción será el final de un segmento de video.
- Habrá un segmento final común independientemente de las opciones elegidas, donde se hará una conclusión de la ciudad.
- En el final del último segmento de video (conclusión), aparecerán los créditos y dos opciones: Repetir / Compartir
- En caso de elegir "Repetir" dará pasó a la Cabecera + introducción, con la posibilidad de omitirla y empezar con la primera elección.
- Se utilizará una música diferente en cada segmento.
- Se harán transiciones con técnicas de máscaras.
- Se utilizarán efectos de sonido

# <span id="page-17-0"></span>**5. Contenidos**

Para la realización de este video interactivo, tenemos que crear un video por cada opción que presentamos al espectador, formando así un árbol de decisiones.

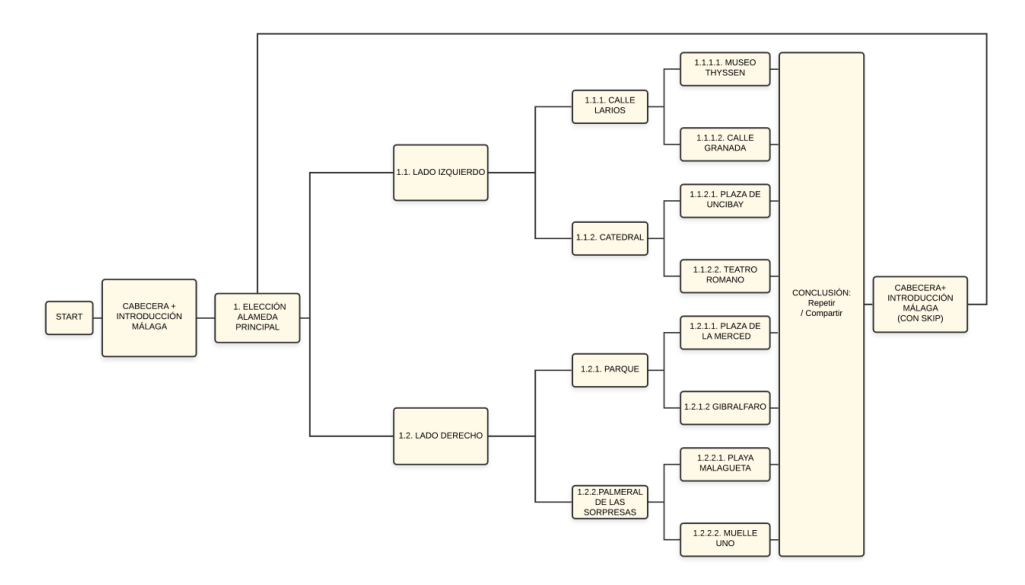

Figura 1: Árbol de decisiones de los diferentes videos

Cada video, que irán acompañado de música, locución y efectos de sonidos, se incorporarán en la plataforma Eko.studio, para unir a través de nodos los diferentes segmentos de video y crear elementos interactivos, resultando así un producto audiovisual interactivo.

### <span id="page-17-1"></span>**5.1. Dimensión del proyecto.**

Para la elaboración del proyecto será necesario contar con diferentes archivos en cada etapa del proceso:

- **Preproducción**: En la preproducción generamos todos los documentos necesarios para empezar a grabar las diferentes piezas de video.
	- o Documento del copy para la locución de los diferentes videos.
	- o Lista de contenidos de cada video.
	- o Estilo gráfico.
	- o Escaleta
	- o Planificación Gantt
	- o Mapa del recorrido del paseo
	- o Diagrama de flujo del recorrido
	- o Plan de rodaje
- **Producción**: Para el rodaje debemos ceñirnos a los guiones y documentos creados en la etapa anterior.
	- o Grabación de los diferentes segmentos de video: 1920x1080 50fps P.color Slog2
		- Alameda Principal izquierda
		- Alameda Principal derecha
		- Calle Larios
		- Museo Thyssen
		- Calle Granada
		- Catedral
		- Plaza de Uncibay
		- **Teatro Romano**
		- Plaza de la Marina
		- Parque
		- Palmeral de las sorpresas
		- **Gibralfaro**
		- Plaza de la Merced
		- Playa de la Malagueta
		- Muelle Uno
		- Plano final
		- Planos cabecera
	- o Grabación locución: wav
		- Alameda principal elección
		- Alameda Principal izquierda
		- Alameda Principal derecha
		- Calle Larios
		- **■** Museo Thyssen
		- Calle Granada
		- Catedral
		- Plaza de Uncibay
- Teatro Romano
- Plaza de la Marina
- Parque
- Palmeral de las sorpresas
- Gibralfaro
- Plaza de la Merced
- Playa de la Malagueta
- Muelle Uno
- Introducción
- Conclusión
- **Postproducción**: En esta etapa se montará los diferentes segmentos para poder importarlos en Eko.studio tras su finalización.
	- o Edición de videos: 1920x1080 30fps mp4 códec h.264
		- Alameda Principal elección
		- Lado izquierdo
		- Lado derecho
		- **Calle Larios**
		- Museo Thyssen
		- Calle Granada
		- Catedral
		- Plaza de Uncibay
		- Teatro Romano
		- Plaza de la Marina
		- Parque
		- Palmeral de las sorpresas
		- Gibralfaro
		- Plaza de la Merced
		- Playa de La Malagueta
		- Muelle Uno
- Cabecera + Introducción
- Conclusión
- o Diseño de gráficos:
	- Título "Málaga, verla para sentirla"
	- Botón Empezar paseo
	- Botón Lado derecho
	- Botón Lado izquierdo
	- Botón Calle Larios
	- **Botón Catedral**
	- Botón Museo Thyssen
	- Botón Calle Granada
	- Botón Plaza de Uncibay
	- Botón Teatro Romano
	- Botón Plaza de la Marina
	- Botón Parque
	- Botón Palmeral de las sorpresas
	- **Botón Gibralfaro**
	- Botón Plaza de la Merced
	- Botón Playa de La Malagueta
	- Botón Muelle Uno
	- Botón Repetir
	- Botón Compartir
	- Botón Omitir introducción
- o Enlace final del video interactivo, con una duración total entre 4:56 y 5:37 según las elecciones:

#### Además, se utilizarán:

- o Efectos de sonido sin copyright
- o Canciones sin copyright de Artlist.io
- o LUT Archivo .cube para el etalonaje

En definitiva, este proyecto requiere una gran cantidad de contenidos, que deberán generarse de una forma planificada, para finalizar el proyecto en la fecha establecida. Para ello, se requiere un plan de proyecto exigente, para obtener un buen resultado final y cumplir los objetivos propuestos.

#### <span id="page-21-0"></span>**5.2. Elementos interactivos**

Los elementos interactivos que aparecerán en los diferentes videos, tendrán la función de decidir el recorrido del paseo en forma de botón. Este botón será un elemento de texto, con el nombre del segmento de video; apareciendo al final de cada uno de ellos dos botones, debiéndose elegir entre una de las dos opciones. Dicha elección, que determinará la ruta a seguir, tendrá una cuenta atrás para el espectador de unos 8 segundos. En caso de que no se escoja una opción dentro del tiempo establecido, se iniciará la primera opción automáticamente.

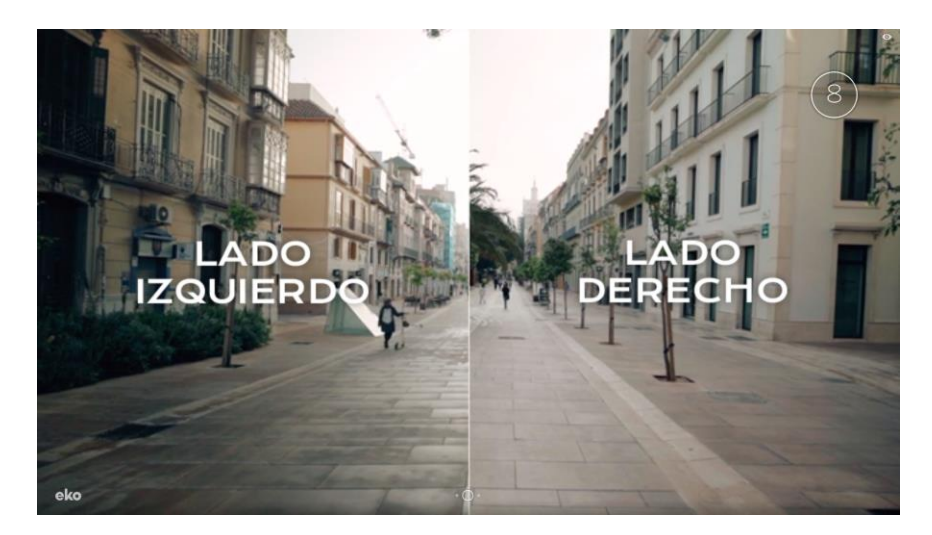

Figura 2: Botones y temporizador

<span id="page-21-1"></span>Además, a partir de los nodos siguientes a la primera elección, se desplegará un menú en la parte superior, con el que podremos empezar la ruta en cualquier momento del video. Así, no habrá que ver el video entero para elegir otras opciones.

<span id="page-21-2"></span>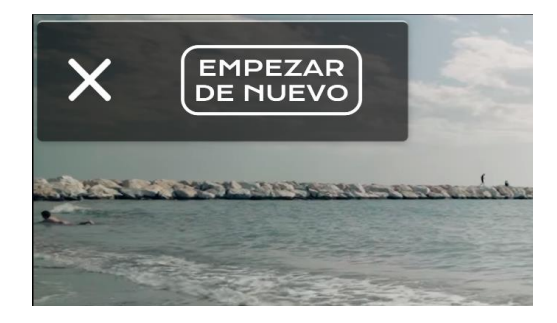

Figura 3: Menú desplegable

#### <span id="page-22-0"></span>**5.3. Contenido de cada segmento.**

A continuación, vamos a desglosar el contenido de cada segmento de video:

- Inicio:
	- o Tendremos un video en bucle con clips de Málaga
	- o Botón de Empezar paseo
	- o Título del formato
	- o Música en bucle
- Cabecera + Introducción Málaga:
	- o Cabecera: Titulo del video
	- o Introducción de Málaga con su locución, música y efectos de sonido
- Alameda principal elección
	- o Opciones al final del video en plano general, música anterior y wildtrack
		- Alameda izquierda
		- Alameda derecha
- Lado izquierdo Alameda
	- o Contenidos
		- EMT
		- Arboleda
		- Cristal
		- Mercado de Atarazana
		- Edificios
		- Puerta del mar
	- o Música, efectos de sonido y locución
	- o Opciones al final del video en plano general, música anterior y wildtrack
		- Calle Larios
		- Catedral
- Lado derecho Alameda:
	- o Contenidos
		- EMT
		- Arboleda
		- Floristerías
		- Teatro Soho
		- Pinturas Soho
		- Plaza de la Marina y Cenachero
	- o Música, efectos de sonido y locución
	- o Opciones al final del video en plano general, música anterior y wildtrack
		- Parque
		- Palmeral de las sorpresas
- Calle Larios:
	- o Contenidos:
		- Comercios
		- Esquinas redondeadas
		- Estatua Márquez de Larios
		- Edificios
		- Plaza de la constitución
		- Casa Mira
	- o Música, efectos de sonido y locución
	- o Opciones al final del video en plano general, música anterior y wildtrack
		- Museo Thyssen
		- Calle Granada
- **Catedral** 
	- o Contenidos:
		- Torre
		- **Hoteles**
- Parque naranjo
- Museo Picasso
- Plaza del obispo
- o Música, efectos de sonido y locución
- o Opciones al final del video en plano general, música anterior y wildtrack
	- Plaza de Uncibay
	- Teatro romano

#### • Parque:

- o Contenidos:
	- Plantas exóticas
	- Estatuas y fuentes
	- Ayuntamiento
	- Banco de España
	- Fuente de las tres gracias
- o Música, efectos de sonido y locución
- o Opciones al final del video en plano general, música anterior y wildtrack
	- Gibralfaro
	- Plaza de la Merced
- Palmeral de las sorpresas:
	- o Contenidos:
		- Restaurantes
		- Puerto
		- Columpios
		- Yate
		- Pompidou
	- o Música, efectos de sonido y locución
- o Opciones al final del video en plano general, música anterior y wildtrack
	- Playa de La Malagueta
	- Muelle Uno
- Museo Thyssen:
	- o Contenidos
		- Letras
		- Palacio Villalon
		- Entorno
	- o Música, efectos de sonido y locución
- Calle Granada
	- o Contenidos:
		- Tiendas
		- Calles
		- Fuente
		- **•** Teatro Echegaray
		- Edificios
	- o Música, efectos de sonido y locución
- Plaza de Uncibay
	- o Contenidos:
		- Discoteca
		- Bares
		- Plaza
		- Gente
		- Cervantes
	- o Música, efectos de sonido y locución

#### • Teatro Romano

- o Contenidos:
	- Teatro Romano
	- Calle Alcazabilla
	- Alcazaba
	- Pirámide de cristal
	- El Pimpi
	- Cine Albéniz
- o Música, efectos de sonido y locución

#### • Gibralfaro

- o Contenidos:
	- Mirador
	- Castillo
	- Gente
	- Vistas
	- Subida al Gibralfaro
- o Música, efectos de sonido y locución
- Plaza de la merced
	- o Contenidos:
		- Picasso
		- Restaurante
		- Obelisco
		- Plaza
		- Casa Natal de Picasso
	- o Música, efectos de sonido y locución
- Playa de La Malagueta
	- o Contenidos:
		- Chiringuito
		- Playa
		- Hotel Miramar
		- Zona de deporte
		- Baños del Carmen
	- o Música, efectos de sonido y locución
- Muelle Uno:
	- o Contenidos:
		- Tiendas
		- Restaurantes
		- Farola
	- o Música, efectos de sonido y locución
- Conclusión:
	- o Música, efectos de sonido y locución
	- o Planos de toda Málaga
	- o Créditos con Time-lapse de fondo
	- o Opciones al final del video en plano general y música anterior
		- Repetir
		- Compartir

# <span id="page-28-0"></span>**6. Metodología**

El presente apartado representará las diferentes etapas realizadas para la ejecución del proyecto. Siguiendo la planificación habitual de la mayoría de producciones audiovisuales, el proyecto sigue las etapas de preproducción, producción y postproducción.

#### ❖ **Preproducción**:

Esta primera etapa es de las más importantes del proyecto, que comprende desde el momento en el que se define la idea inicial del proyecto, hasta el inicio de la grabación.

- Elaboración del listado de ideas como paso previo a la elección final del proyecto.
- En colaboración con el tutor para el trabajo, se decide el tipo de proyecto a llevar a cabo, buscando aunar en un mismo trabajo varios conocimientos adquiridos durante todos los años de formación.
- Una vez decidida la idea principal, se empieza definir de forma más concreta el proyecto, teniendo en cuenta los requisitos para su elaboración.
- Búsqueda de un software para la creación de videos interactivos: Eko.studio.
- Definir recorrido del paseo por la ciudad de Málaga
- Analizar el software Eko.studio y definir el número de videos necesarios para crear los diferentes nodos para así, crear el árbol de decisiones.
- Crear diagrama de flujo del árbol de decisiones.
- Elaboran planificación Gantt
- Definir los contenidos de cada segmento de video.
- Redactar el copy de la locución
- Crear escaleta
- Elaborar plan de rodaje para las fechas asignadas.
- Solicitar los permisos de grabación en los días establecidos por la planificación.
- Reservar estudio de grabación de sonido, para la locución.
- Definir estilo gráfico de botones y título.

#### ❖ **Producción**:

Esta segunda etapa se centrará en la grabación de los diferentes videos y la locución. Las condiciones meteorológicas eran cruciales para el rodaje, por lo que se solicitó permisos para una fecha alternativa. Aun estando la locución en la etapa de producción, la grabación de esta, se iniciará al finalizar el montaje de los videos en la etapa de postproducción.

- Rodaje en las diferentes localizaciones ciñéndonos al plan de rodaje.
- Grabación de la locución.

#### ❖ **Postproducción**:

Esta última etapa comprende desde la finalización de las grabaciones hasta la finalización del proyecto. Se centrará en el montaje de los videos, el diseño de los gráficos y en la incorporación de estos al software Eko.studio para su unión a modo de video interactivo.

- Montaje de los diferentes videos grabados en la etapa anterior, incluyendo la búsqueda de música.
- Reajustar el copy según el montaje, previamente a la grabación de la locución.
- Una vez grabada la locución, incorporarla a los diferentes videos.
- Diseño de elementos gráficos como el título y los botones.
- Etalonaje de los videos.
- Incorporación de efectos de sonidos.
- Tratamiento de sonido de la locución.
- Exportar las piezas de video.
- Importarlas en Eko.studio, creando así, el árbol de decisiones.
- Realizar correcciones de montaje para mejorar la unión entre nodos.
- Publicación de video interactivo.

# <span id="page-30-0"></span>**7. Arquitectura de la aplicación**

Para llevar a cabo la parte interactiva, se ha utilizado Eko.studio<sup>9</sup>, una plataforma gratuita que proviene de un servicio de alojamiento de videos interactivos llamada Eko<sup>10</sup>, que permite la producción y distribución web de videos multimedia interactivos.

Eko.studio es una herramienta con la que podremos cargar nuestros archivos de video y crear conexiones entre ellos, a través de elementos interactivos. El resultado será un árbol de decisiones que permitirá al usuario interactuar constantemente con el contenido, aumentando así su participación.

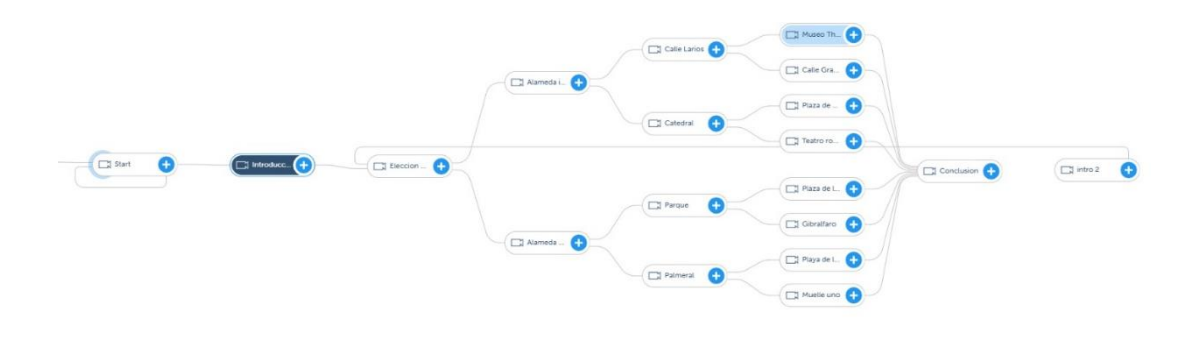

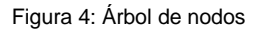

En rasgos generales, la arquitectura de este programa en línea consta con una pantalla de bienvenida, donde podremos abrir proyectos anteriores o crear proyectos nuevos.

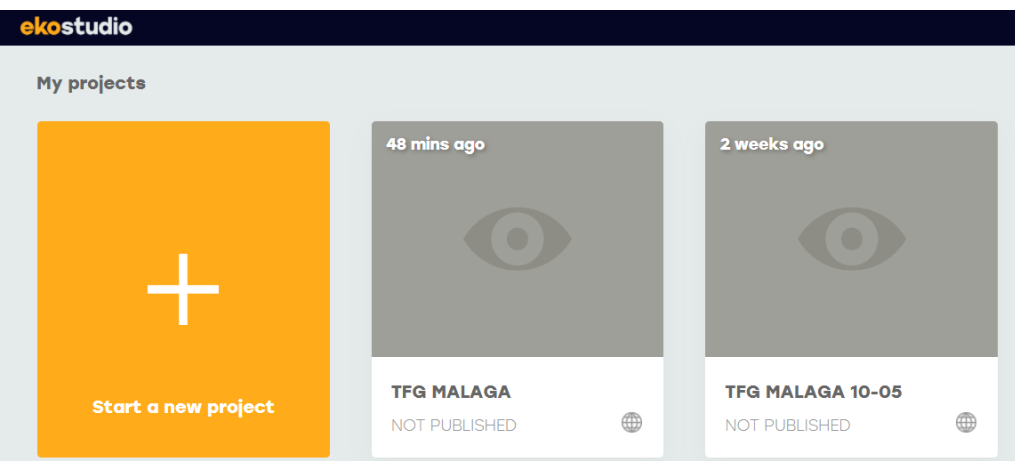

Figura 5: Pantalla bienvenida Eko.studio

<sup>&</sup>lt;sup>9</sup> Aplicación web para crear videos interactivos:<https://studio.eko.com/>

<sup>&</sup>lt;sup>10</sup> Descripción sobre Eko[: https://en.wikipedia.org/wiki/Eko\\_\(company\)](https://en.wikipedia.org/wiki/Eko_(company))

Una vez abierto el proyecto tendremos una barra superior donde podremos crear, guardar, previsualizar, exportar o publicar el proyecto, una librería de medios en el lateral izquierdo, donde alojaremos todos nuestros archivos, y un espacio de trabajo donde crearemos los nodos.

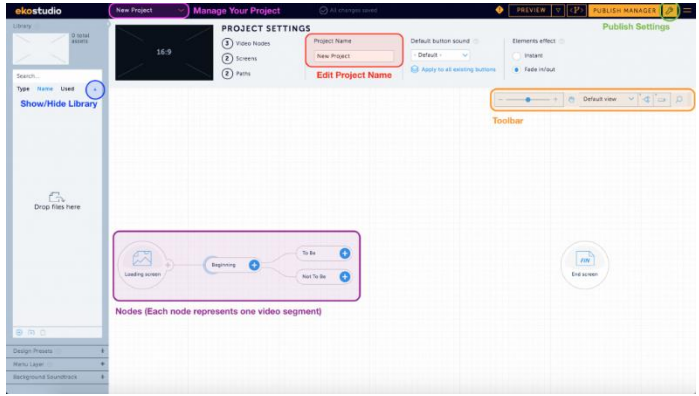

Figura 6: Interfaz Eko.studio

Estos nodos nos permitirán hacer conexiones entre los diferentes clips de videos en el que se podrá insertar diferentes elementos interactivos como botones, temporizadores, enlace externo, opciones de reproducción, etc. A estos elementos se le podrá asignar un estilo, como tipografía, color, tamaño, opacidad, rotación, espaciado de letras, alineación o incluso podremos diseñarlos en otro software e importarlos a la plataforma.

Eko.studio puede soportar diferentes extensiones de video<sup>11</sup> como avi, mov, flv, mp4, wmv, 3gp, mpeg2, rm, divx, 3g2, dv, f4v, mpg, mpe, mpeg, m1v, m2v, m4v, m2ts, webm. Es importante no utilizar clips de video con una resolución mayor a 1920x1080, ya que no permitirá una buena fluidez entre los diferentes nodos.

Cuando tengamos listo nuestro video interactivo se podrá reproducir <sup>12</sup> adecuadamente en cualquier dispositivo sin necesidad de descargar una aplicación, con una velocidad de bits adaptable. Para compartir nuestro video en internet, podremos obtener un URL<sup>13</sup> donde simplemente agregamos /embed al final de esta para poder incrustar nuestro video en una página web. También podremos utilizar la URL como un elemento iframe para incrustar el contenido en una página web.

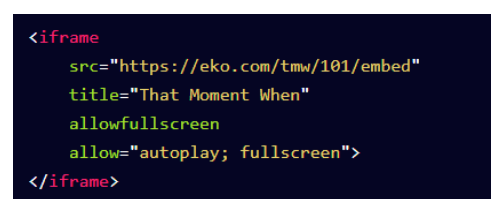

Figura 7: Iframe para incrustar video

<sup>&</sup>lt;sup>11</sup> Soporte de Eko[: https://guides.eko.com/article/supported-formats/](https://guides.eko.com/article/supported-formats/)

<sup>&</sup>lt;sup>12</sup> Conversión de su proyecto al reproductor eko studio:<https://guides.eko.com/article/converting-your-project/>

<sup>13</sup> Incrustar en páginas web:<https://developer.eko.com/docs/embedding/web.html>

### <span id="page-32-0"></span>**8. Plataforma de desarrollo**

Para la elaboración de este proyecto se han utilizado diferentes recursos tecnológicos:

- Hardware principales:
	- o PC: Intel Core i7-4770 3.40GHz / 24 GB RAM / GeForce GTX 750 Ti
	- o Monitor principal BENQ PD2700Q
	- o Sony A7III con Samyang 18mm 2.8 y Sigma 35mm 1.4
	- o Gimbal Gudsen Moza Air
	- o Grabadora Tascam DR-40
	- o Micrófono para Locución Rode NT2-A
- Según la etapa de trabajo, los softwares utilizados han sido:
	- o Preproducción
		- **[Word 2016:](https://www.microsoft.com/es-es/microsoft-365/word)** Para la creación de guiones y memoria del proyecto.
		- [Adobe Acrobat:](https://acrobat.adobe.com/es/es/acrobat.html?mv=search&sdid=X2PHHWM8&ef_id=Cj0KCQjwvr6EBhDOARIsAPpqUPE3W1hC1sh95wMiFi_nLwFTRBqUSQaUucmdo1x9zQcq88CVfc9Jj9caAk96EALw_wcB:G:s&s_kwcid=AL!3085!3!434161924491!e!!g!!adobe%20acrobar!92392206!4651191126&gclid=Cj0KCQjwvr6EBhDOARIsAPpqUPE3W1hC1sh95wMiFi_nLwFTRBqUSQaUucmdo1x9zQcq88CVfc9Jj9caAk96EALw_wcB) Para visualizar diferentes documentos.
		- **EanttProject:** Para elaborar la planificación del proyecto.
	- o Producción
		- **[Word 2016:](https://www.microsoft.com/es-es/microsoft-365/word) Para elaborar la memoria del proyecto.**
		- **[Adobe Acrobat:](https://acrobat.adobe.com/es/es/acrobat.html?mv=search&sdid=X2PHHWM8&ef_id=Cj0KCQjwvr6EBhDOARIsAPpqUPE3W1hC1sh95wMiFi_nLwFTRBqUSQaUucmdo1x9zQcq88CVfc9Jj9caAk96EALw_wcB:G:s&s_kwcid=AL!3085!3!434161924491!e!!g!!adobe%20acrobar!92392206!4651191126&gclid=Cj0KCQjwvr6EBhDOARIsAPpqUPE3W1hC1sh95wMiFi_nLwFTRBqUSQaUucmdo1x9zQcq88CVfc9Jj9caAk96EALw_wcB) Para visualizar diferentes documentos.**
		- **[Adobe Illustrator:](https://www.adobe.com/es/products/illustrator.html?mv=search&mv=search&sdid=KCJMVLF6&ef_id=Cj0KCQjws-OEBhCkARIsAPhOkIacrCJfMEDBagC20TGtEhxh3_PRcN8xq9NO4p61Jrb0_UphiXQy1vsaAhwVEALw_wcB:G:s&s_kwcid=AL!3085!3!340859454197!e!!g!!adobe%20illustrator!1479761001!62724396892&gclid=Cj0KCQjws-OEBhCkARIsAPhOkIacrCJfMEDBagC20TGtEhxh3_PRcN8xq9NO4p61Jrb0_UphiXQy1vsaAhwVEALw_wcB)** Para el diseño de los gráficos.
	- o Postproducción
		- [Adobe Premiere CC 2019:](https://www.adobe.com/es/products/premiere.html?mv=search&mv=search&sdid=LQLZT7BT&ef_id=Cj0KCQjwvr6EBhDOARIsAPpqUPF6xJEEa-PS6m41pu6ibD5YIqXLyydOJ9Q_nvezLN7bGi5igN7ufN0aApQTEALw_wcB:G:s&s_kwcid=AL!3085!3!340830923974!e!!g!!adobe%20premire!1445901351!58941277800&gclid=Cj0KCQjwvr6EBhDOARIsAPpqUPF6xJEEa-PS6m41pu6ibD5YIqXLyydOJ9Q_nvezLN7bGi5igN7ufN0aApQTEALw_wcB) Para montaje y postproducción de video.
		- **[Adobe Audition CC 2019:](https://www.adobe.com/es/products/audition.html?mv=search&mv=search&sdid=MC95SLNN&ef_id=Cj0KCQjwvr6EBhDOARIsAPpqUPEre4BRqCER6UwDjyjI6bh1_Zv3JAuQfrz-lu3Z3nGFda7lUgCdpuEaApyvEALw_wcB:G:s&s_kwcid=AL!3085!3!340859176952!e!!g!!adobe%20audition!1445901585!56657208616&gclid=Cj0KCQjwvr6EBhDOARIsAPpqUPEre4BRqCER6UwDjyjI6bh1_Zv3JAuQfrz-lu3Z3nGFda7lUgCdpuEaApyvEALw_wcB) Para postproducción de audio.**
- Según la etapa de trabajo, las web-apps utilizadas han sido:
	- o Preproducción
		- **E** [Google Keep:](https://keep.google.com/) Para hacer listados.
		- **[LucidChart:](https://www.lucidchart.com/pages/es/landing?utm_source=google&utm_medium=cpc&utm_campaign=_es_tier1_mixed_search_brand_exact_&km_CPC_CampaignId=1487565747&km_CPC_AdGroupID=56488588774&km_CPC_Keyword=lucidchart&km_CPC_MatchType=e&km_CPC_ExtensionID=&km_CPC_Network=g&km_CPC_AdPosition=&km_CPC_Creative=284415987027&km_CPC_TargetID=aud-536921399221:kwd-33511936169&km_CPC_Country=1005419&km_CPC_Device=c&km_CPC_placement=&km_CPC_target=&mkwid=sHjHh1cCF_pcrid_284415987027_pkw_lucidchart_pmt_e_pdv_c_slid__pgrid_56488588774_ptaid_aud-536921399221:kwd-33511936169_&gclid=Cj0KCQjwvr6EBhDOARIsAPpqUPEpTFFnULSHroPPVaAG_QEyUqJbX-AjEZ7wf-02hQbWgUxuFngu7rAaAm9jEALw_wcB)** Para hacer diagramad de flujo.
- o Producción
	- **[Eko.Studio:](https://studio.eko.com/)** Pruebas y análisis de video interactivo.
	- **[Artlist:](https://artlist.io/)** Para búsqueda de canciones sin copyright.
	- **EXECOM:** Para reuniones por videollamada
- o Postproducción
	- **[Eko.Studio:](https://studio.eko.com/) Creación de video interactivo.**

### <span id="page-33-0"></span>**9. Planificación**

Para realizar este proyecto correctamente es primordial una planificación detallada que desarrollaremos a continuación.

Tendremos entregas parciales del TFG y memoria regidas por el tutor asignado:

- PEC01: Primera entrega parcial (8/03/21)
	- o 1.Introducción
	- o 2.Descripción
	- o 3.Objetivos
	- o 4.Marco teórico
	- o 5.Contenidos
	- o 9.Planificación
- PEC02: Segunda entrega parcial (05/04/21)
	- o 6. Metodología
	- o 10. Proceso de trabajo
	- o 14. Guiones
- PEC03: Tercer entrega parcial (10/05/21)
	- o 10. Proceso de trabajo
	- o Estado actual del proyecto
	- o 11. APIs utilizadas
	- o 12. Diagrama UML
	- o 13. Prototipos
- o 16. Seguridad
- o 17. Usabilidad
- o 18. Testes
- o 19. Requisitos de instalación
- o 20. Instrucciones de instalación
- o 21. Instrucciones de uso
- o 22. Bugs
- o 23. Proyección al futuro
- o 24. Presupuesto
- o 25. Análisis de mercado
- o 26. Marketing
- o 28. Conclusión
- Entrega final del TFG (14/06/21)
	- o Abstract
	- o Abstract (english versión)
	- o 24. Proyección de futuro
	- o 28. Conclusión
	- o Anexo 1. Entregables del proyecto
	- o Anexo 6. Bibliografía
	- o Agradecimientos, notaciones y convenciones
	- o 15. Perfiles de usuarios
	- o 26. Análisis de mercado
	- o 27. Marketing
	- o Anexo 1. Entregables del proyecto
	- o Anexo 2. Permisos de grabación
	- o Anexo 3. Principales capturas de pantalla
	- o Anexo 4. Guía de Usuario
	- o Anexo 5. Glosario
	- o Anexo 6. Bibliografía

Por otro lado, tenemos la planificación para la elaboración del video interactivo, que tendrá los siguientes hitos:

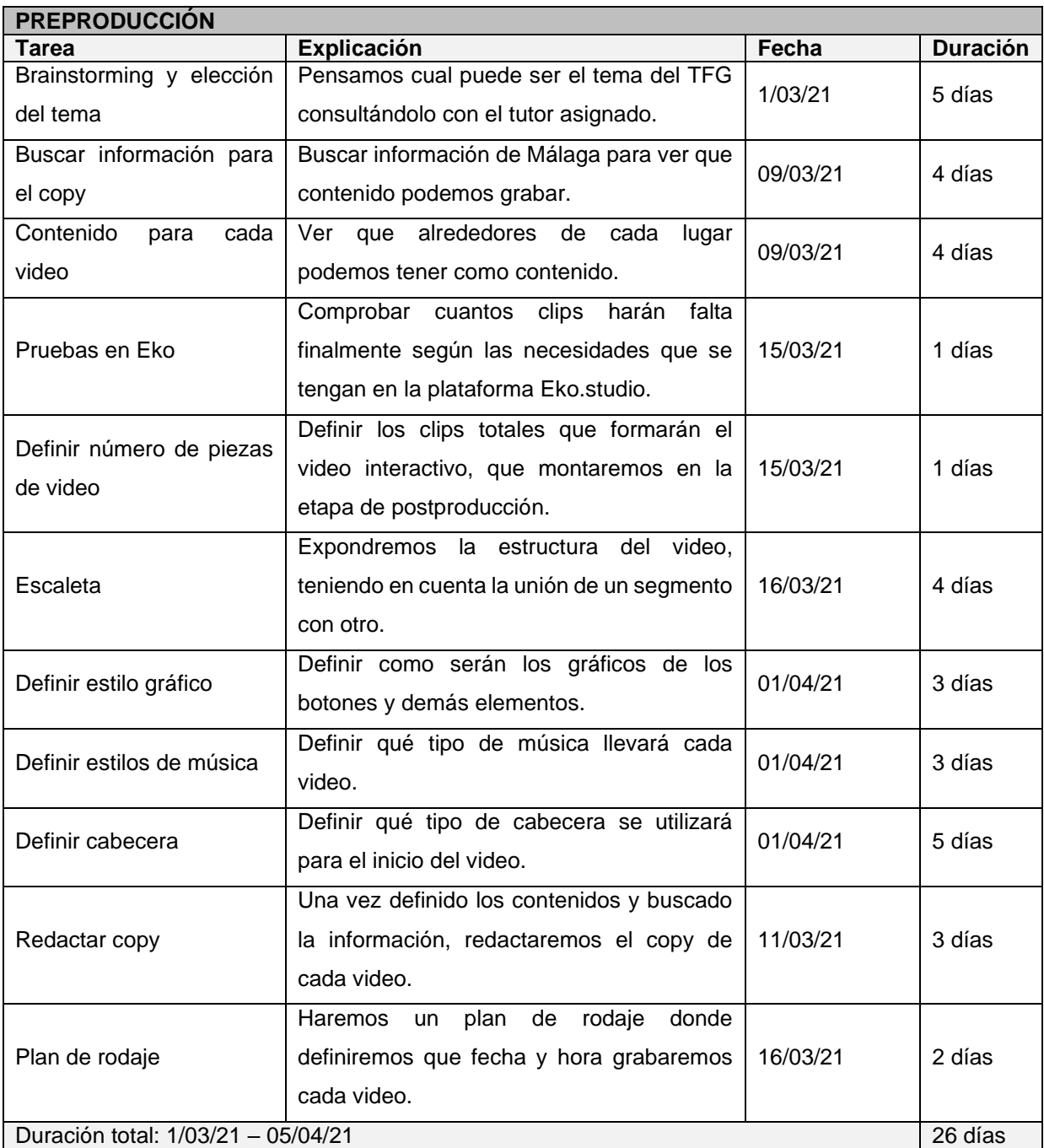

<span id="page-35-0"></span>Tabla 2: Preproducción
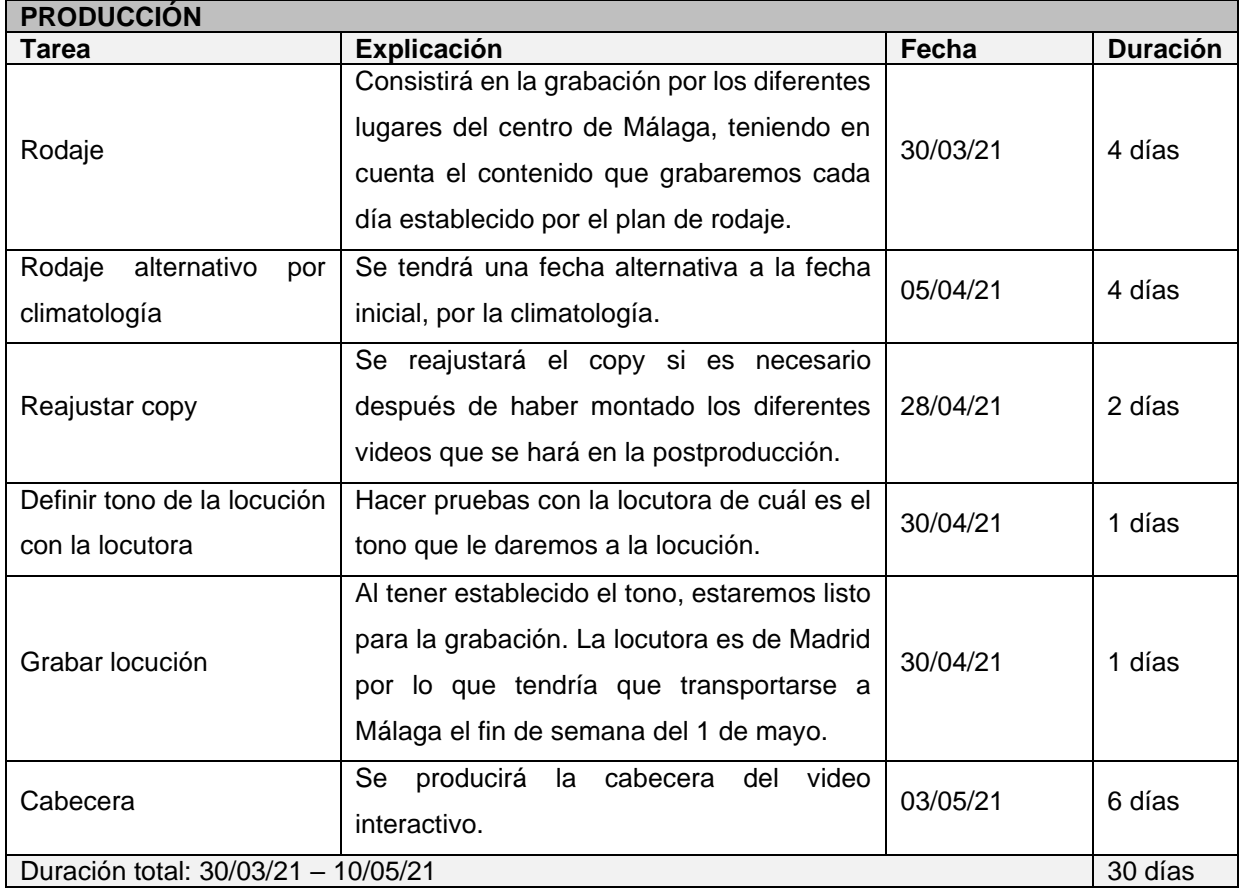

Tabla 3: Producción

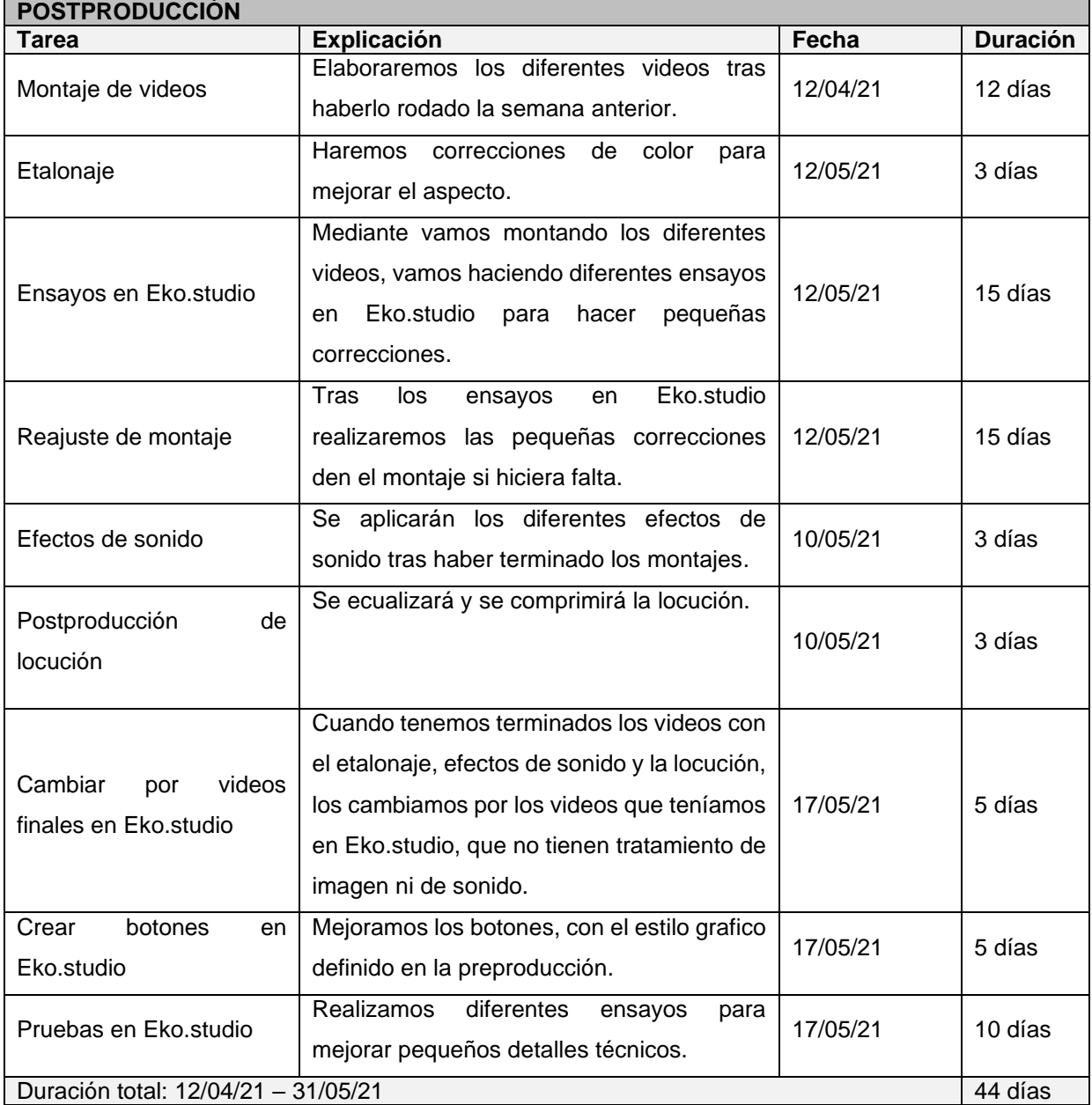

Tabla 4: Postproducción

Para la planificación del proyecto, no se cuenta con los findes de semana para tenerlos como back-up para cualquier imprevisto.

La planificación del proyecto se cumplió exhaustivamente, excepto el video de la introducción, que se finalizó al acabar la cabecera. Durante las pruebas de Eko.studio, se tuvo que realizar diferentes exportaciones, para mejorar pequeños detalles como niveles de audio y correcciones de color.

### Para desglosar detalladamente la planificación, mostraremos el siguiente diagrama de Gantt:

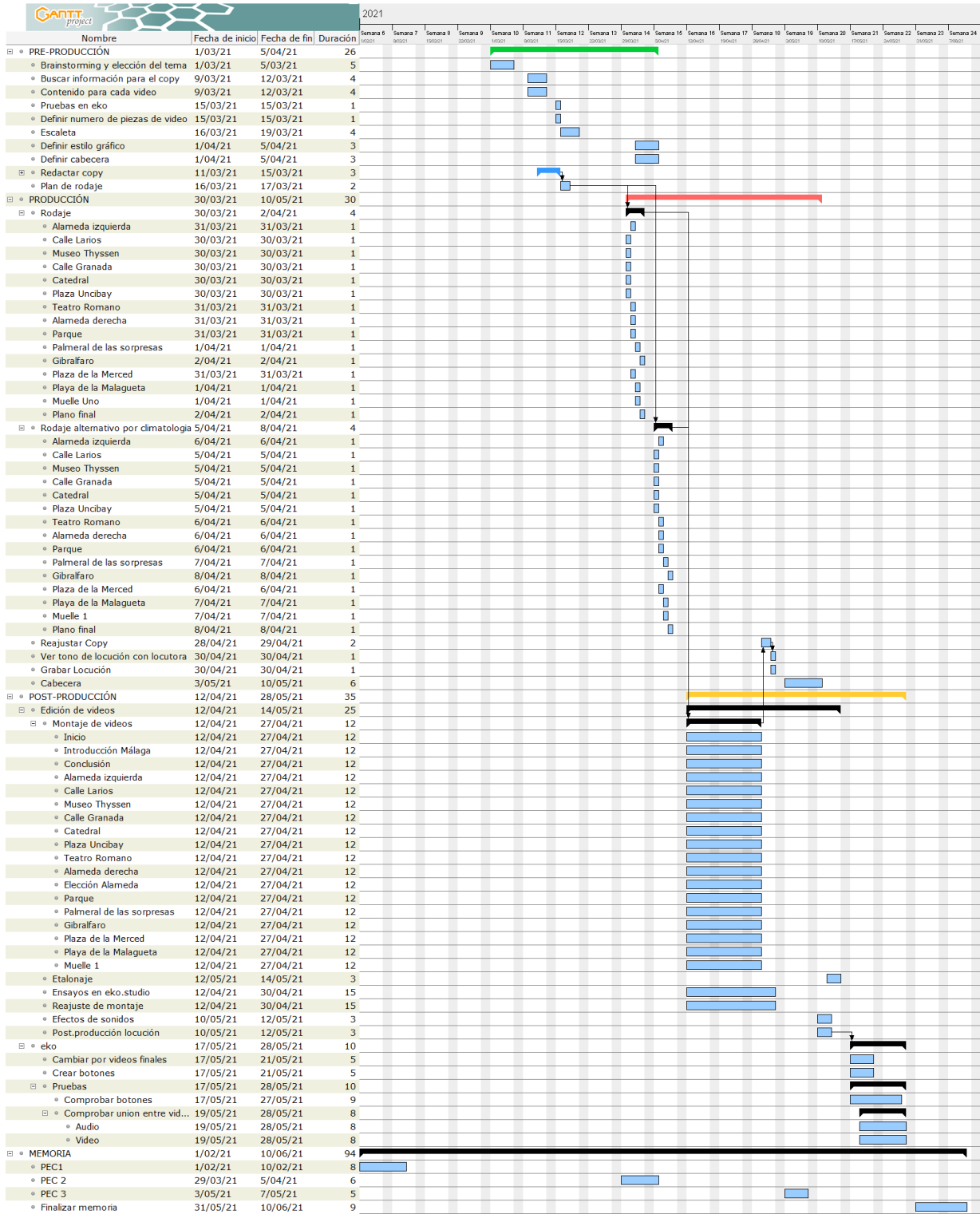

Figura 8: Planificación Gantt

# **10. Proceso de trabajo/desarrollo**

Diario de avances:

### ❖ **0% - Primeros pasos:**

En la primera semana del semestre (17/02) se barajaron las diferentes posibilidades en cuanto al proyecto que sería realizar, presentando el tutor asignado un brainstorming inicial. En este brainstorming aparecían videos de diferentes temáticas, pero no eran suficientes, ya que debería ser un producto final más completo que una pieza audiovisual sin más. Se buscaba aunar en un mismo trabajo varios conocimientos adquiridos durante todos los años de formación.

Por ello, se pensó en realizar un video interactivo, resultando así un proyecto multimedia más completo y complejo. A partir de este concepto, se hizo un segundo brainstorming con diferentes opciones que incorporarán interactividad, pero previamente se buscó el software indicado para poder ejecutar este tipo de proyecto con garantía. Después de una intensa búsqueda, se encontraron diferente software que podrían satisfacer las necesidades del proyecto, pero la mayoría eran plataformas de pago. Finalmente se encontró una plataforma de videos interactivos que tenían su propio software gratuito llamado Eko.studio, con el que finalmente se realizó el proyecto.

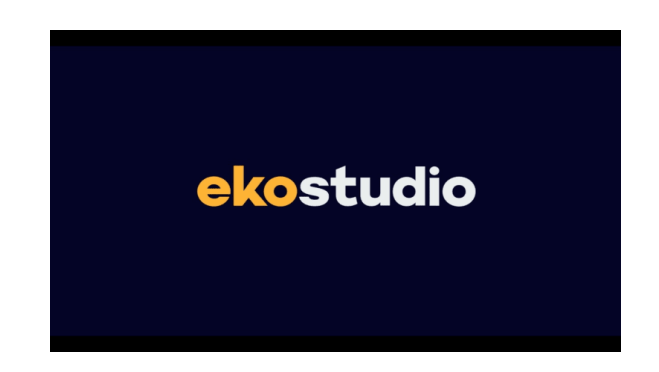

Figura 9: Logo de Eko.studio

Para decidir la temática del video interactivo y obtener las garantías necesarias para su ejecución, se realizó varias pruebas para analizar las capacidades que tenía el software. Finalmente, se decidió realizar un paseo por la ciudad de Málaga, en el que el usuario podrá decidir entre diferentes opciones a lo largo del video, que determinarán la ruta del paseo. Además, para mejorar el proyecto, se le incorporara una locución, efectos de sonido, una cabecera y etalonaje, obteniendo así un producto profesional e innovador.

### ❖ **10% - Despegue del proyecto:**

Una vez definida la idea del proyecto, se empezó a trabajar en la preproducción del video interactivo, pero antes había que desarrollar la idea para ver la dimensión y necesidades que requeriría para su elaboración. Por ello, se definió el recorrido del paseo, representándolo en un diagrama de flujo, simulando el árbol de decisiones. Así podíamos ver el número de segmentos de video que formarán el video interactivo.

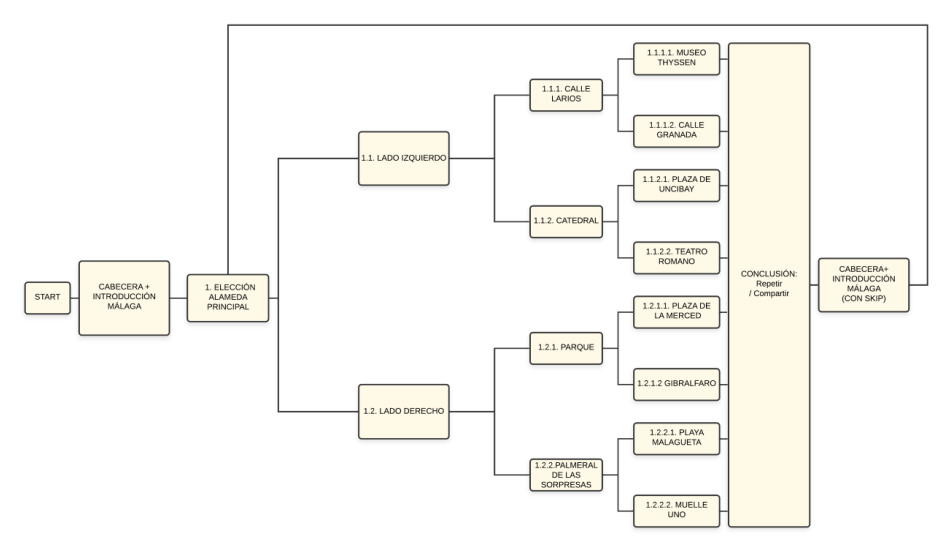

Figura 10: Diagrama de flujo del árbol de decisiones

Tras conocer la dimensión del proyecto, se empezó a trabajar en la preproducción, una de las etapas más importantes en este tipo de proyecto. Para ello se realizó una lista con todas las tareas del proyecto, para luego planificarlas en un diagrama de Gantt teniendo en cuenta el tiempo que requiere cada tarea y la fecha de entrega del proyecto.

#### ❖ **15% - Iniciando la planificación**

Tras finalizar el diagrama de Gantt, comenzamos las primeras tareas de la etapa de preproducción. Empezamos enumerando el contenido que tendría cada video, teniendo en cuenta los aspectos más importantes de las diferentes localizaciones de Málaga. Luego se recopilo información sobre las diferentes localizaciones de la ciudad, como curiosidades y datos históricos; para ello contrastamos entre diferentes páginas web, para comprobar la veracidad de los datos. Una vez recopilado toda la información, era necesario adaptarlo al estilo de la locución y duración de cada video.

Teniendo en cuenta el contenido de cada segmento de video, se realizó una escaleta donde se especifica las diferentes secuencias, así como sus contenidos, botones interactivos, sonido, planos claves, gráficos, localizaciones y algunas observaciones. Con este guion podremos hacernos una mejor idea de la dimensión del proyecto para poder realizar el plan de rodaje.

Paralelamente a la elaboración de los diferentes documentos de preproducción, se fue buscando una locutora y reservando un estudio de grabación para la fecha establecida. La locutora, al ser de Madrid, deberá trasladarse a Málaga para poder realizar la grabación. Debido a la situación actual por el Covid-19, había un porcentaje de riesgo a que no se pudiera grabar la locución en la fecha establecida, por lo que se planteó como alternativa realizar la locución en un estudio de grabación de Madrid a través de una videollamada. Finalmente, la locutora pudo viajar a Málaga para la grabación.

A la hora de elaborar el plan de rodaje, había que tener en cuenta que las condiciones climatológicas podían afectar a la planificación del rodaje, por lo que se planifico unas fechas alternativas para evitar contratiempos. Para la grabación era muy importante que los días fueran soleados, ya que la ciudad de Málaga se caracteriza por su buen clima y horas de sol. Para planificar el rodaje se tuvo en cuenta los contenidos y localizaciones de cada video, para así grabar una zona de Málaga cada día, considerando el tiempo que requeriría cada lugar.

Desde un punto de vista técnico, los tamaños de planos en su mayoría van a ser planos generales y planos medios, ya que nuestro objetivo es mostrar el entorno de las calles. En cuanto a los movimientos de planos, no habrá planos fijos, excepto en la cabecera, por lo que tendrá movimientos de travelling en diferentes direcciones: Movimientos laterales, movimientos hacia delante, hacia atrás, hacia arriba y hacia abajo consiguiendo así un video dinámico. Con estos movimientos es importante tener elementos de la calle cerca para acentuar el movimiento, que también utilizaremos para realizar transiciones con máscaras. Los planos tendrán una duración entre 5 y 10 segundos, excepto los planos de decisión, que se grabará un minuto para luego poder elegir, y los time-lapse que duraran entre 15 y 60 segundos.

El horario de grabación de cada día era de 8 de la mañana a 13:00 de la tarde aproximadamente, ya que buscábamos una luz menos dura en las primeras horas de la mañana, además de evitar aglomeraciones de gente para grabar las calles lo más vacías posible. La semana en la que se había planeado el rodaje era Semana Santa en Málaga, y aunque fue distinta a la semana santa que estamos acostumbrado, había más tránsito de gente de lo normal. En el caso que hubiera sido una semana santa como los años pasados, no se podría haber realizado el rodaje en esa fecha.

Al finalizar el plan de rodaje, se solicitó los permisos de grabación a Málaga Film Office<sup>14</sup>, una oficina municipal que ofrece servicios de información, asesoramiento y tramitación a todos los profesionales del mundo audiovisual.

<sup>&</sup>lt;sup>14</sup> Página web de Málaga Film Office:<https://www.malagafilmoffice.com/>

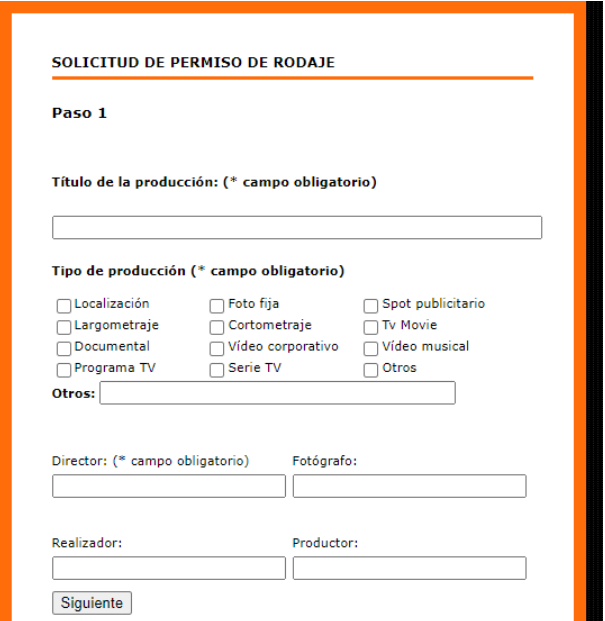

Figura 11: Solicitud de permiso de rodaje

No hubo ningún problema para solicitar los permisos para la fechas principales y alternativas para el rodaje, pero la zona del puerto de Málaga no era un espacio municipal, por lo que no me podían conceder tales permisos. Por ello, me puse en contacto con el gerente del Muelle Uno y el puerto de Málaga, y me dio el permiso para la grabación sin necesidad de entregar ningún documento. Además, se pidió permiso para grabar en interiores como en el restaurante El Pimpi y en el Museo Thyssen.

#### ❖ **25% - Empieza los días de rodaje**

El primer día de rodaje fue el 30 de marzo, pero tal día amaneció nublado por lo que se inició la grabación al día siguiente. El resto de los días hubo condiciones meteorológicas aceptables para el rodaje, por lo que se aprovechó para grabar todas las secuencias esa semana, ya que las fechas alternativas de la semana siguiente, tenían una mala meteorología. A medida que se iba grabando, se iba realizando copias de seguridad de los diferentes clips en discos duros distintos, para evitar graves altercados.

En la grabación teníamos como guía el plan de rodaje, donde podíamos ver el contenido de cada calle que iba grabando, pero no teníamos un storyboard como tal, de planos específicos, ya que la idea fue ir grabando lo que me llamara la atención del paseo, como un turista cualquiera, pero si se tuvo en cuenta los tipos de plano, movimientos y tamaños de plano según el tipo de montaje que luego iba a realizar, que incluiría mascaras donde utilizaría los elementos de la calle como corte de un plano a otro en algunos momentos del video.

### ❖ **35% - Comenzamos la postproducción**

Una vez grabado todos los planos en el rodaje, comenzamos a preparar todo lo necesario para empezar el montaje de video. Para ello fue necesario definir el estilo de música que íbamos a utilizar y encontrar ese estilo en artlist.io<sup>15</sup>, una biblioteca de música sin copyright. El género de música que se pensó inicialmente era pop electrónico, dándole un toque moderno y neutro, pero para darle más personalidad y potenciar la ciudad de Málaga, se decidió utilizar flamenco y música latina. Por lo que empezamos a guardar todas las canciones de flamenco y música latina que nos gustará, teniendo en cuenta de que iba una locución por encima de esa música.

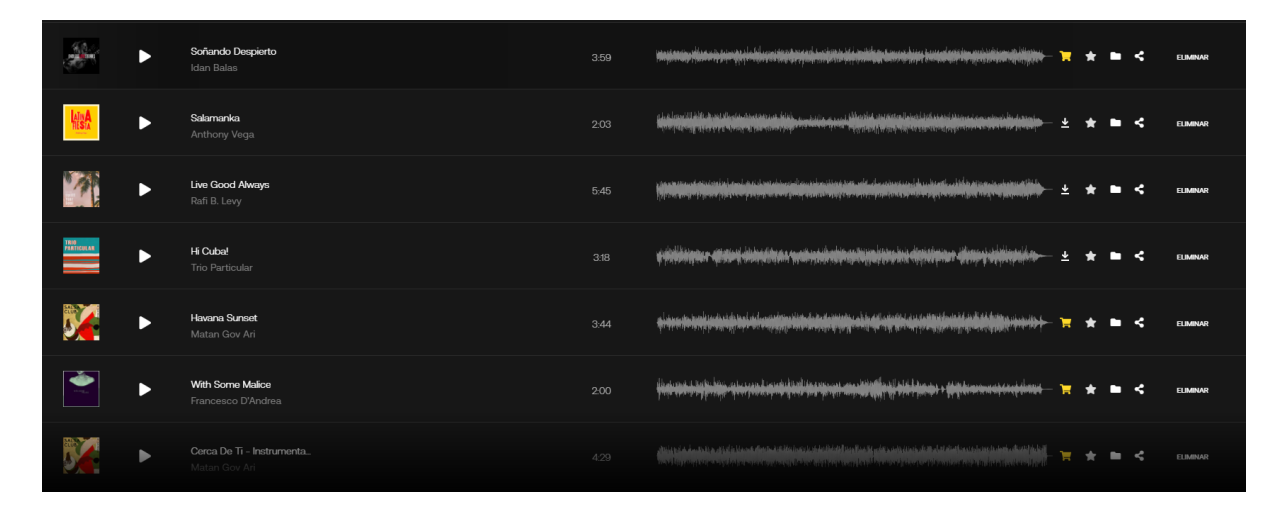

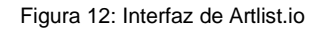

Tras tener unas 25 canciones de estos estilos, se empezó a adjudicar que canción iba con cada video, según lo que me transmitiera y me recordará cada canción. Tras la elección de 17 canciones, tocaba importarlas al software de montaje y modificar la duración de cada una teniendo en cuenta la narrativa de la música. Para ello íbamos leyendo el copy a medida que escuchábamos la música e intentábamos que la narrativa de la música fuera con la narrativa de la locución, por lo que íbamos modificando el copy y modificando la música, según las necesidades, además de acortar las canciones según lo que tardaba en leer el copy.

Una vez diseñadas todas las canciones, empezamos a montar los diferentes videos por orden de recorrido. Para el montaje teníamos que tener en cuenta el copy para que los planos tuvieran sincronismo con lo que se escucharía en cada momento del video. Para ello, creábamos marcas en el timeline, para saber en qué momento iba cada párrafo del copy.

<sup>15</sup> Música con licencia para videos[: https://artlist.io/](https://artlist.io/)

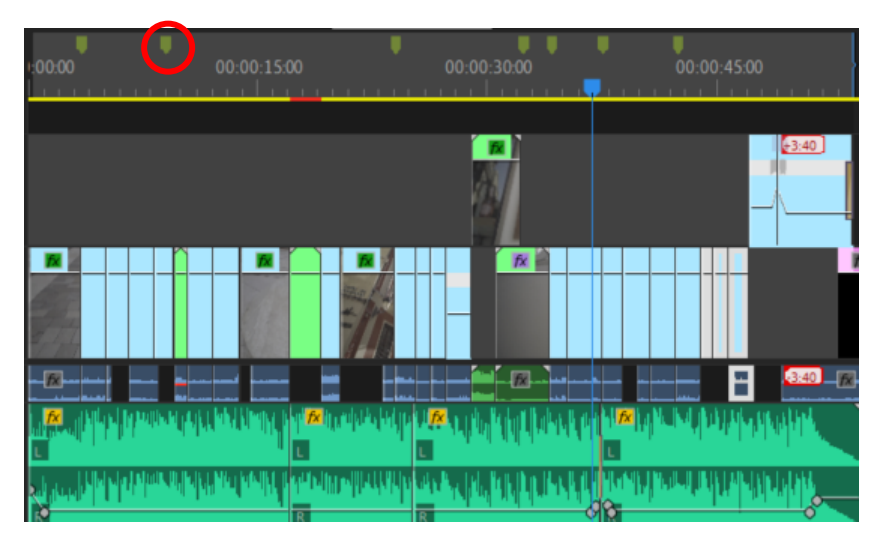

Figura 13: Marcadores para el copy

En el montaje hemos utilizado diferentes efectos o técnicas que nos han ayudado a mejorar determinados clips o a dar el estilo que teníamos preestablecido en la preproducción:

- Deformación de estabilización: Con esto hemos mejorado la estabilización de la imagen en ciertos planos donde la imagen no iba demasiado fluida. Se ha utilizado mucho en los time-lapses en movimiento. El software no deja aplicar este efecto en clips donde se ha modificado la velocidad, por lo que para poder estabilizar los time-lapses, que son planos con mayor velocidad y en movimiento, hemos anidado ese clip una vez variado la velocidad, por lo que el software no detecta que se ha modificado, y podremos aplicar este efecto.
- Reasignación de tiempo: Con este efecto podremos variar la velocidad durante la reproducción de un clip, mediante la utilización de keyframe. En un punto del clip podremos tener un keyframe a 100% de velocidad y en otro punto del clip otro keyframe a 200%, por lo que podemos modificar la velocidad en un tiempo determinado. Hay que tener en cuenta que, a mayor velocidad, más corto será el clip. Este efecto lo hemos utilizado, para transiciones entre un plano y otro, y para los time-lapses.

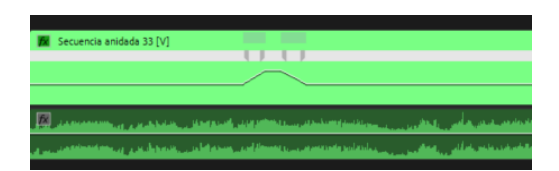

Figura 14: Reasignación de tiempo

• Invertir la velocidad: Esta técnica la hemos utilizado para modificar la dirección de un plano, es decir, si teníamos un plano que se mueve de derecha a izquierda, con esta técnica podremos cambiarlo, y hacer que se mueva de izquierda a derecha. Pero no siempre podremos utilizarlo, ya que dependerá de que estemos grabando, ya que, si tenemos personas andando, invertir la velocidad, andarán de espalda, por lo que no seguía el estilo de este video.

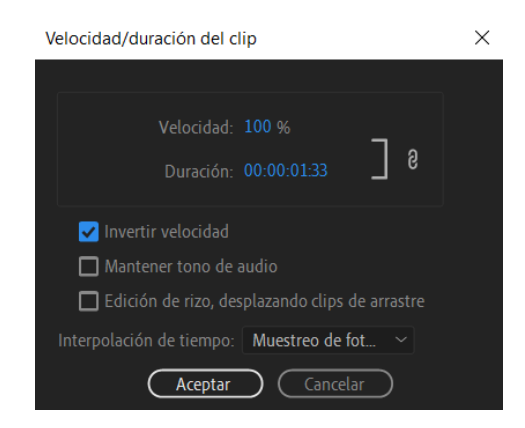

Figura 15: Invertir velocidad

• Escala, rotación y posición: Es una de las herramientas más utilizada, ya que nos servirá para hacer zooms digitales, escuadrar un plano, nivelar planos… También podremos utilizar keyframes para estos atributos.

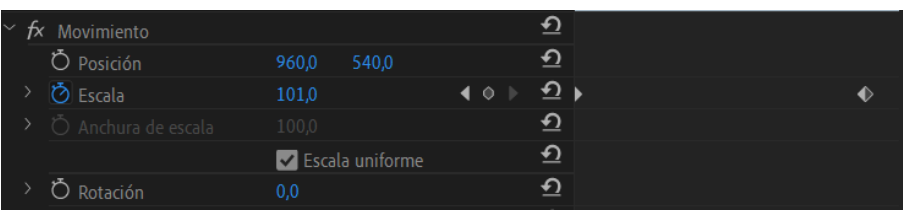

Figura 16: Escala, rotación y posición

• Transición de disolución cruzada: Son fundidos entre dos clips o para realizar fade in o fade out.

| fx C0016MP4 |
|-------------|
|             |
|             |
|             |

Figura 17: Disolución cruzada

• Mascaras: Con las máscaras podremos realizar las transiciones de un plano a otro, mediante elementos que grabemos en el plano. Es una forma de recortar el plano, modificándolo en el tiempo. Para ello crearemos la máscara en el atributo opacidad y la modificaremos mediante keyframes, y así la máscara se irá modificando en cada frame.

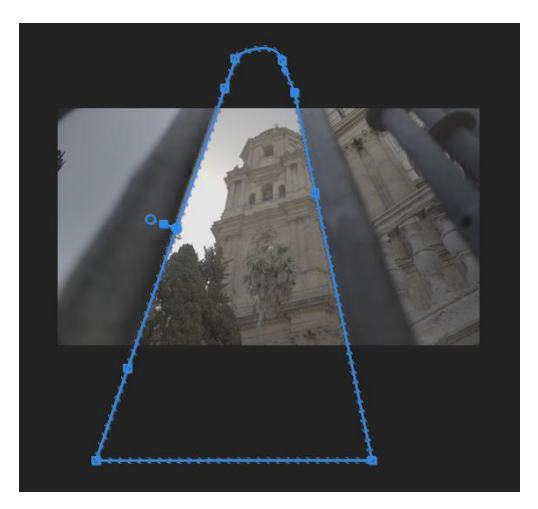

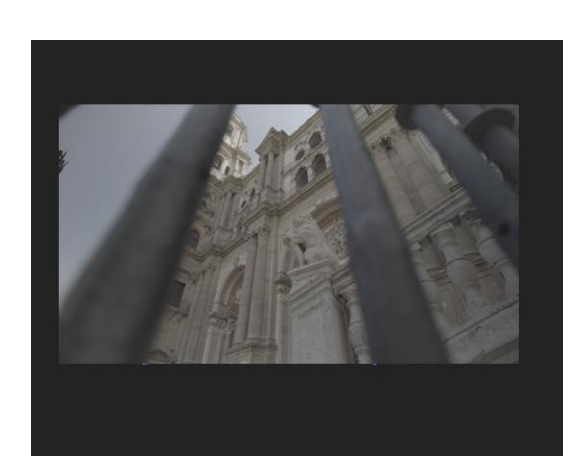

Figura 19: Máscara **Figura 18: Sin máscara** 

Una vez montado todos los videos, sin etalonaje ni ajustes de sonido, los exportábamos con código de tiempo, para que en la grabación de la locución la locutora pueda tener referencia del tiempo.

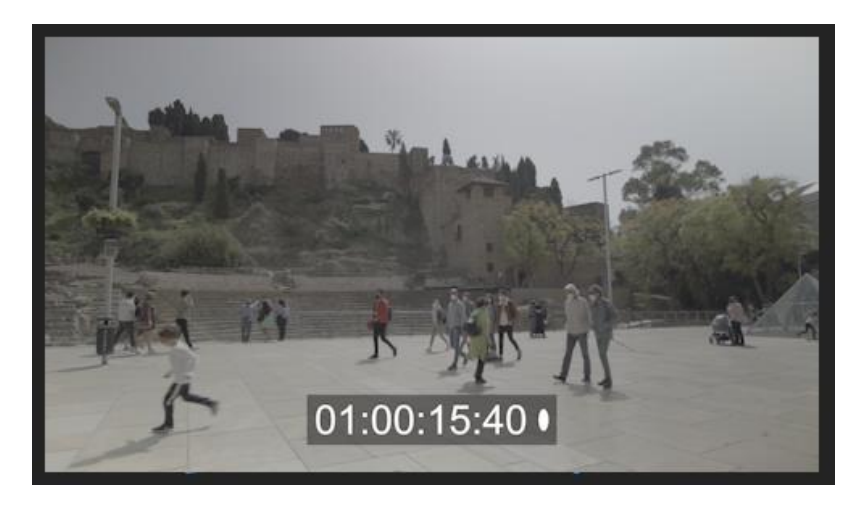

Figura 20: Plano con código de tiempo

### ❖ **50% - Grabación de locución**

Para la locución fue necesario diferentes archivos: El texto del copy para leer y los videos con música para seguir el ritmo. Por lo que para esa fecha tendría que estar todos los videos montados sin falta, ya que era primordial para la locución. En el texto del copy se añadió el time donde tenía que ir cada párrafo por lo que a los diferentes clips se le añadió un código de tiempo para facilitar la locución. Además, durante toda la grabación, fue necesario hacer de script, para ir anotando si las tomas eran buenas o malas, y porque, ya que nos ayudaría a la hora de la elección final para los videos, por lo que ganaríamos bastante tiempo.

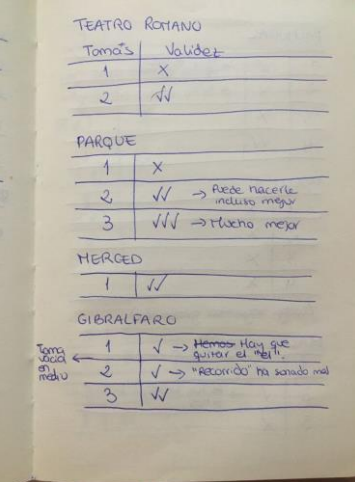

Figura 21: Una página de script

Una vez grabada todas las locuciones, las importábamos en el proyecto de Adobe Premiere y la sincronizábamos con los videos.

### ❖ **55% - Diseño gráfico y Eko.studio**

Comenzamos con toda la parte grafica del video interactivo, pero previamente debíamos ponerle nombre al video, para empezar con el diseño del título. Se hicieron diferentes propuestas como:

- *Málaga, un paseo de película.*
- *Un paseo por Málaga.*
- *Málaga, una visita desde tu mirada.*
- *Málaga, verla para sentirla.*
- *¿Quieres pasear por el auténtico paraíso?*
- *Una ciudad que se deja descubrir*

Finalmente, me decante por "*Málaga, verla para sentirla"*, ya que en la conclusión final acababa con *"Y tú, ¿Quieres ver para creer?"*, que modifique y quedo como *"Y tú, ¿Quieres ver para sentir?"*. Así, el titulo cerraba con la última frase, dándole una coherencia al video.

Para el diseño del título, había que pensar antes las tipografías que iban a forma el conjunto. Para ello se buscó inspiración en Pinterest, creando el siguiente tablón: [https://pin.it/11Vb6mv.](https://pin.it/11Vb6mv)

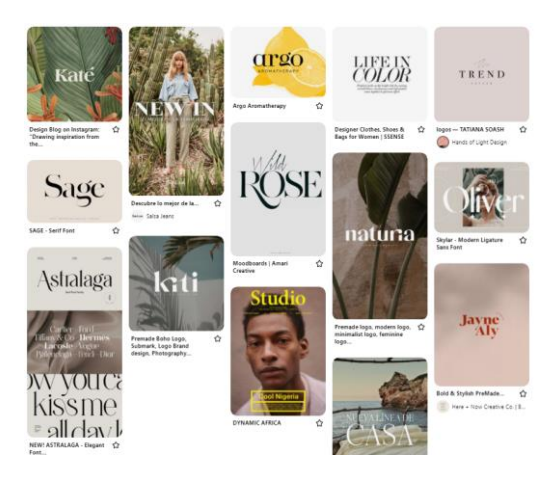

Figura 22: Inspiración para el diseño grafico

El objetivo era mezclar una tipografía con serifa, con una de palo seco, pero que ambas se complementarán bien. Era importante que el diseño sumara al resto del video, teniendo en cuenta la ciudad que es y el género musical que acompaña cada pieza, y para ello se realizó diferentes propuestas con diferentes tipografías y diseños en Adobe Illustrator.

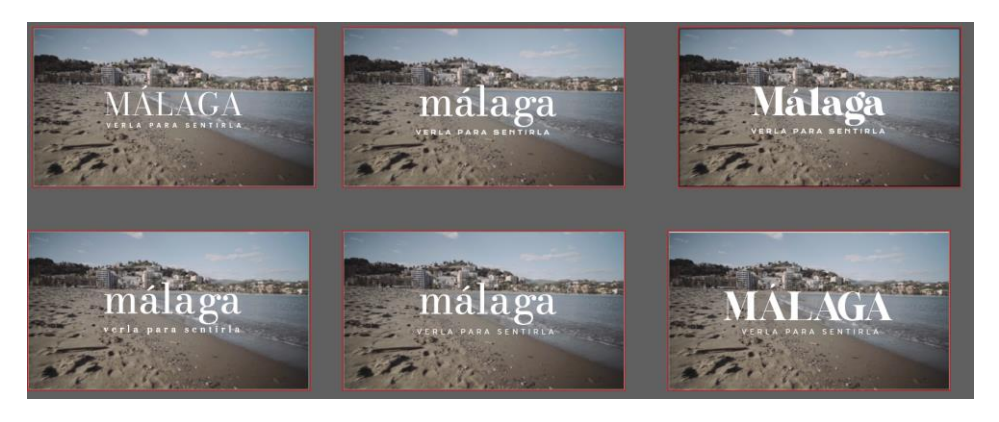

Figura 23: Propuestas para elección de tipografía

Finalmente, el diseño del título lo forman la palabra "Málaga" con la tipografía Bodoni Moda<sup>16</sup> en minúscula, y "verla para sentirla" con la tipografía Krona One<sup>17</sup> en mayúscula, pero para afinar el

<sup>16</sup> Fuente Bodoni Moda:<https://fonts.google.com/specimen/Bodoni+Moda>

<sup>&</sup>lt;sup>17</sup> Fuente Krona One[: https://fonts.google.com/specimen/Krona+One](https://fonts.google.com/specimen/Krona+One)

diseño, se quiso realizar diferentes propuestas con estas fuentes, consiguiendo un diseño original y con personalidad, que recordará a la ciudad de Málaga.

Antes de ver las diferentes propuestas que se hicieron sobre estas fuentes, me gustaría explicar el porqué de la elección de estas tipografías:

• Málaga: La tipografía Bodoni Moda tiene un lóbulo muy característico, que lo asemejo al flamenco o al ámbito latino, por lo que complementaba muy bien con el video y su música. Alguna de sus letras como la "l" minúscula y la "m" minúscula tiene unos palos con un mismo ancho, que complementaría muy bien con la tipografía de palo seco que hemos elegido como secundaria. Además, tiene una "g" con un ojal muy característico que nos dará mucho juego a la hora de presentar diferentes propuestas del título. Lo normal es que la "m" inicial fuera en mayúscula, al ser un nombre propio, pero desde un punto de vista gráfico, la "m" en minúscula puede dar un toque más cercano, además de equilibrar el peso de la composición del título en su conjunto, consiguiendo una misma altura de la mayoría de letras.

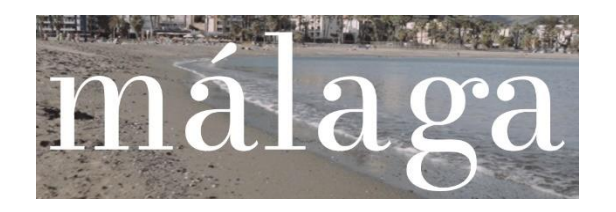

#### Figura 24: Titulo de Málaga

• Verla para sentirla: La tipografía Krona One tiene un estilo sans serif con bajo contraste que da bastante personalidad al conjunto del título. La forma de la espina de la "S" tiene una curvatura parecida al ojal de la "g" de Bodoni Moda, por lo que hace que se complementen aún más. Detalles como la pierna de la "R", siendo bastante corta y la barra transversal de la "N" terminando en mitad del palo derecho dan bastante personalidad a esta tipografía, dándole un toque moderno al conjunto. La elección de que este toda la frase en mayúscula, es porque al ser un tamaño muy inferior a la palabra "Málaga", es necesario que esta coja peso en el conjunto del título.

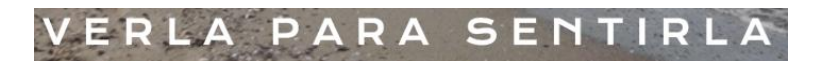

Figura 25: Título verla para sentirla

Las diferentes propuestas con estas dos tipografías son las siguientes:

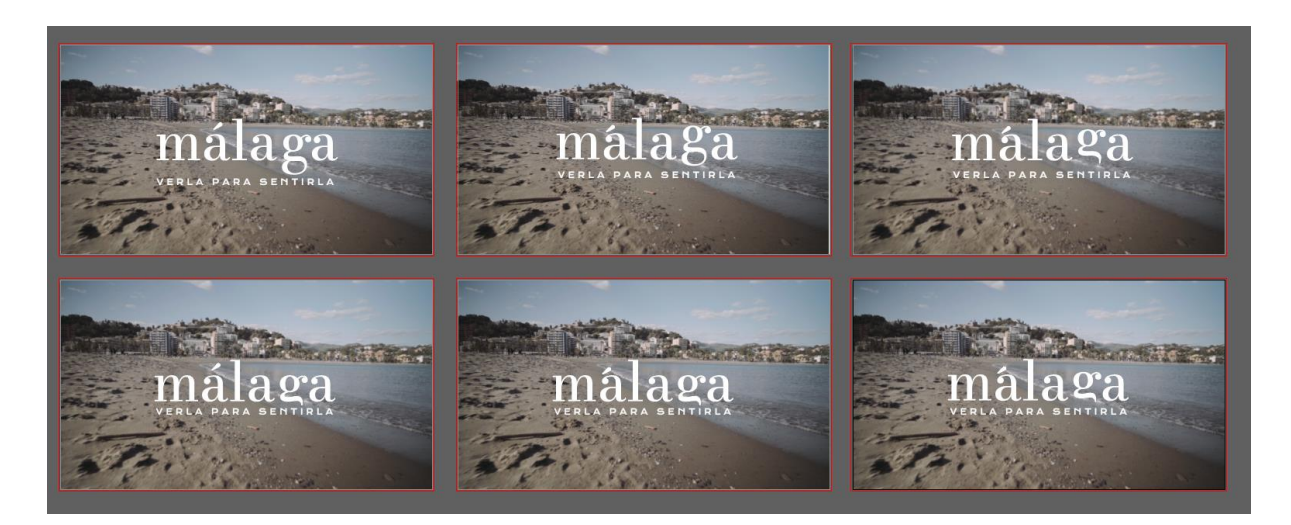

Figura 26: Propuestas del título con las tipografías elegidas

Como vemos en la imagen anterior, todas las variantes de las diferentes propuestas, tienen que ver con la letra "g" de Málaga. En la primera opción, vemos como la g está en su lugar origen, pero en la siguiente opción vemos como esta elevada, dándole así más protagonismo y personalidad al título en cuestión. En las otras opciones se ha querido modificar la "g" recortando parte del ojal y moviendo su posición. Finalmente, la opción elegida fue la g modificada con su posición original, ya que con esta propuesta conseguimos que "Verla para sentirla" está más unido a "málaga" ya que hemos aprovechado el espacio que ocupaba el ojal de la "g", mejorando así la composición del conjunto.

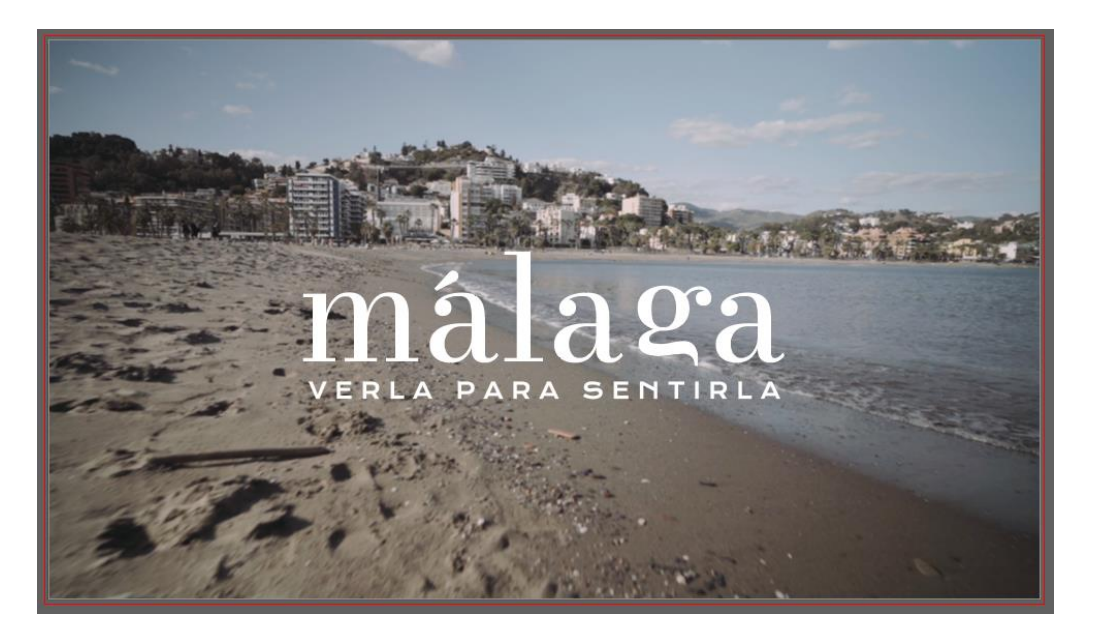

Figura 27: Diseño definitivo del título

Tras haber concretado las tipografías y el diseño título, empezamos a crear las diferentes escenas del video interactivo, que son:

• Pantalla Empezar paseo: En esta escena debíamos diseñar el botón de "Empezar paseo" y la colocación del título y un subtítulo que incorporaremos arriba "Video interactivo de DR Productions". Tanto el subtítulo como el botón, serán con la tipografía "Krone One", y el título, con el diseño visto anteriormente. Para mejorar la usabilidad de la escena, se ha colocado el botón en un cuadrado, para que el usuario no lo confunda con un texto sin más.

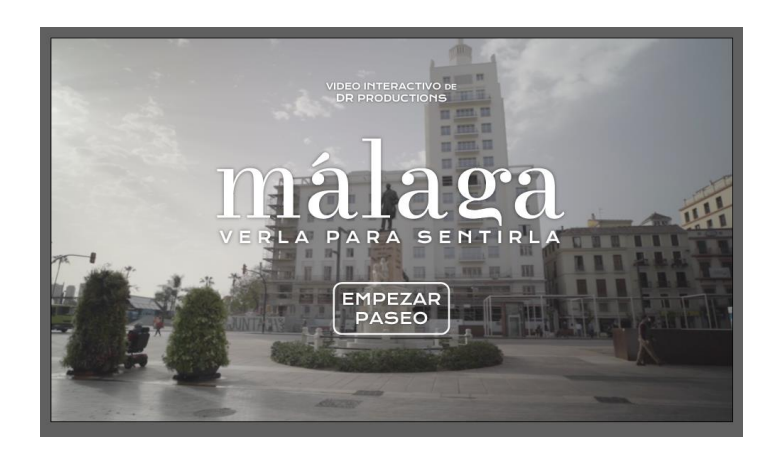

Figura 28: Pantalla "Empezar paseo"

• Elección: En esta escena diseñaremos los dos botones con el nombre de las calles, donde el usuario deberá elegir una de las dos opciones. Para ello dividiremos la pantalla en dos con el nombre de cada lugar encima, con la tipografía "Krona One". Estos botones no estarán dentro de un cuadrado ya que el usuario sabe ya, que es un video interactivo, además de que la locución informará que debemos elegir una de las opciones.

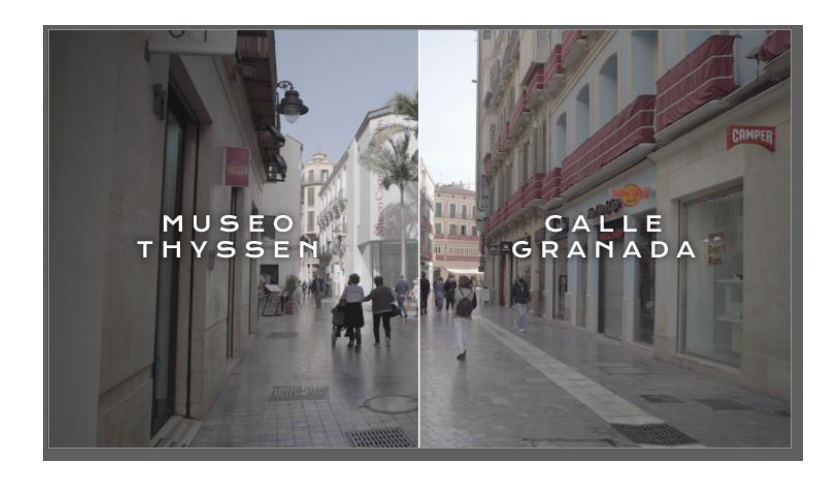

Figura 29: Pantalla elección

• Créditos: En esta escena aparecerán los créditos con la tipografía "Krona One", y aparecerán también dos botones que son "Compartir" y "Repetir". A diferencia de las elecciones, estos estarán dentro de su cuadrado como el botón del inicio. Una segunda parte de estos créditos, incorporarán algunos de los logos de empresas que han formado parte del proyecto.

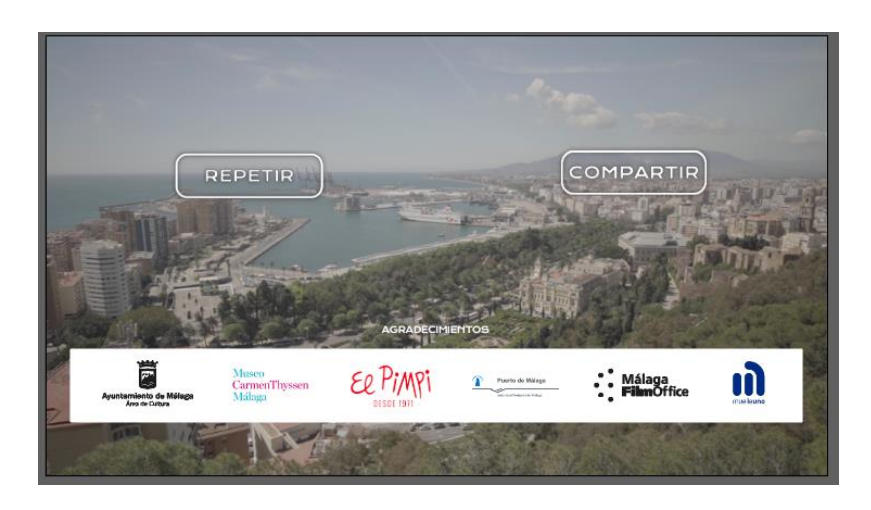

Figura 30: Pantalla créditos

• Omitir introducción: Si pulsamos en el botón "Repetir" que aparece en la escena de los créditos, volverá a iniciarse la introducción, pero esta vez con la posibilidad de omitirla, por lo que aparecerá un botón con la tipografía "Krona One", con la frase "Omitir introducción".

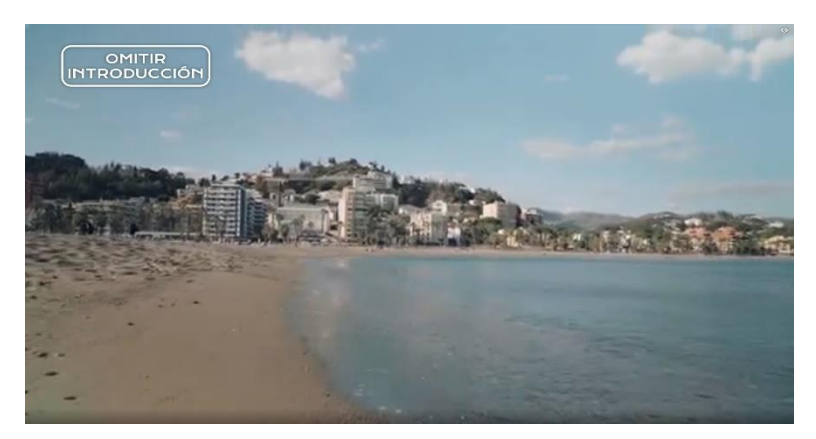

Figura 31: Pantalla de "Omitir introducción"

• Pantalla final: Finalmente, aparecerá el diseño del título que vimos en el inicio, y dos pantallas en negro con "Todos los derechos reservados 2021" y el logo mi "DR Productions".

Una vez definida las diferentes escenas, debemos crear todos los botones y textos en Illustrator, que posteriormente utilizaremos en Adobe Premiere o en Eko.studio. Para ello creamos un proyecto en Adobe Illustrator y creamos diferentes cuadros de texto con la tipografía "Krona One" para los botones, que posteriormente se exportará en png, para que tenga transparencia. Además, le aplicamos sombra paralela, para que destaque respecto a la imagen y no haya problemas de inteligibilidad.

Una vez exportados los botones, los importaremos en Eko.studio para darle interactividad, y hacer las diferentes pruebas para ultimar el montaje de los videos. Para ello debemos exportar todas las secuencias de Adobe Premiere, crear un proyecto en Eko.studio, e importar los videos.

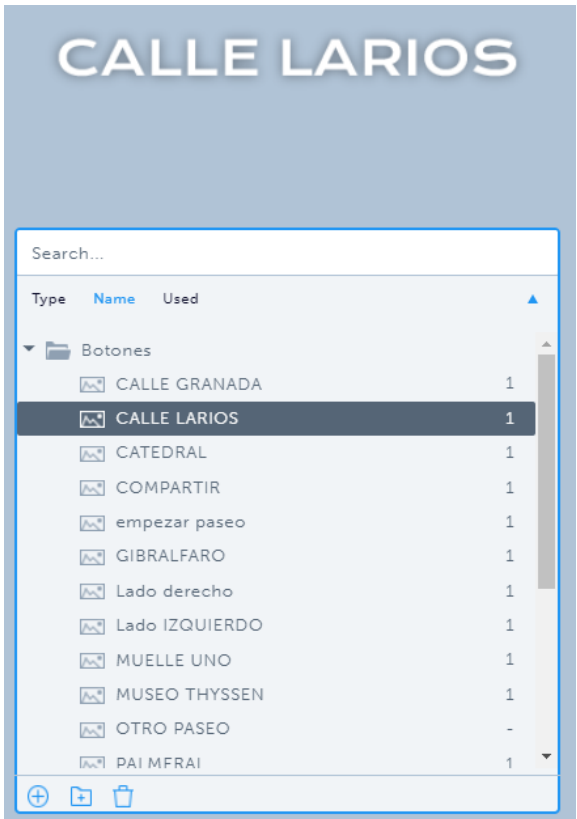

Figura 33: Botones importados en Eko.studio Figura 32: Videos importados en Eko.studio

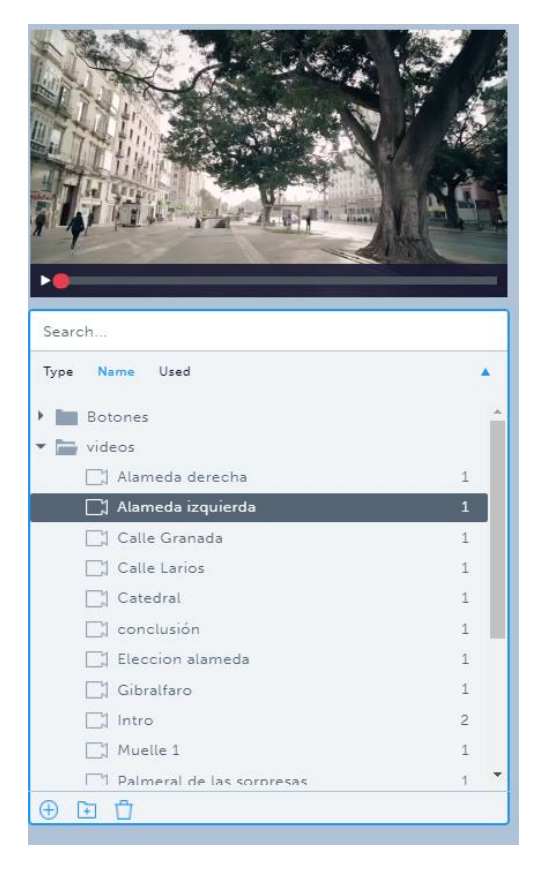

Luego, debemos crear el árbol de nodos, para posteriormente colocar los diferentes videos en su correspondiente nodo, y para ello solo debemos hacer clic en el + del nodo inicial.

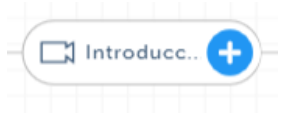

Figura 34: Nodo

Al colocarlos, empezamos a realizar los ajustes de interactividad de cada nodo y elemento interactivo:

• Nodo Start: En este nodo tenemos una peculiaridad, y es que el video debe estar en bucle hasta que el usuario pulse el botón de empezar paseo, que lo llevará al siguiente nodo "Introducción". Para ello debíamos enlazar ese nodo consigo mismo y configurar la selección automática para que se repita en caso de que un usuario no haga una selección, con solo activando el ícono de estrella para el botón que conduce al nodo en bucle.

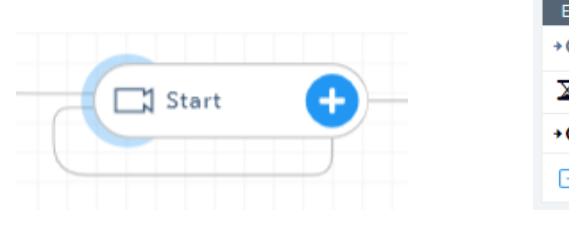

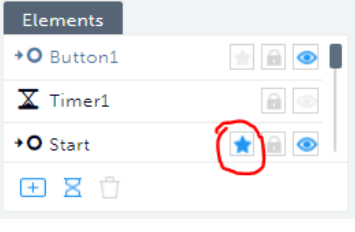

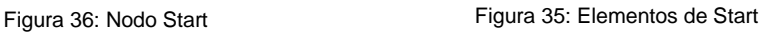

Para crear el botón debemos seleccionar el ultimo estilo llamado Image Buttom, donde podremos utilizar un png del botón que hemos diseñado, evitando así los estilos predefinidos por la plataforma. La acción de este botón será pasar el siguiente nodo "introducción" en el momento que haga clic el usuario.

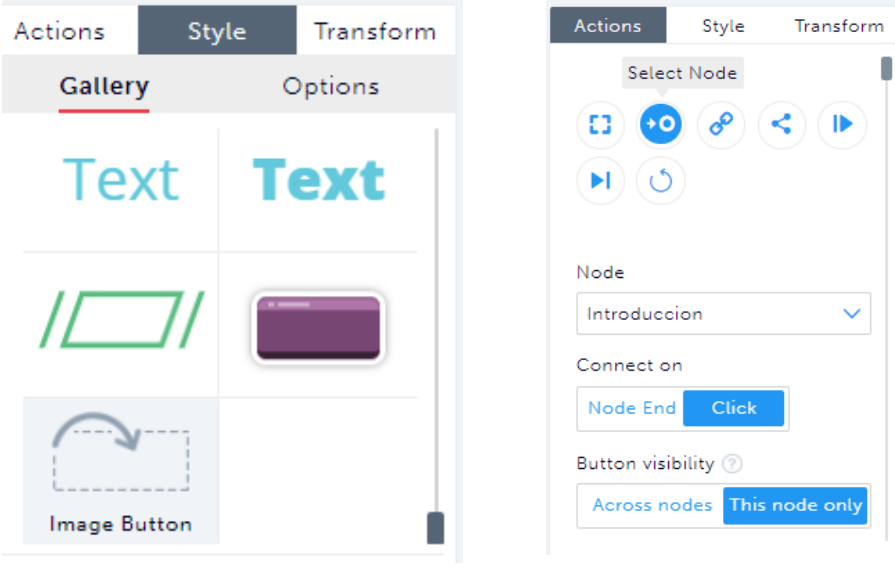

Figura 38: Estilo Image button

Figura 37: Acción del botón "Empezar paseo"

Este botón tendrá una animación determinada en el momento de interactuar:

- Aparecer: En el momento que el botón aparece, que lo ajustaremos con las agujas que aparecen en la línea de reproducción, aparecerá con un movimiento desde abajo hacia arriba, y finalizará con un rebote, con una escala inicial del 80% y desde una distancia de 20 pixeles. Esta animación tendrá una duración de 0.5 segundos.
- Hover: El botón tendrá una animación determinada al pasar el mouse por encima, por lo que solo estará disponible para ordenadores, aumentando su escala a un 110% con una animación de rebote en 0.5 segundos.
- Seleccionar: Al seleccionar el botón, aumentara su escala al 110% con un movimiento fluido en 0.1 segundo.
- Desaparecer: En el momento de desaparecer el botón tendrá una animación hacia debajo de 20 pixeles, reduciendo su escala al 80% en 0.8 segundos.

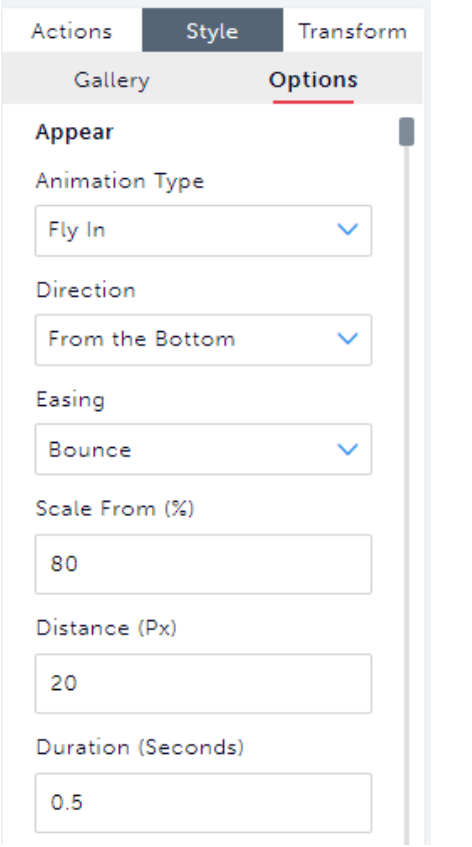

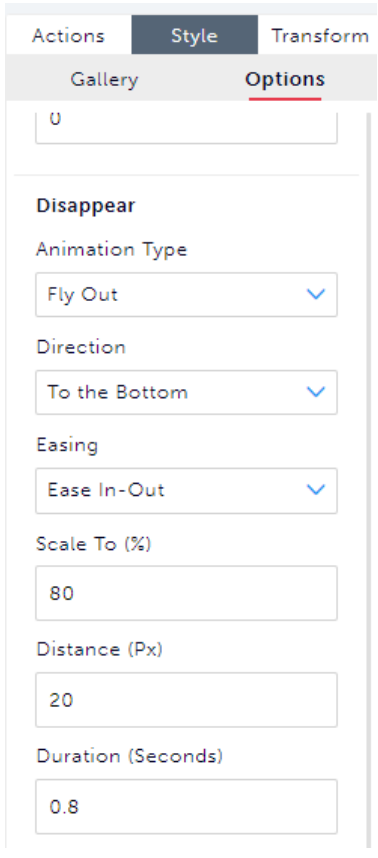

Figura 40: Ajustes de la animación aparecer

Figura 39: Ajustes de la animación desaparecer

• Introducción: En este nodo no hay ningún elemento interactivo, simplemente al terminar el video, pasará al siguiente nodo llamada Elección Alameda.

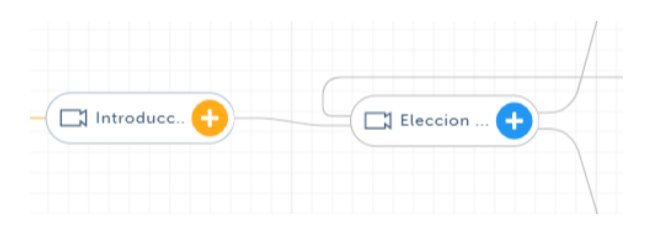

Figura 41: Conexión entre nodos

• Elección alameda: Empezaremos con la primera elección, por lo que, al dividirse en dos nodos, tendremos dos botones. Todos los botones, como se comentó anteriormente no tendrán un estilo predefinido por la plataforma Eko, si no que con el estilo Image Buttom, podremos añadir un png, que previamente hemos diseñado como botón. Durante la elección habrá un temporizador, que indicará el tiempo restante hasta terminar la elección. Si no se ha elegido ninguna opción se seleccionará una opción de las dos automáticamente.

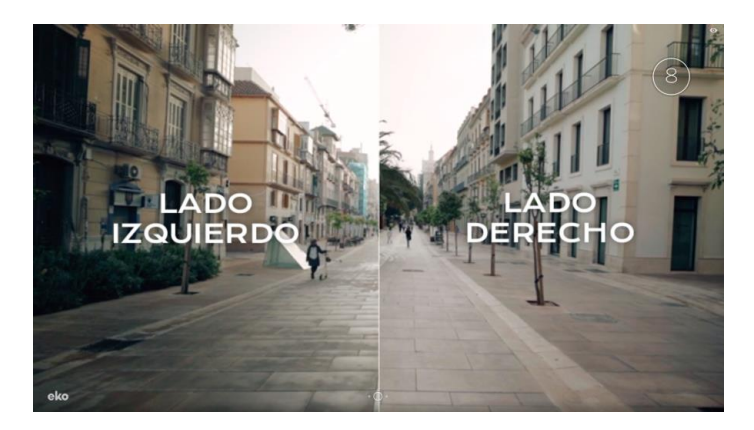

Figura 42: Captura pantalla Elección Alameda

Todos los botones de elección entre dos opciones tendrán la siguiente animación:

Aparecer: Al aparecer el botón tendrá un movimiento de 20 pixeles desde la izquierda, en caso de que sea el botón que se sitúa en el lado izquierdo de la pantalla y un movimiento de 20 pixeles desde la derecha, en caso que sea el botón que se sitúa en el lado derecho de la pantalla. Se iniciará con una escala de 80% hasta el 100% en 0.5 segundos.

- Hover: El botón tendrá una animación determinada al pasar el mouse por encima, aumentando su escala a un 110% con una animación fluida en 0.3 segundos.
- Seleccionar: Al seleccionar el botón, aumentara su escala al 110% con un movimiento fluido en 0.1 segundo.
- Desaparecer: En el momento de desaparecer el botón tendrá una animación hacia debajo de 20 pixeles, reduciendo su escala al 80% en 0.8 segundos.
- El resto de elecciones: Todas las elecciones hasta llegar al final del video, tendrán dos botones con la misma animación que el nodo anterior y un temporizador.

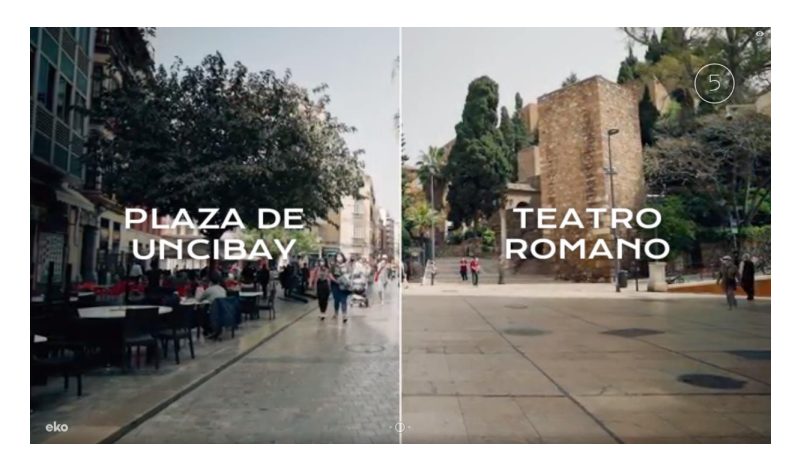

Figura 43: Captura de la elección Catedral

• Conclusión: A mediados de este nodo aparecerá dos opciones, que serán "Compartir" y "Repetir". Estos elementos tendrán un temporizador, que, al finalizar, desaparecerán y llegará al final del video.

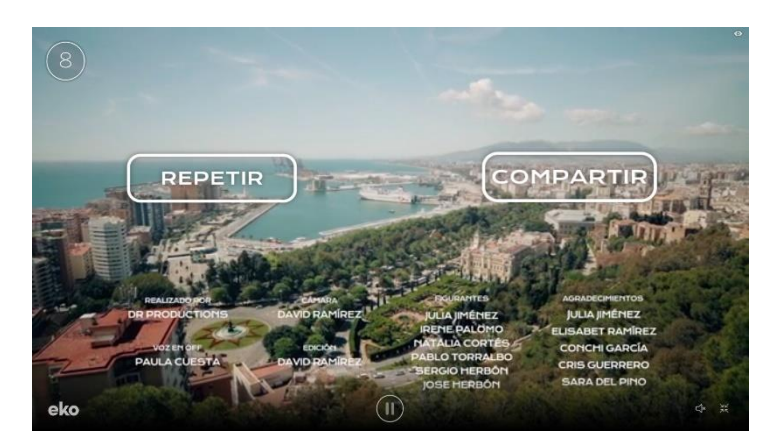

Figura 44: Botones del nodo Conclusión

El botón compartir tendrá una peculiaridad ante el resto de botones ya que no te llevará a ningún nodo, si no que dará la opción de compartir el video interactivo, ya sea copiando el vínculo o compartiéndolo por algún medio como redes sociales, páginas web o correo.

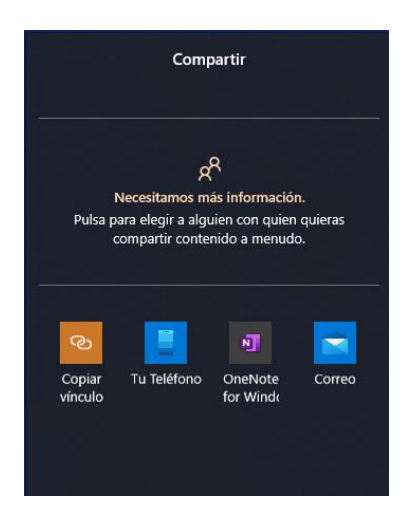

Figura 45: Ventana al pulsar el botón Compartir

El botón "Repetir" nos llevará a un nodo llamado "intro 2" donde iniciaremos el video desde el principio, pero esta vez con la opción de omitir la introducción, ya que aparecerá un botón llamado "Omitir introducción" con llevará directamente a la primera elección del video, que es el nodo de "Elección alameda".

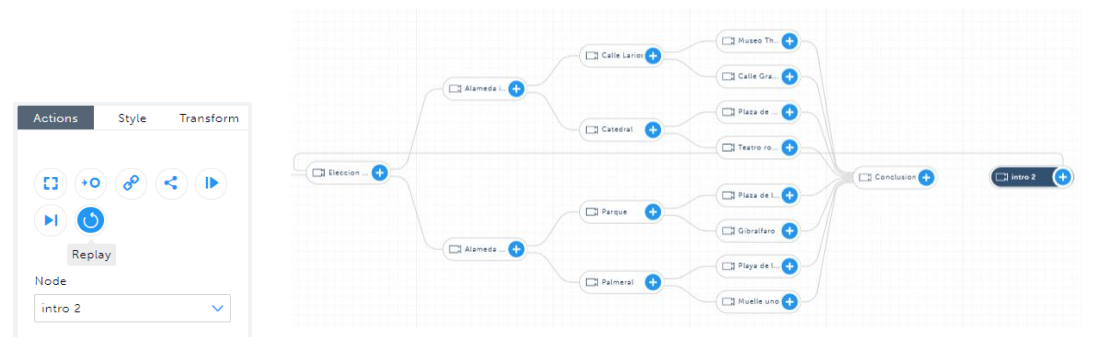

Figura 47: Acción del botón Repetir

Figura 46: Conexión entre Intro 2 y Elección Alameda

La animación de estos botones es:

- Aparecer: En el momento que el botón aparece, que lo ajustaremos con las agujas que aparecen en la línea de reproducción, aparecerá con un movimiento desde abajo hacia arriba, y finalizará con un rebote, con una escala inicial del 80% y desde una distancia de 20 pixeles. Esta animación tendrá una duración de 0.5 segundos.
- Hover: El botón tendrá una animación determinada al pasar el mouse por encima, por lo que solo estará disponible para ordenadores, aumentando su escala a un 110% con una animación de rebote en 0.5 segundos.
- Seleccionar: Al seleccionar el botón, aumentara su escala al 110% con un movimiento fluido en 0.1 segundo.

#### ❖ **70% - Etalonaje**

Al terminar con todo el diseño interactivo, empezamos el etalonaje del video, para luego reemplazarlo por los videos importados previamente en Eko.studio.

En la grabación del video se utilizó un perfil de color Slog 2, que consigue aumentar nuestro rango dinámico, pero tendrá un proceso de etalonaje más complejo, ya que obtenemos una imagen muy neutra y con muy poco contraste.

Para el etalonaje, generamos una capa de ajustes para trabajar sobre ella. Esta capa de ajuste debe estar en una capa superior a la capa de los clips, por lo que todo lo que esté por encima de esta capa, no se verá afectada por el etalonaje. Para empezar a trabajar hemos aplicado a esta capa de ajuste el efecto Lumetri color, al que le hemos importado un LUT, que nos acercará más al resultado que buscamos, ya que nos dará contraste y colores más vivos, y por lo tanto podremos hacer correcciones más exactas de exposición, resaltados, sombras, negros y blancos en cada clip, y no en la capa de ajuste.

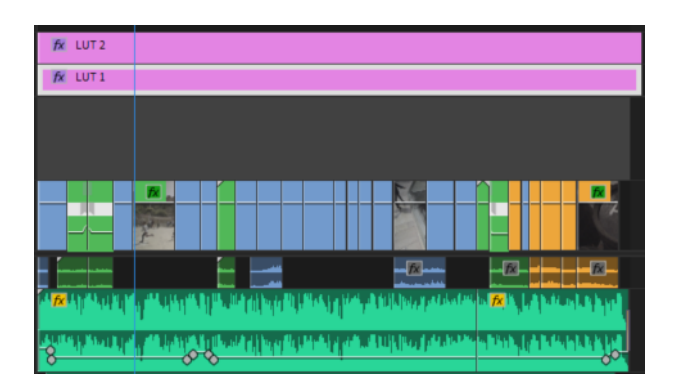

Figura 48: Capas de ajustes

Estas correcciones de exposición las vamos realizando en cada clip, uno a uno en los 18 videos. Estas correcciones pueden ser corregir planos sobreexpuestos con la exposición, planos con un balance de blanco incorrecto con la temperatura, zonas concretas del plano muy oscuras con sombras y negros…

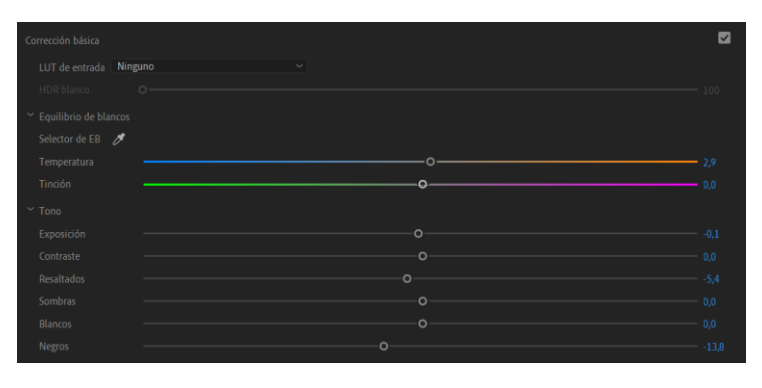

Figura 49: Lumetri color de un clip

Una vez realizada todas las correcciones, hacemos la corrección de color del conjunto. Para ello hacemos ajustes de intensidad, saturación y contraste en la capa de ajustes del Lut principal que tendrá una intensidad del 100%, y luego creamos otra capa de ajuste encima de esta con otro LUT al 6,5% de intensidad y subiendo la temperatura, para obtener una apariencia más cálida.

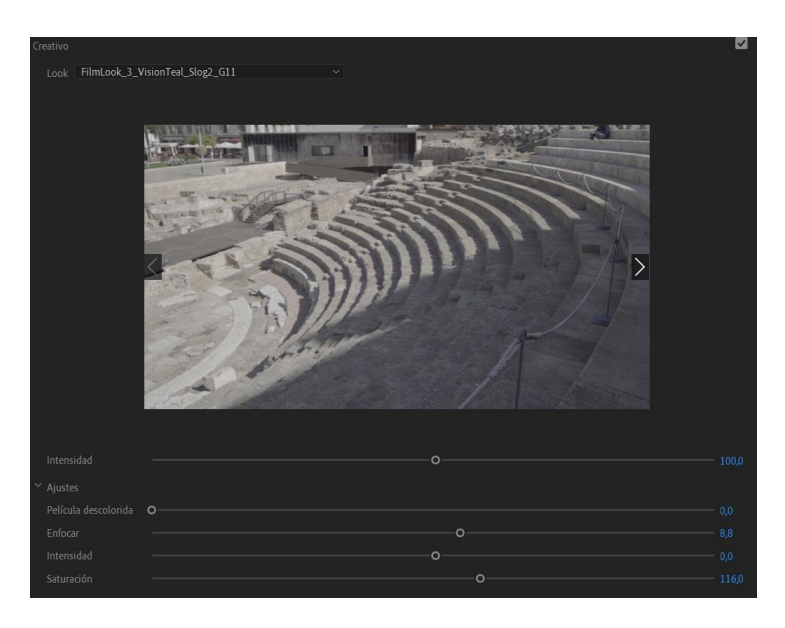

Figura 50: Lumetri color de la capa de ajuste

### ❖ **80% - Sonido**

Para diseñar el sonido, primero se ha ajustado el nivel de la música y la locución, de forma que la música esté presente, pero que no enmascare a la locución, respetando su inteligibilidad. Además, a la locución se le ha aplicado compresión y ecualización, para mejorar su sonoridad.

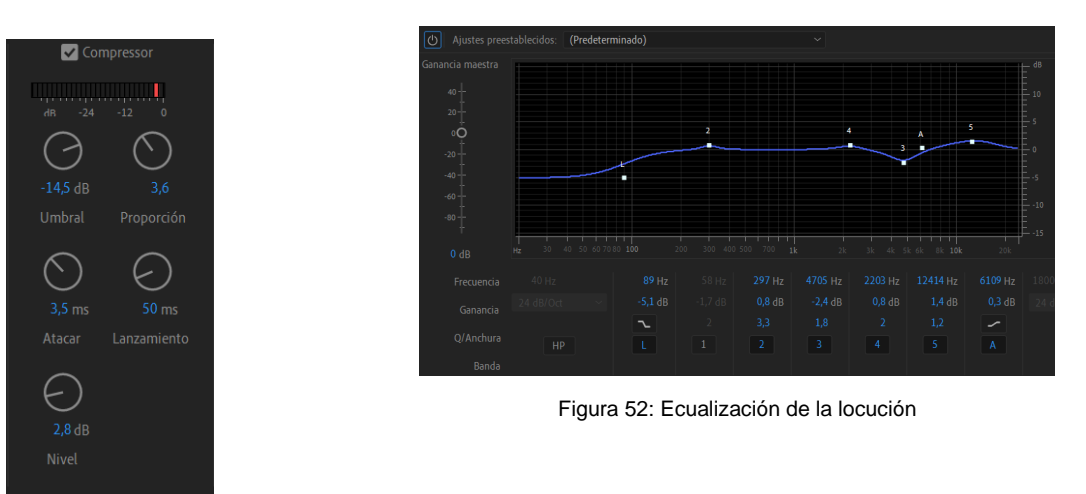

Figura 51: Compresión de la locución

Luego hemos aplicado todos los SFX que dan realismo al video: Efectos ambientes, whoosh, caballo, coches, pájaros, gente hablando, campanas de catedral, fuente, olas del mar… Todos estos SFX pertenecen a bancos de sonidos, y algunos son del audio de cámara de los días de grabación. Tras colocar los SFX en cada video, ajustamos el nivel, de forma que no tengan mucho protagonismo, y solo complemente a la imagen.

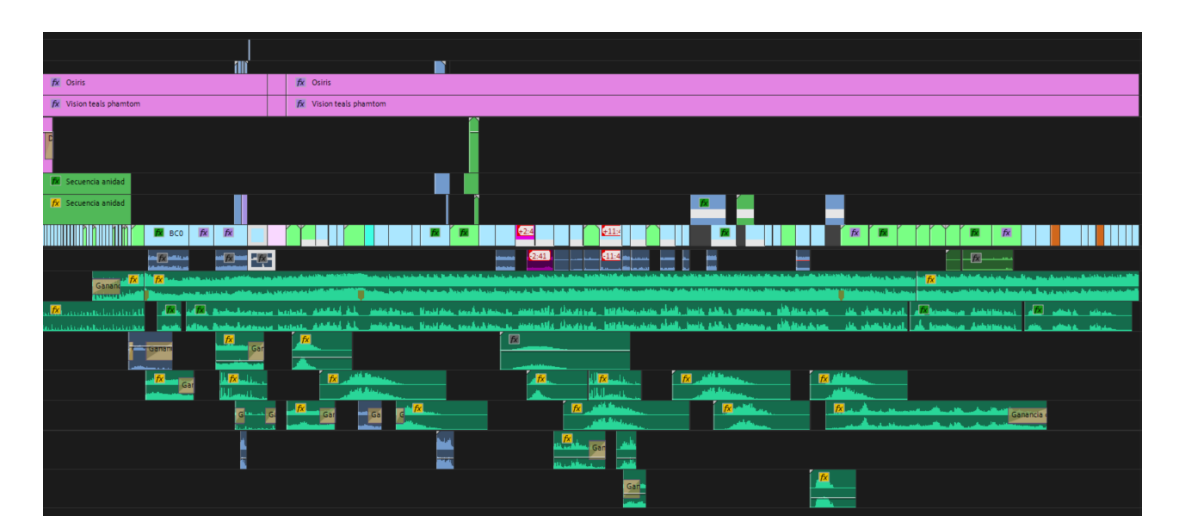

Figura 53: Timeline de la Introducción

Finalmente realizamos una revisión de cada video para realizar los retoques finales en cuanto a los niveles. Para ello hacemos uso del mezclador de pista de audio, donde podemos acceder al nivel que tiene cada pista en cada momento, y realizar los ajustes pertinentes. En todo el proceso hay que tener en cuenta que el nivel total del video no puede saturar, es decir superar los 0db, porque si no, distorsionará el sonido.

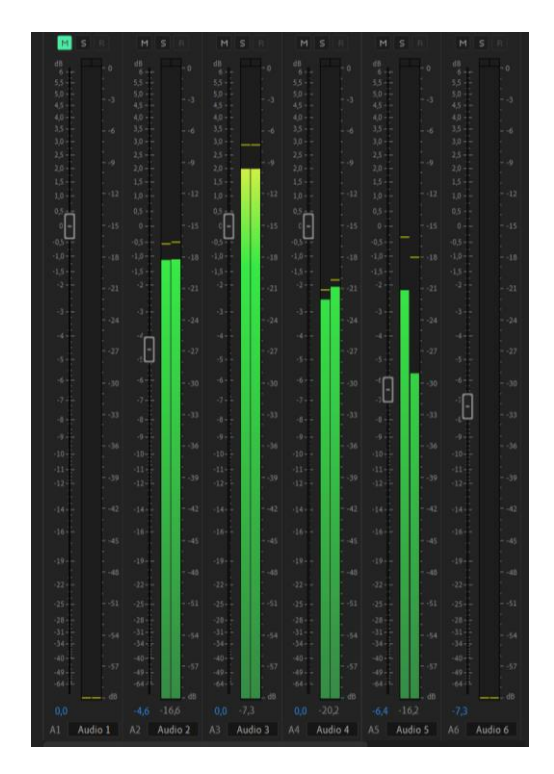

Figura 54: Mezclador de pista de audio

En todo este proceso hemos realizado los ajustes con unos altavoces y con unos cascos cerrados de respuesta plana, tratando de conseguir que, en ambos, tengan las diferentes pistas de los video niveles correctos. El usuario final podrá escuchar el video con auriculares, con los altavoces del móvil o con cualquier otro dispositivo, por lo que es imposible hacer un tratamiento específico para cada dispositivo, pero debemos tener un tratamiento correcto para todos. Por ello se ha escuchado el video a través del altavoz un teléfono móvil para ver si los niveles del audio son correctos, ya que puede ser el peor dispositivo de exhibición para el audio.

### ❖ **100% - Finalización del proyecto**

Tras terminar todos los ajustes de Eko.studio, y hacer diferentes pruebas del video interactivo, es el momento de publicar el video interactivo. Para ello debemos hacer clic en la llave inglesa que hay en la barra superior y configurar la publicación. En la información básica debemos de elegir el título, autor, la descripción y etiquetas para ayudar a los espectadores a encontrar el video.

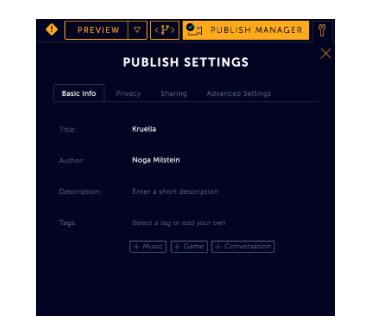

Figura 55: Ventana de información básica de publicación

También debemos de configurar la privacidad, eligiendo si queremos que el proyecto sea público o privado. Podremos ajustar algunos parámetros para la publicación del video, como el título, descripción y miniatura que tendrá el video cuando se comparta.

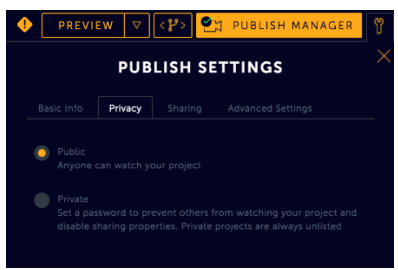

Figura 56: Ajustes de privacidad de publicación

En los ajustes avanzados podremos elegir si queremos que el video se reproduzca automáticamente al hacer clic en el enlace, o si preferimos que el usuario haga clic en reproducir para comenzar. Finalmente lo configuramos para que el video se reproduzca automáticamente, para así atraer al espectador.

Además, se podrá elegir la proporción del video optima pudiendo elegir entre recortar horizontal y verticalmente para forzar la pantalla completa, o aplicar recuadros negros alrededor del fotograma para respetar la proporción original del video. Esta última configuración fue la elegida, ya que preferimos respetar la proporción de 16:9 del video.

Todos estos ajustes, e incluso cualquier cambio en Eko.studio, se podrán cambiar en cualquier momento, sin necesidad de publicar otro video con los cambios, ya que se actualizará el video publicado con los últimos cambios realizados respetando la misma URL.

# **11. APIs utilizadas**

Para este proyecto hemos hecho uso de diferentes apps para su desarrollo:

- **· [Google Keep:](https://keep.google.com/)** Esta app se ha utilizado para hacer listados y tomar anotaciones, que se guardarán en la nube de Google, y podremos acceder desde cualquier dispositivo.
- **[LucidChart:](https://www.lucidchart.com/pages/es/landing?utm_source=google&utm_medium=cpc&utm_campaign=_es_tier1_mixed_search_brand_exact_&km_CPC_CampaignId=1487565747&km_CPC_AdGroupID=56488588774&km_CPC_Keyword=lucidchart&km_CPC_MatchType=e&km_CPC_ExtensionID=&km_CPC_Network=g&km_CPC_AdPosition=&km_CPC_Creative=284415987027&km_CPC_TargetID=aud-536921399221:kwd-33511936169&km_CPC_Country=1005419&km_CPC_Device=c&km_CPC_placement=&km_CPC_target=&mkwid=sHjHh1cCF_pcrid_284415987027_pkw_lucidchart_pmt_e_pdv_c_slid__pgrid_56488588774_ptaid_aud-536921399221:kwd-33511936169_&gclid=Cj0KCQjwvr6EBhDOARIsAPpqUPEpTFFnULSHroPPVaAG_QEyUqJbX-AjEZ7wf-02hQbWgUxuFngu7rAaAm9jEALw_wcB)** Esta app se ha utilizado para la creación de diagramas de flujo para la memoria.
- **[Eko.Studio:](https://studio.eko.com/)** Esta app primordial para el proyecto, se ha utilizado para dar interactividad al video en cuestión, a través de elementos interactivos y archivos de video.
- **[Zoom:](https://zoom.us/)** Esta app se ha utilizado para reuniones por videollamada.
- **· [Pinterest:](https://www.pinterest.es/)** Esta app se ha utilizado para la búsqueda de inspiración de tipografías y diseño gráfico del video.

# **12. Diagramas UML**

Debido a la interacción de este proyecto, hay un diagrama de interacción que simula las diferentes rutas del recorrido del paseo:

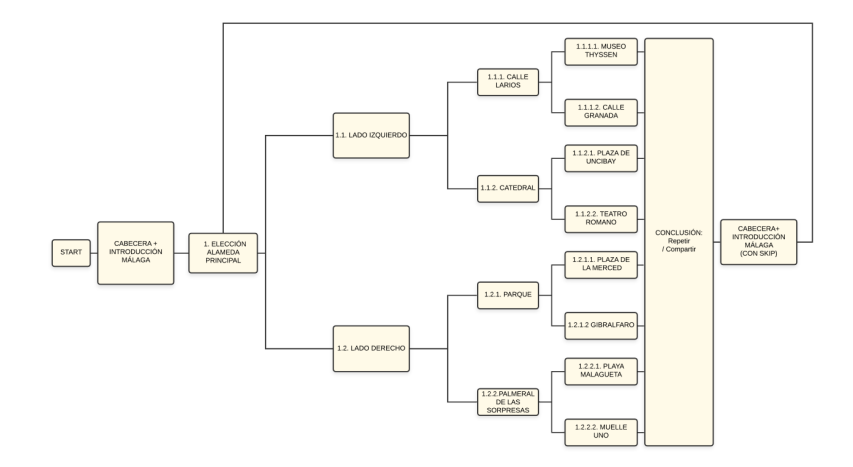

Figura 57: Diagrama UML de la ruta

El conjunto de nodos crea una ramificación de opciones formando un árbol de decisiones. Al final de cada clip de video, el usuario podrá elegir entre dos opciones en forma de botón, que lo llevará a un clip determinado. En el momento de la elección, el usuario dispondrá de un tiempo determinado para seleccionar uno de los dos botones; en el caso que no seleccione ninguna opción, se elegirá una automáticamente, dando así un ritmo determinado al conjunto del video.

Si elegimos en la última elección "Repetir", nos llevará a la Cabecera + Introducción que tenemos al final del diagrama, con la posibilidad de saltarla y empezar con la primera elección. En las primeras versiones del diagrama no parecía ese último cuadro que vemos a la derecha en la imagen; iba directamente a un clip llamado Cabecera + Introducción + 1. Elección Alameda que aparecería al principio, pero hemos decidido separar la introducción de la primera elección, para así tener la posibilidad de que, en el segundo visionado del paseo por parte del usuario, pueda saltar si lo desea a la Cabecera + introducción.

En el caso que hubiéramos dejado unidos la Introducción con la Alameda principal, si el usuario decidiera omitir la introducción, se omitiría también la primera elección. Por lo tanto, tenemos dos clips iguales Cabecera + Introducción, con la diferencia de que en el primero no podremos saltarlo y en el último si, conduciendo directamente a la primera elección 1. Elección Alameda.

# **13. Prototipos**

Uno de los primeros esbozos que se hizo en la preproducción del proyecto fue el recorrido que iba a tener el video. Para ello se hizo un diagrama y un dibujo sobre el mapa del recorrido.

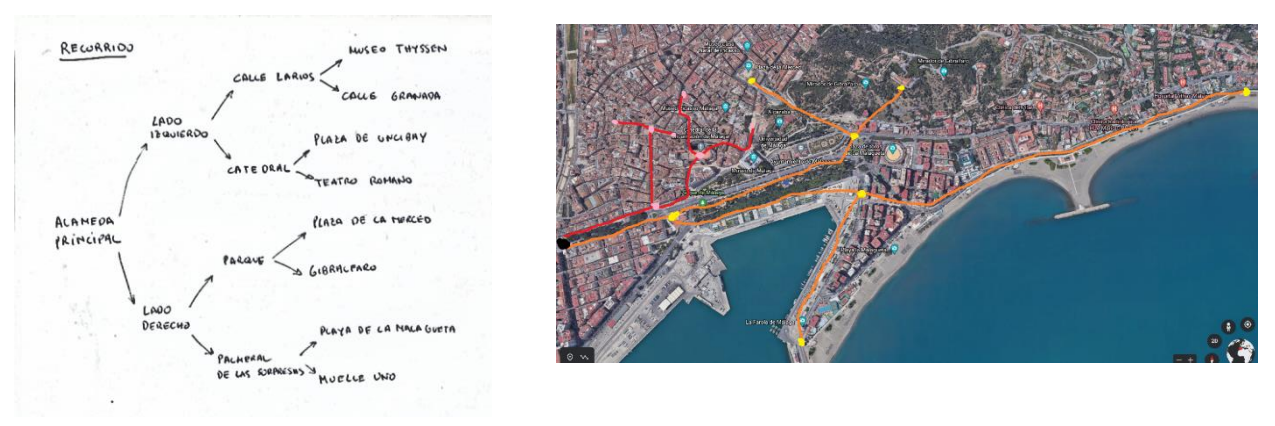

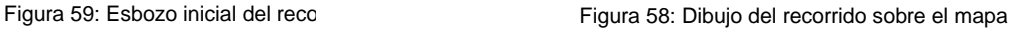

También se realizó un pequeño esbozo con las escenas principales del video, que posteriormente se diseñó el prototipo en Adobe Illustrator.

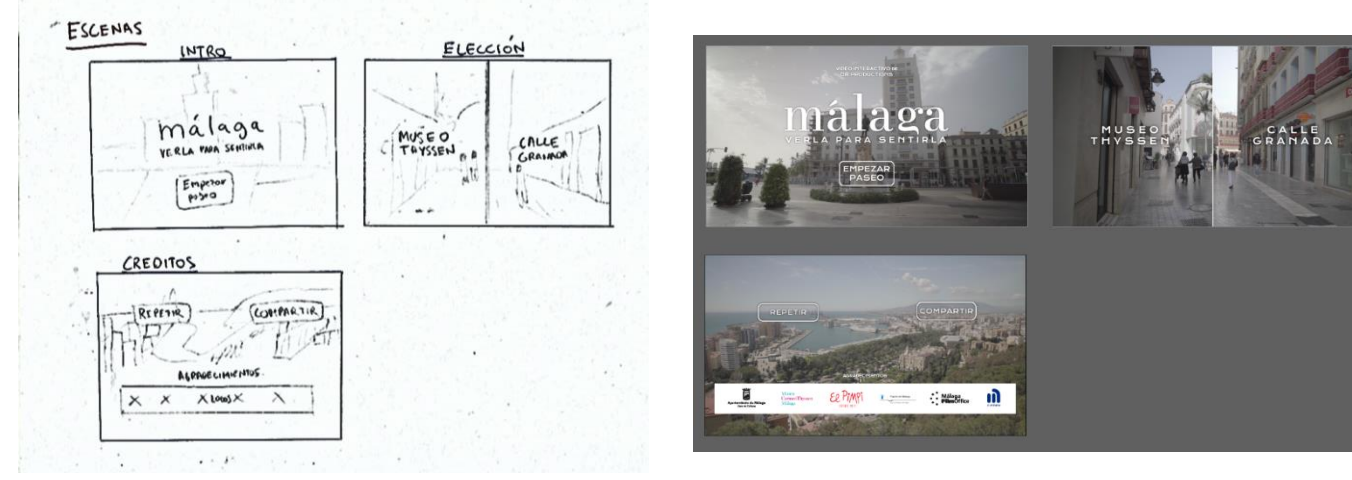

Figura 61: Esbozo de las escenas Figura 60: Prototipo de escenas en Adobe Illustrator

Para la decisión de tipografías para el título y el conjunto del proyecto, se realizó diferentes propuestas con diferentes diseños y tipografías.

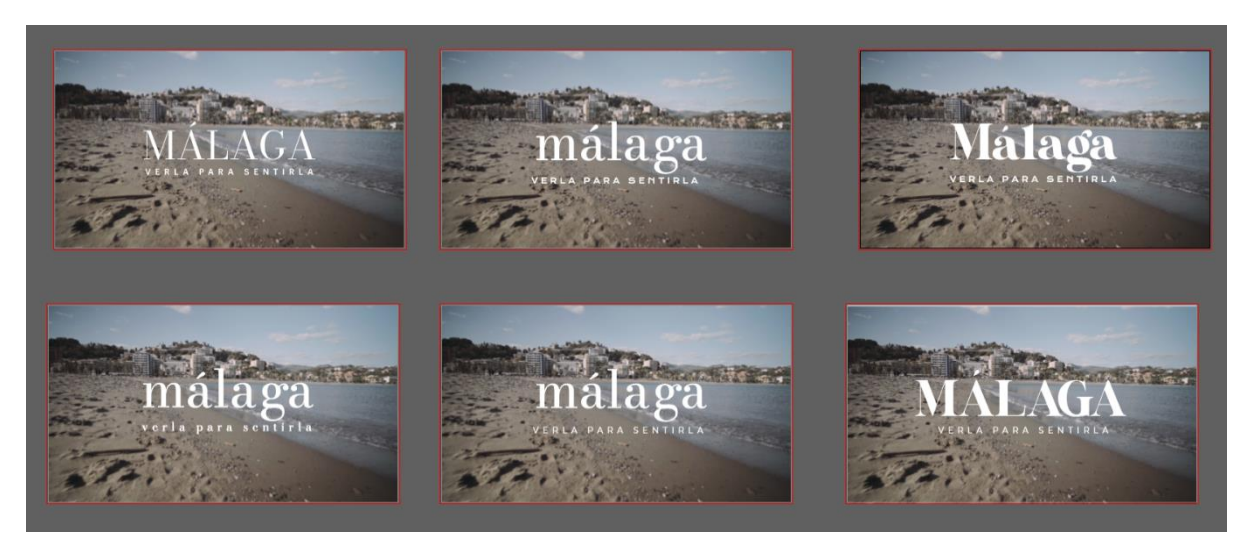

Figura 62: Propuestas de tipografías para el titulo

Y por último se diseñaron diferentes propuestas de la elección final de tipografías.

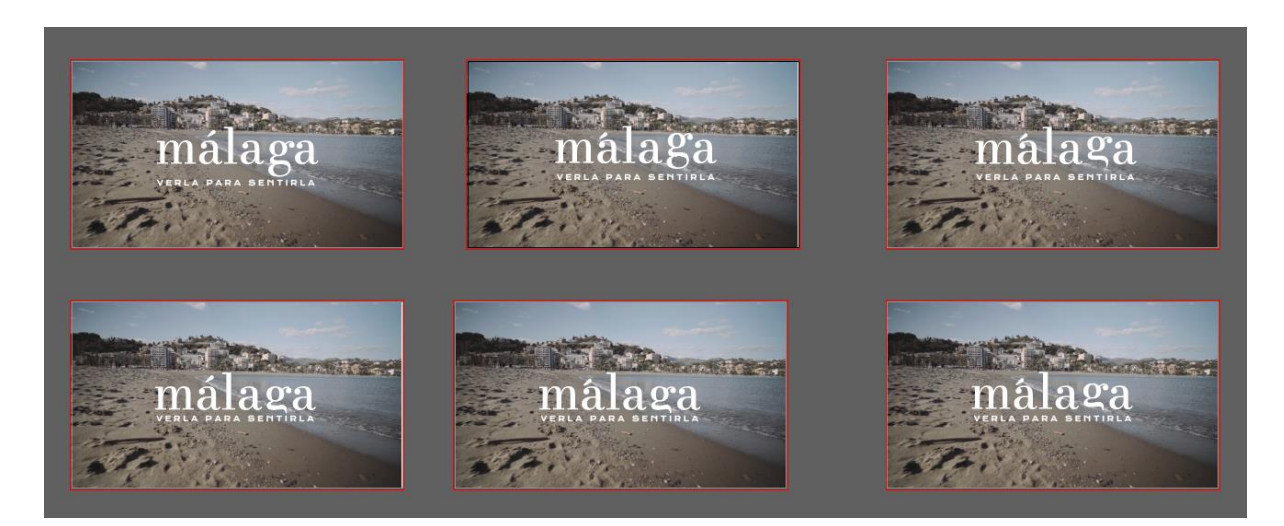

Figura 63: Propuesta de diseño del titulo

## **14. Guiones**

Para la elaboración del video interactivo se ha realizado diferentes guiones en la preproducción del proyecto, concretamente una escaleta a modo de guion y un plan de rodaje:

### **14.1. Escaleta**

En la escaleta podremos ver diferentes apartados de información representado en cada columna de la tabla. La columna clips aparecerá los diferentes clips que formaran el video interactivo, siendo la columna N las partes de cada clip. A destacar, la columna Time de elección definirá el temporizador de los momentos de elección. Las tablas son las siguientes:

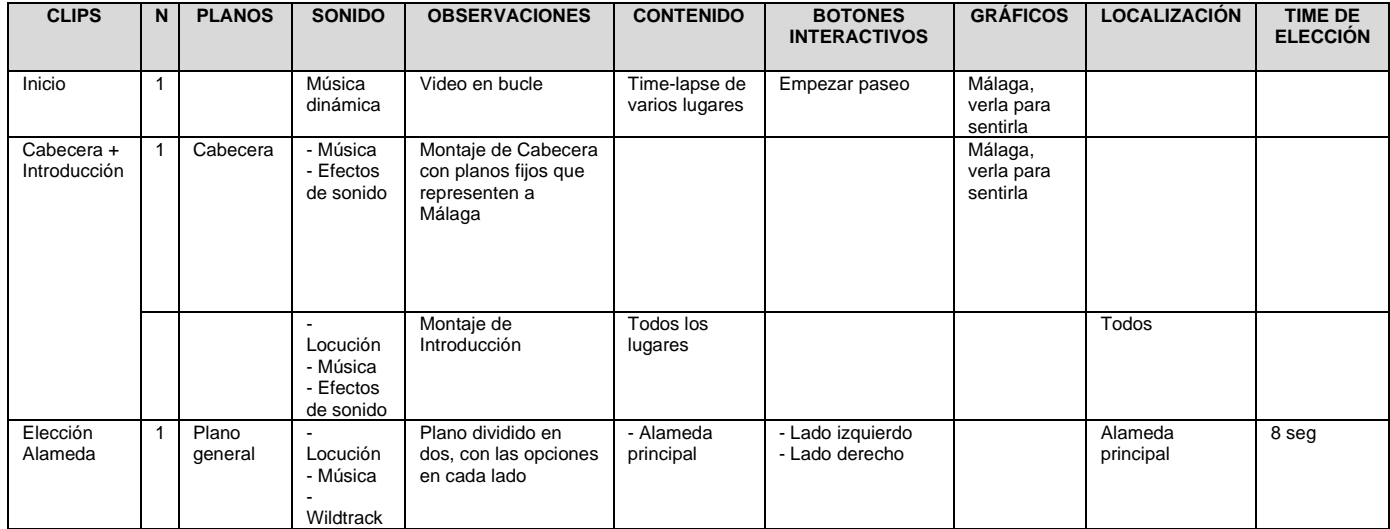

### ❖ INTRODUCCIÓN

Tabla 5: Escaleta de Introducción

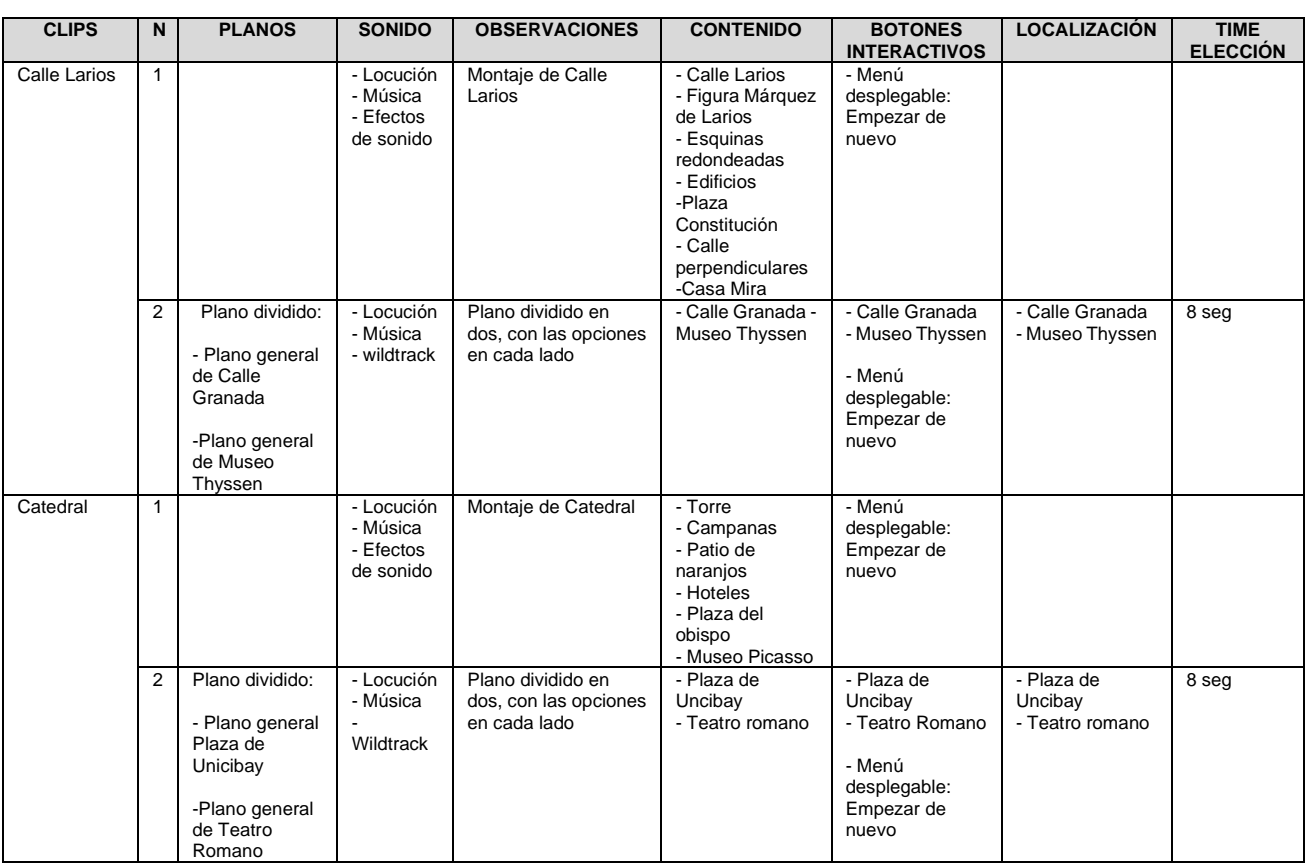

### ❖ PRIMERAS ELECCIONES

Tabla 6: Escaleta de primeras elecciones

### ❖ SEGUNDAS ELECCIONES

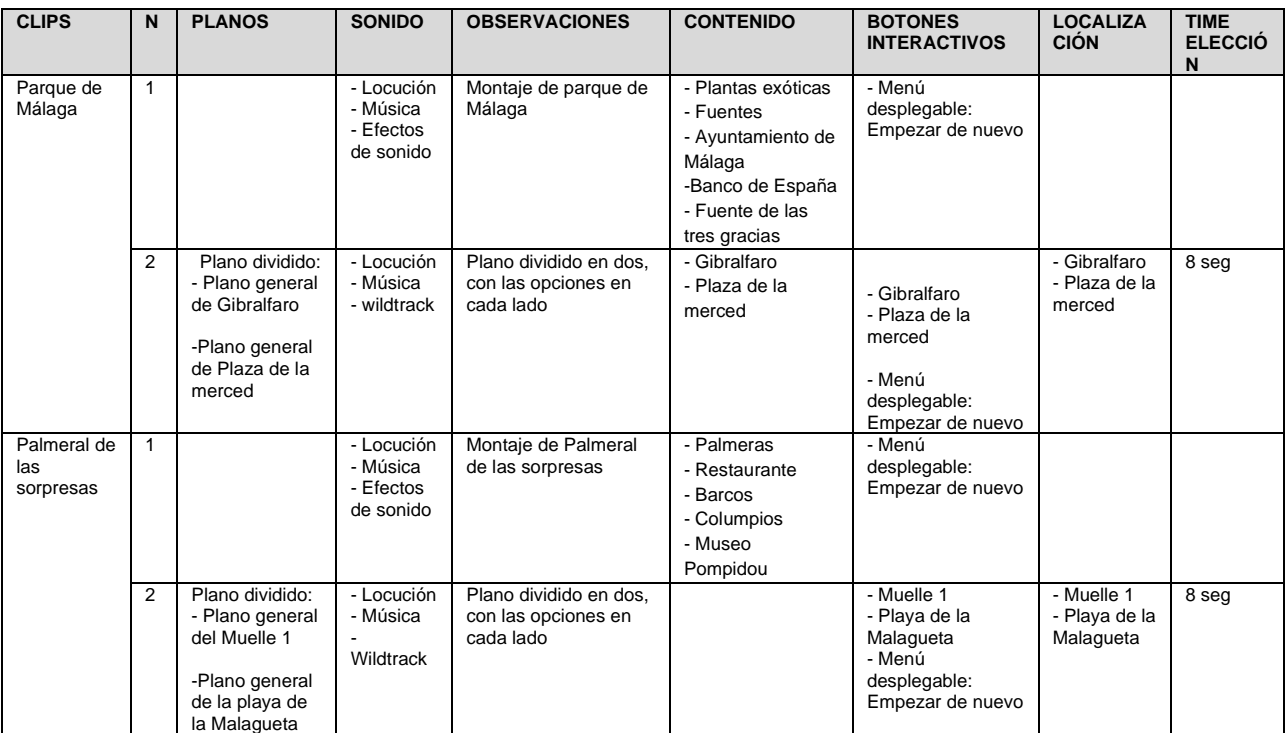

Tabla 7: Escaleta de segundas elecciones

### ❖ CLIP FINALES

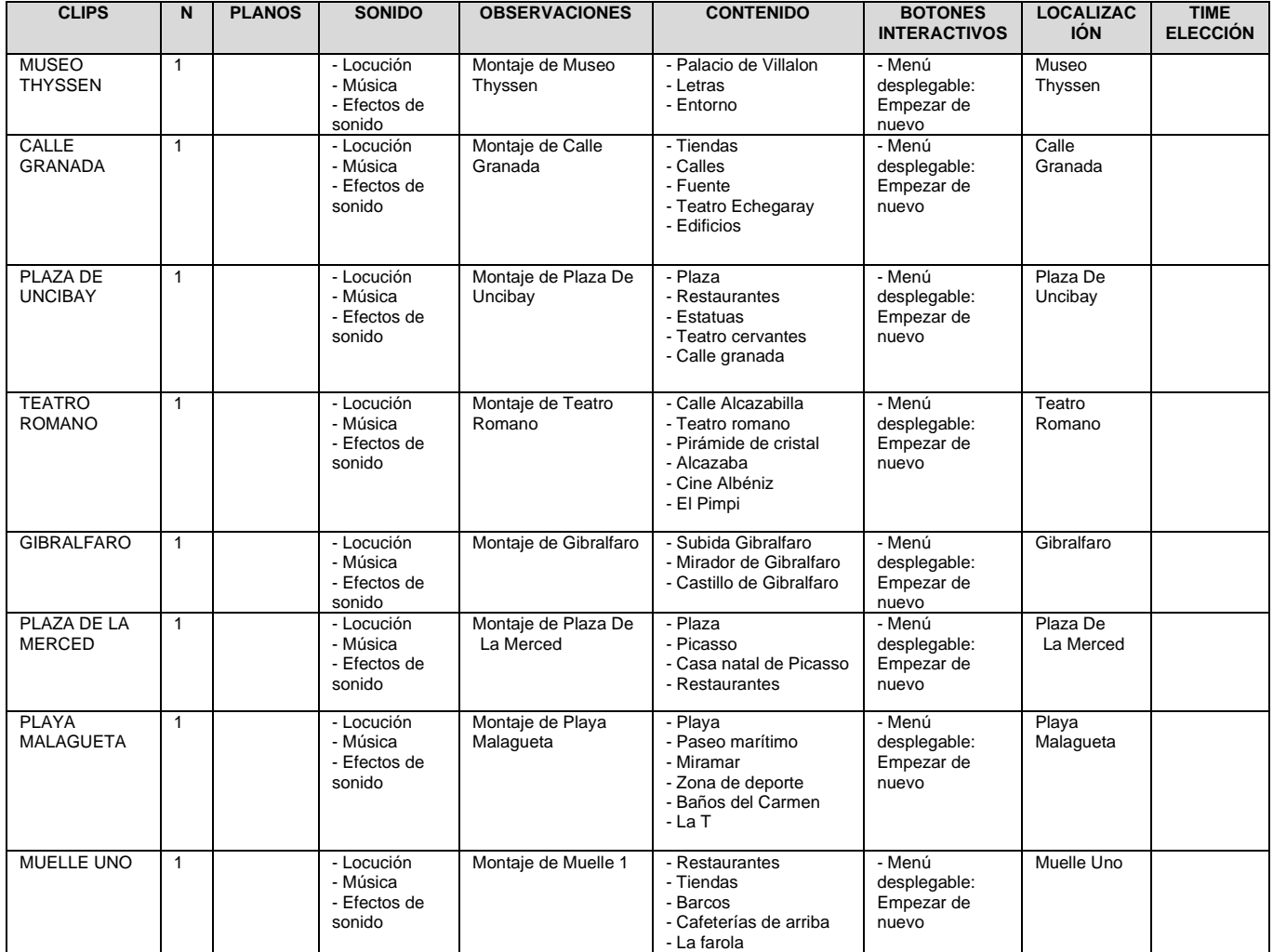

### ❖ CONCLUSIÓN + CREDITOS

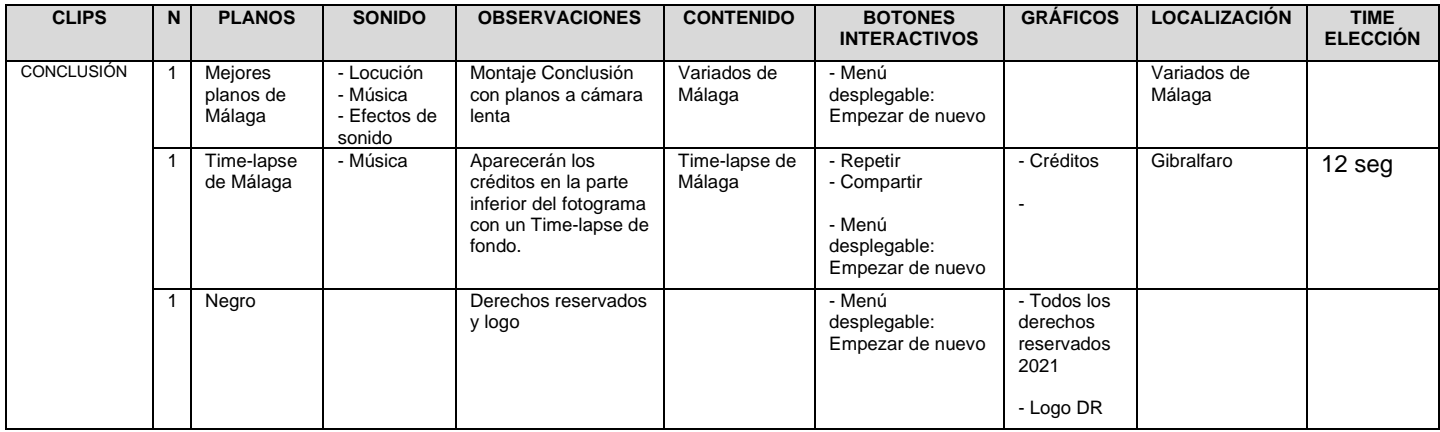

Tabla 8: Escaleta de Conclusión

### **14.2. Plan de rodaje**

En el plan de rodaje podremos ver las diferentes localizaciones y contenidos que hay que grabar cada día, a modo de guía durante la grabación.

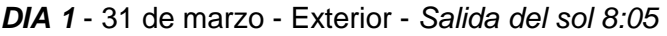

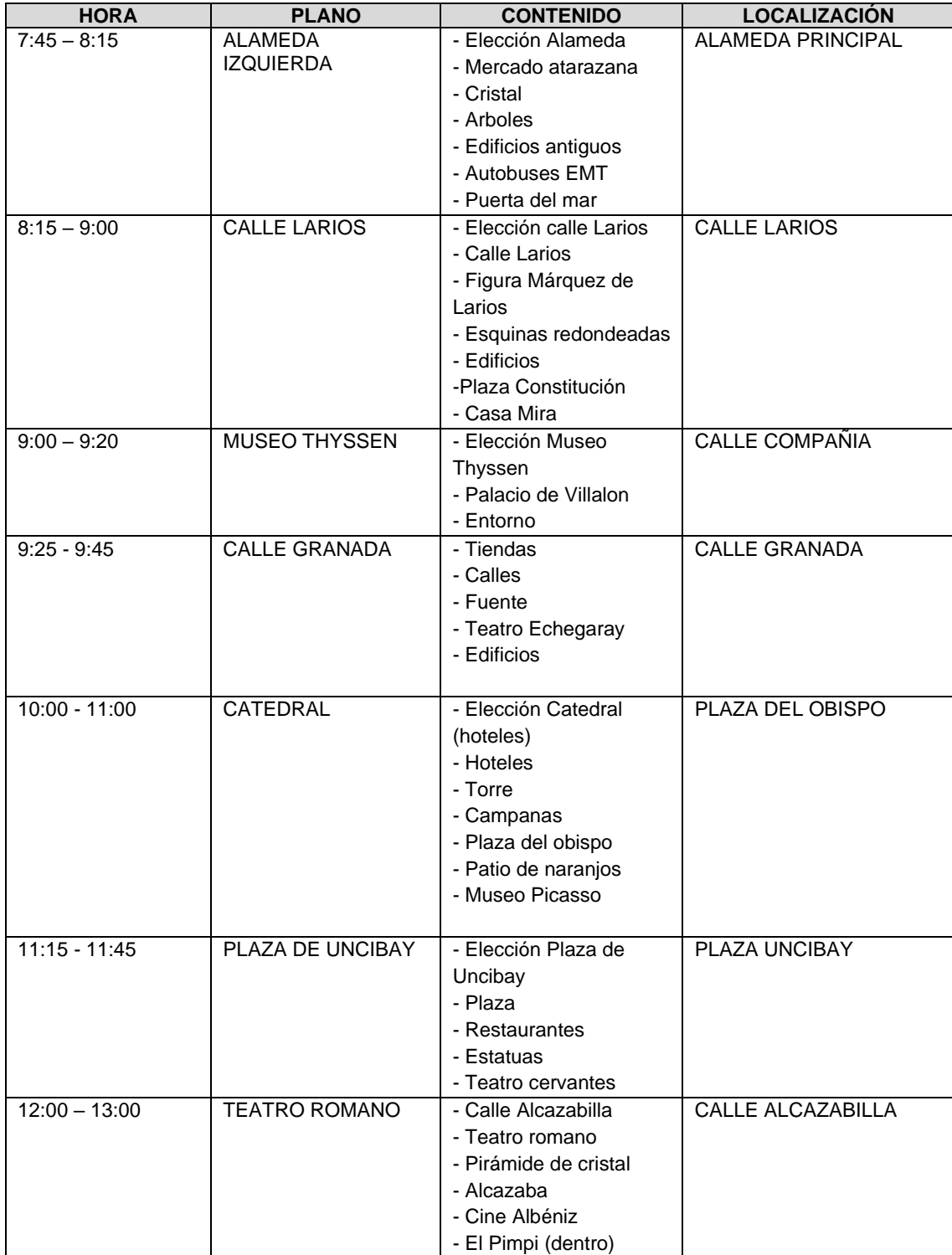

Tabla 9: Plan de rodaje del día 1
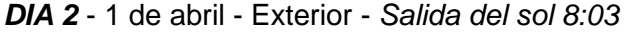

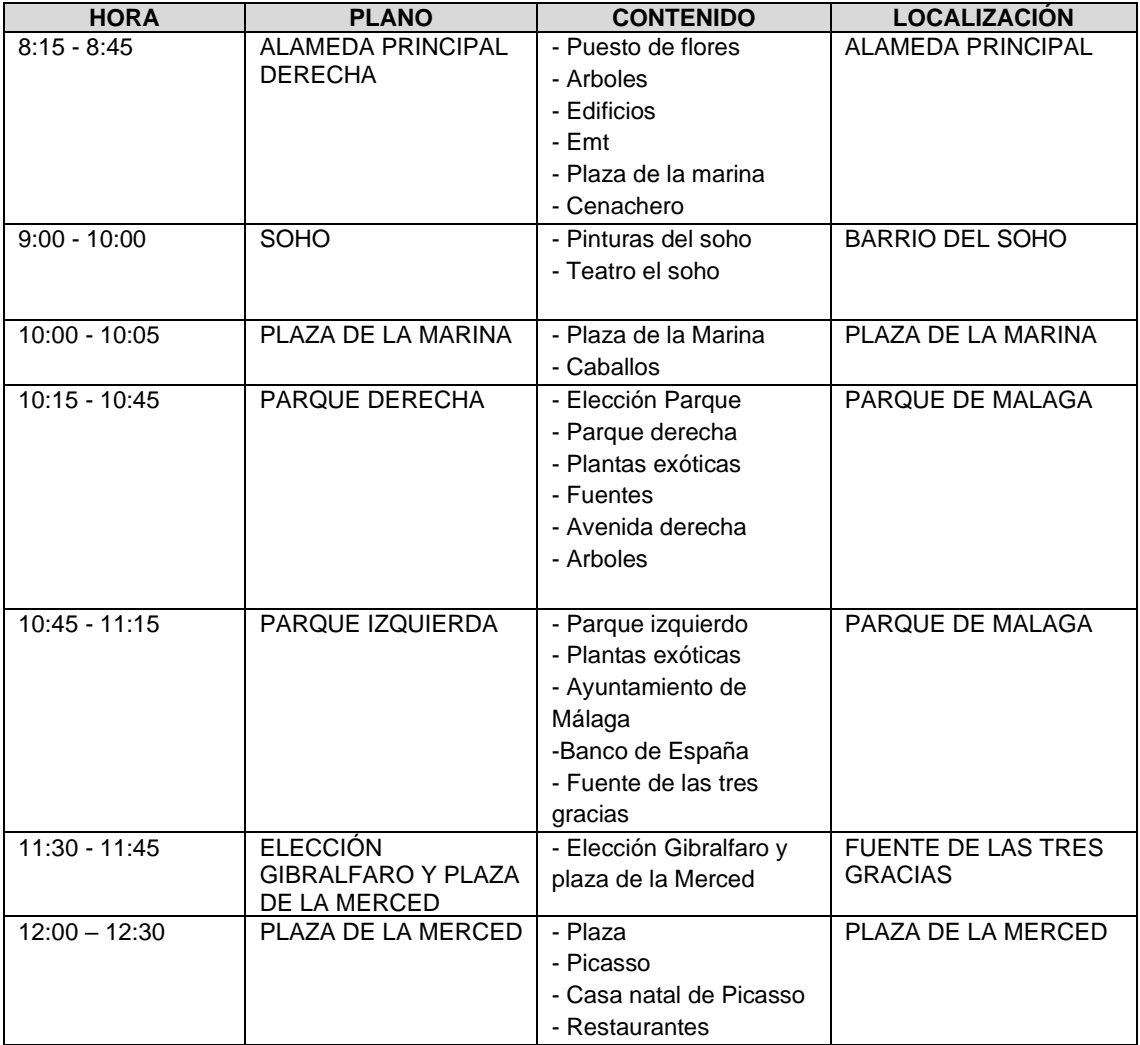

Tabla 10: Plan de rodaje del día 2

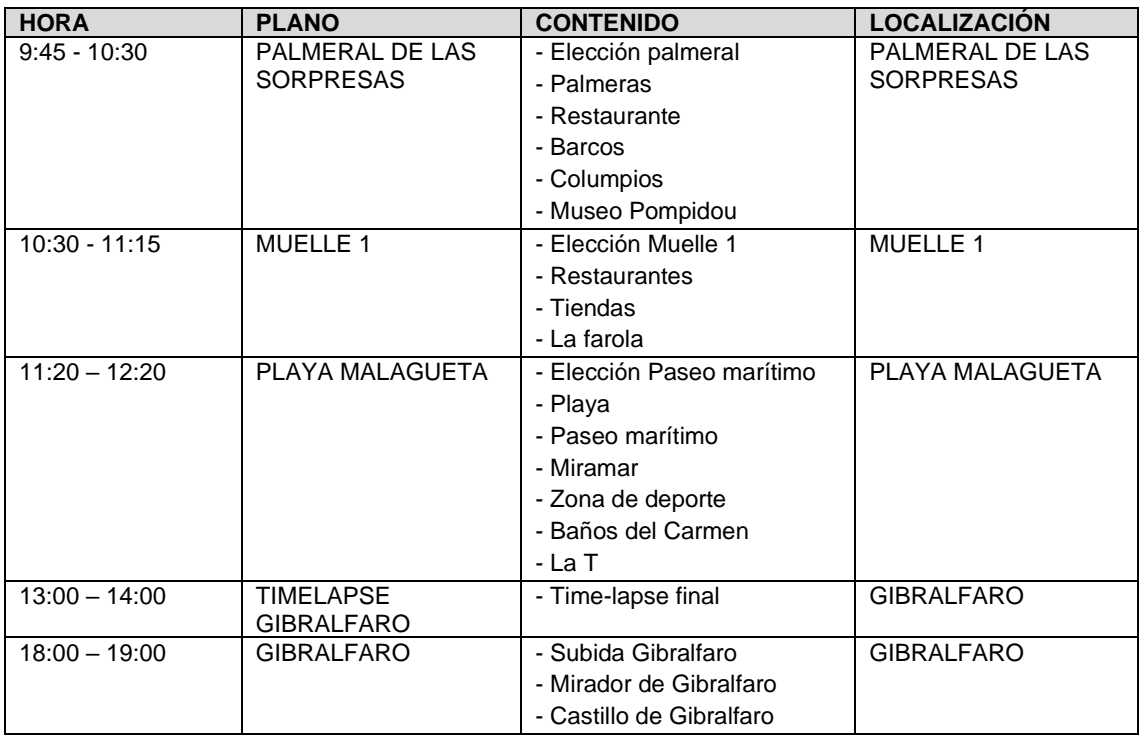

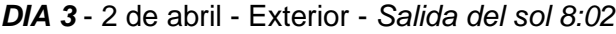

Tabla 11: Plan de rodaje del día 3

### **15. Perfiles de usuario**

Los buyers personas de este producto serán los siguientes:

- Persona de entre 18 y 35 años de edad, que ha nacido en la ciudad de Málaga y está interesado por ella, que hace uso del internet y las redes sociales en su día a día.
- Persona de 35 a 60 años, que utiliza periódicamente redes sociales como Facebook e Instagram, que ha nacido o vive en Málaga.
- Persona española de 35 a 50 años, que vive fuera de Málaga y está interesada por conocer o viajar a Málaga.

#### **16. Seguridad**

Una vez finalizado el video interactivo y publicado, el usuario solo podrá ver e interactuar con el video interactivo, además de compartir con terceros, pero no podrá acceder al código, ni podrá alterarlo.

Los usuarios podrán reproducir el video en el reproductor de Eko, que puede estar integrado en plataformas de terceros como páginas web o redes sociales.

Para poder modificar o eliminar el video, hace falta iniciar sesión en Eko.studio con un usuario y contraseña único por cada creador, por lo que soy totalmente responsable de mantener la confidencialidad de la contraseña y la cuenta, y de todas las actividades que ocurra bajo mi cuenta.

# **17. Usabilidad/UX**

Para describir la usabilidad del video interactivo seguiremos la cronología de este:

• Al hacer clic en la URL del video, este empezará a reproducirse automáticamente, donde aparecerá la primera pantalla, un video en bucle con planos de la ciudad con un gráfico del título y un botón en la parte inferior de la pantalla con la frase "Empezar paseo" y este estará rodeado de un cuadrado para que el espectador lo relacione con un botón. Formando este menú inicial, el espectador se percatará de que es un video en el que debe interactuar para que pueda continuar, por lo que le provocará un interés y le informará del tipo de video que es. Para interactuar hará uso del ratón, si es un ordenador, o de la pantalla táctil, si es un dispositivo móvil.

• La siguiente interacción será las dos primeras opciones donde el usuario tendrá que realizar su primera elección. Para ello, aparecerán dos botones con los nombres de las calles y un temporizador con una cuenta atrás de 8 segundos, que conseguirá mantener a un ritmo constante la reproducción del video, evitando así largas pausas. En este momento, la música terminará, consiguiendo llamar la atención del usuario. A demás, todo esto irá acompañado de una locución que informará lo que tiene que hacer el usuario para continuar con el video, y un sonido ambiente de la ciudad. Estos botones no estarán dentro de un cuadrado como en la pantalla anterior, ya que el espectador ya sabe que es un video interactivo.

• El resto de interacciones seguirán lo mismos patrones para que el espectador lo asocie con el momento de interacción, mejorando así la usabilidad del video.

• La última interacción será un menú final, en el que aparecerán los créditos, un time-lapse de fondo y dos botones que serán "Repetir", donde volveremos a la cabecera e introducción del video con la posibilidad de omitirla y comenzar en la primera elección de calles, y el botón "Compartir" que dará la posibilidad de compartir el video en redes sociales. Cuando los créditos se hayan acabado, habrá una cuenta atrás para elegir una de las dos opciones, y si no, automáticamente se seleccionará la opción "Repetir".

### **18. Testeos**

Una vez exportado todos los videos y creado los diferentes gráficos para los botones interactivos, se realizaron diferentes pruebas para realizar posibles cambios de montaje, o ajustes de los elementos interactivos. Todas estas pruebas se hacen con una preview que nos ofrece el programa Eko.studio, antes de publicarlo, por lo que tendrá una menor calidad y no estarán disponible algunas funciones.

Una de las pruebas fue el tiempo de elección, que tenía que ser el mismo en todas las elecciones, y dar tiempo suficiente al usuario de elegir. El tiempo se empieza a contabilizar desde que la locución termina de presentar las opciones hasta los 8 segundos, que es el tiempo que se ha estimado para elegir entre dos opciones. Por ello, se tuvo que reducir o aumentar el tiempo de esos planos de elección en el software de montaje Adobe Premiere y volverlos a importar en Eko.studio.

Otra de las pruebas fue la unión entre un clip y otro, ya que no iba ser la misma siempre. Entre los videos de elecciones, la unión será al corte, por lo que, en el momento de exportar esos clips, debemos acotar la duración exacta del clip.

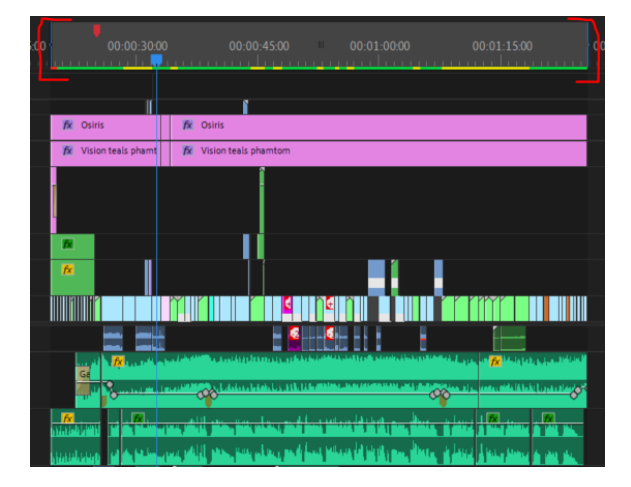

Figura 64: Acotar duración de la exportación

En cambio, la unión entre la última elección y la conclusión, decidí dejar unos segundos en negro, para separarlo narrativamente de toda la parte de elecciones. Por ello, tuve que añadir unos segundos en negro al principio de la secuencia de la conclusión.

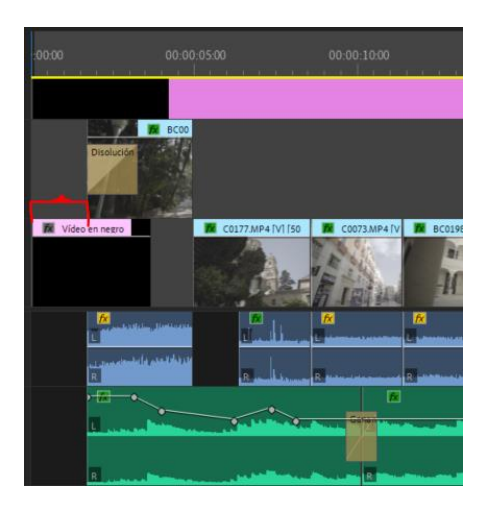

Figura 65: Principio en negro de Conclusión

Entre la introducción y la Elección de la Alameda, había que tener en cuenta que llevaban la misma música por lo que había que evitar que se notará lo menos posible ese cambio de nodo. Para ello se aprovecha un cambio de plano, y la música continua exactamente por el siguiente frame al que acabó en la introducción y al mismo nivel.

Otro de los aspectos a testear, son los elementos interactivos que incorporamos a nuestro video, siendo una de las pruebas más costosas de todas, en concreto, incorporar los botones que hemos diseñado en Adobe Illustrator, como botón interactivo. Costoso en el sentido de mantener la proporción de los gráficos al incorporarlos como botón. Había que tener en cuenta diferentes aspectos:

- Hay que exportar cada botón con una resolución que se adaptara al límite del gráfico, ya que todos los márgenes que tuvieran alrededor, sería botón para eko.studio, y no solo los caracteres. Es decir, si exportábamos un botón con una resolución de 1920 x 1080 y el grafico ocupa solamente 200 x 100, toda la pantalla será un botón, por lo que dificultaría la interactividad de las dos opciones.
- En el momento de mover y escalar cada gráfico, había un pequeño bug, donde no mantenía la proporción en determinadas escalas, ya que la numeración de las escalas no trabajaba en decimal, por lo que no daba la proporción exacta del gráfico. Por ello, había que modificar manualmente la altura y anchura de los gráficos con exactitud y con ayuda de la cuadricula.
- Para mejorar la inteligibilidad de los botones, hubo que añadirle sombra paralela en Adobe Illustrator, para que destacara del fondo.

Una vez añadido los botones, había que determinar el movimiento de entrada y salida, el hover y la selección. Para ello accedemos en estilo > opciones, y definimos la animación, dirección escala, distancia y duración.

Otro de los testeos fueron la colocación de los botones de "Empezar paseo", "Repetir" y "Compartir", ya que había otros elementos gráficos en la misma escena, y había que tener en cuenta el botón de pause que tiene el reproductor. Por lo que hubo que mover los elementos gráficos en Adobe Premiere, para que los botones no solaparan ninguno.

Por último, hubo que dividir la introducción en dos partes, ya que después de hacer pruebas e investigar, no era posible añadir un botón de omitir la introducción, en el caso que se le diera a "Repetir". El objetivo era que, en el primer visionado, fuera obligatorio ver la introducción, pero si el usuario quisiera repetir el paseo otra vez, que tuviera la posibilidad de omitir la introducción, pero no fue posible. Para ello, tuvimos que añadir otro nodo con la introducción, que se reprodujera al pulsar el botón de "Repetir" y a esté añadirle el botón de "Omitir introducción". Pero el problema fue que, al darle a omitir, perdíamos las dos primeras opciones de la alameda, por lo que se tuvo que dividir la introducción en introducción + Elección Alameda.

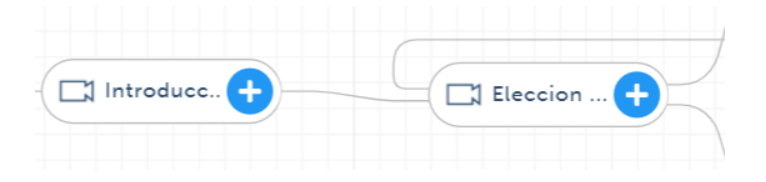

Figura 66: Conexión entre Introducción y Elección alameda

#### **19. Requisitos de instalación/implantación/uso**

Para poder ejecutar el video interactivo, lo único que hace falta es un dispositivo con conexión a internet: Móvil, ordenador y Tablet. La plataforma Eko es compatible con todos estos dispositivos y cualquier navegador, además de tener su propia app para smartphone.

#### **20. Instrucciones de instalación/implantación**

Para reproducir el video interactivo solo debemos hacer clic al enlace del video o pulsar al play en caso que este incrustado en una página web.

#### **21. Instrucciones de uso**

Las instrucciones paso a paso, para reproducir e interactuar con el video "Málaga, verla para sentirla" son los siguientes:

1. Clicamos en el enlace del video o damos al play en caso que este incrustado en una página web o red social. Se puede dar el caso, que se reproduzca automáticamente sin necesidad de pulsar al play.

2. Una vez se empiece a reproducir aparecerá la primera interacción, el botón "Empezar paseo". Para interactuar con el solo tendremos que clicar sobre él ya sea con nuestro ratón o en la pantalla en caso que sea táctil.

3. A medida que el video se reproduce, podremos subir y bajar de volumen, poner en pantalla completa, pausar o reproducir el video, e incluso retroceder o avanzar a la siguiente interacción.

4. En la siguiente interacción nos aparecerá dos opciones, que debemos elegir de la misma forma que la primera interacción, pero esta vez en un tiempo determinado. En caso de que no elijamos ninguna, se reproducirá una de las opciones automáticamente. En las siguientes interacciones donde aparecen las dos opciones, se realizan de la misma forma.

5. En la pantalla final, aparecerán dos botones, "Repetir" y "Compartir". Con el botón "Repetir" volveremos a empezar el paseo para poder elegir otras opciones. Con el botón "Compartir" tendremos la posibilidad de copiar el link del video, o compartirlo con las opciones que aparecen. En caso que queramos compartirlo de forma embebida en una web, debemos

6. En caso de haber elegido la opción de "Repetir" tendremos la posibilidad de omitir la introducción que aparece al principio.

En caso que queramos incrustar el video en páginas webs, se puede lograr insertando un código de inserción. La forma más simple en la utilización de un Iframe simple y para ello solo debemos añadir /embed al final de la URL del proyecto.

Para conocer otras formas más complejas para determinadas páginas webs siga las instrucciones proporciona Eko en este enlace:<https://developer.eko.com/docs/embedding/web.html>

## **22. Bugs**

En algunos de los softwares utilizados, han presentado algunos bugs que expondremos a continuación:

• Adobe Premiere: En el momento de exportar el video de la introducción, en el minuto 0:19, concretamente en una variación de opacidad de un clip, aparece frames en negro.

**Solución:** Para solucionarlo, utilizaremos otro motor de procesamiento desde ajustes generales, en vez de Aceleración por GPU de Mercury Playback Engine. Utilizaremos Solo Software de Mercury Playback Engine donde utilizamos la CPU del ordenador, aunque el proceso de exportación sea mucho más lento.

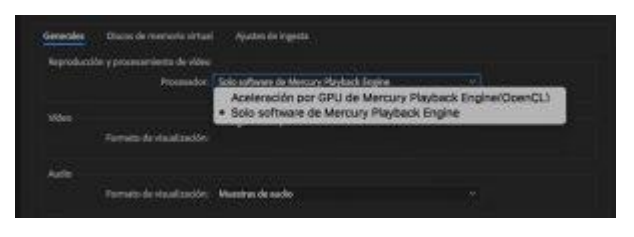

Figura 67: Ajustes de procesamiento

• Eko.Studio: Al mover y escalar los gráficos que utilizamos como botones, perdían la proporción original, ya que la aplicación en el parámetro escalar, no trabaja en decimales, por lo que a veces perdía la proporción entre el ancho y el alto.

**Solución:** Para solucionarlo se ha ajustado manualmente el ancho y el alto de los gráficos con ayuda de la cuadricula que ofrece la aplicación, hasta conseguir la proporción inicial.

## **23. Proyección al futuro**

Uno de los puntos fuertes de este proyecto es su innovación como promoción de Málaga, en un momento donde el turismo de la ciudad necesita contenido y publicidad para mejorar la situación actual con el Covid-19. Por ello, sería probable la difusión de este producto en diferentes periódicos digitales de la localidad. También sería ideal, que otras ciudades quisieran este tipo de formato para su ciudad.

De cara a mejorar el producto, haría algunas mejoras técnicas:

• Utilizaría mejor equipo técnico, para mejorar la calidad final del video. Esto no ha sido posible debido a que no había presupuesto para el proyecto.

• Añadiría subtítulos y locución en diferentes idiomas como promoción de la ciudad en otros países. Esto no ha sido posible por falta de tiempo, ya que el proyecto tenía fecha de entrega.

• Haría un recorrido más largo por la ciudad de Málaga, hasta recorrer todas las zonas importantes de toda la capital. Esto no ha sido posible por falta de tiempo, ya que el proyecto tenía fecha de entrega.

• Utilizaría imágenes de drone para mejorar el contenido de cada video. Esto es inviable sin presupuesto y sin tener los permisos necesarios.

## **24. Presupuesto**

A continuación, se va a desglosar un presupuesto ficticio del costo de este proyecto:

Alquiler de equipo de cámara por 4 días: 728€

- Cámara: 270 €
- Lente 35mm: 100€
- Lente 18mm: 60€
- Tarjeta SD: 35€
- Gimbal: 150€
- ND variable: 35€
- Anillo adaptador para ND: 5€
- Adaptador Montura Sony: 70€
- Kit de limpieza: 3€

Alquiler de sonido para la locución por 1 día: 237€

- Grabadora de audio: 30€
- Micrófono de condensador: 90€
- Cascos: 10€
- Cableado XLR: 2€
- Atril: 5€
- Alquiler estudio 3h: 100€

#### Puestos de trabajo: 6400€

- Preproducción (Guiones, plan de rodaje, idea…): 500€
- Operador de cámara: 680 €
- Montador: 2300€
- Etalonaje: 500€
- Diseño de audio: 500€
- Técnico de sonido estudio: 80€
- Diseñador gráfico: 300€
- Script: 70€
- Montador interactivo: 1000€
- Redactor de copy: 270€
- Locución: 200€
- Figurantes: 100€

Bibliotecas de sonido: 716€

- Artlist 1 mes: 16€
- Banco de sonidos ambientes: 500€
- SFX: 200€

#### Gastos:

- Viaje en AVE ida y vuelta de la locutora: 160€
- Gasolina: 20€
- Dietas: 50€

### **25. Análisis de mercado**

Para realizar un análisis de mercado realizaremos un pequeño DAFO para conocer nuestras debilidades, amenazas, fortaleza y oportunidades.

- ❖ Debilidades
	- No tenemos la posibilidad de grabar planos con drone como algunos videos de Turismo Málaga.
	- No tenemos presupuesto para el equipo técnico ni humano.
	- No tengo la misma fuerza de difusión que un video realizado para algún cliente significativo para Málaga, como Turismo Málaga.
	- Tiempo limitado para realizar el proyecto.
- ❖ Amenazas:
	- Dependencia de la plataforma Eko. Si la plataforma da errores o no continua, el video no podrá publicarse de ninguna otra forma.
	- Cualquier persona o empresa, puede realizar el mismo tipo de video con mayor presupuesto.
- ❖ Fortaleza:
	- Equipo audiovisual propio.
	- Preproducción, grabación, montaje, etalonaje, diseño del sonido, interactividad, diseño gráfico, diseño musical, VFX, búsqueda de información para la locución, elaboración del copy de la locución realizada por una sola persona.
	- Experiencia en el sector audiovisual.
- ❖ Oportunidades:
	- Es un producto innovador a nivel nacional en el sector del turismo.
	- Es un producto muy vendible en esta situación donde el turismo de cualquier ciudad necesita publicidad.
	- Es un producto atractivo para los usuarios, por la interactividad.

## **26. Marketing**

Al finalizar el proyecto, hay que promocionar el producto, de tal forma que llegue a la mayor cantidad de usuarios posible. Para ello se contactará con los diferentes colaboradores como El Pimpi, Muelle Uno, Puerto de Málaga, Museo Thyssen y Ayuntamiento de Málaga entre otros para que lo difundan en sus redes sociales, y se contactará con periódicos digitales de la localidad para su difusión.

En redes sociales como Instagram, donde no se puede reproducir el video interactivo, se subirá un video de la introducción adaptado, acompañado de la URL del video interactivo. En redes sociales como Facebook, no habría problemas de reproducción del video interactivo, ya que se puede incrustar en una publicación sin problemas.

## **27. Conclusión**

Considero que, para el poco tiempo y la cantidad de material generado y procesado, se ha obtenido un resultado correcto. Y para ello, ha sido primordial la planificación, ya que, gracias a ella, he sido consciente de la cantidad de procesos que había que llevar a cabo, aun estableciendo un timing bastante ajustado para algunos procesos, pero con esfuerzo y constancia, se ha conseguido cumplir la planificación a la perfección.

Uno de los procesos que más me preocupaba en el momento de hacer la planificación de cada etapa del proyecto, fue el montaje de los 18 videos en 2 semanas. Un montaje complejo en cuanto a sincronización, donde había que tener en cuenta el contenido que se narraba en la locución para que encajara con las imágenes correspondientes.

También dependíamos de una fecha clave, el día en el que se grababa la locución; ya que para ese momento tenían que estar todos los videos montados, y el copy de la locución acabado. Ese día era inamovible, además de existir cierto riesgo por los cierres perimetrales debidos a la situación establecida por la Covid-19, hecho a tener en cuenta, ya que la locutora venia de Madrid.

Han sido meses de mucho trabajo, y quizás podría haber realizado una ruta más pequeña para reducir el número de videos que tenía que grabar y montar, pero veía el proyecto muy incompleto si no se incluían todas estas calles como mínimo; sabiendo que de la manera en la que finalmente se ha ejecutado la exposición de la ciudad y del recorrido era magnifica.

Para concluir, este proyecto me ha enseñado que se puede ir más allá en el sector audiovisual complementándolo con el sector multimedia, obteniendo así resultados híbridos e innovadores para el sector. Con este video interactivo trato que los Malagueños confirmen que viven en una de las ciudades con más encanto; e invito a todos los que no lo sean a conocerla y ser capaces de sentir todo lo que esta ciudad puede ofrecer.

# **Anexo 1. Entregables del proyecto**

- URL del video interactivo: A través de este enlace podremos acceder a la reproducción de video interactivo:<https://video.eko.com/v/M48JLx?autoplay=true>
- Carpeta "Proyecto Málaga, Verla para sentirla: Esta carpeta contiene el proyecto de Adobe Premiere y todos los archivos utilizados en el proyecto.
- Carpeta "Documentos": Incluirá el copy de la locución, la escaleta y el plan de rodaje.
- Carpeta "Exportación final videos": Contiene todos los videos finales de cada secuencia.
- Carpeta "Gráficos": Incluye todos los proyectos de Adobe Illustrator, para la generación de botones, logos y escenas. Además de todos los archivos generados.
- Carpeta "Imágenes": Contiene las imágenes más significativas del proyecto.
- Proyecto gantt: Incluye el proyecto utilizado para la creación del diagrama de gantt.
- Memoria: Incluye la memoria del TFG de "Málaga, verla para sentirla"

# **Anexo 2. Permisos de grabación**

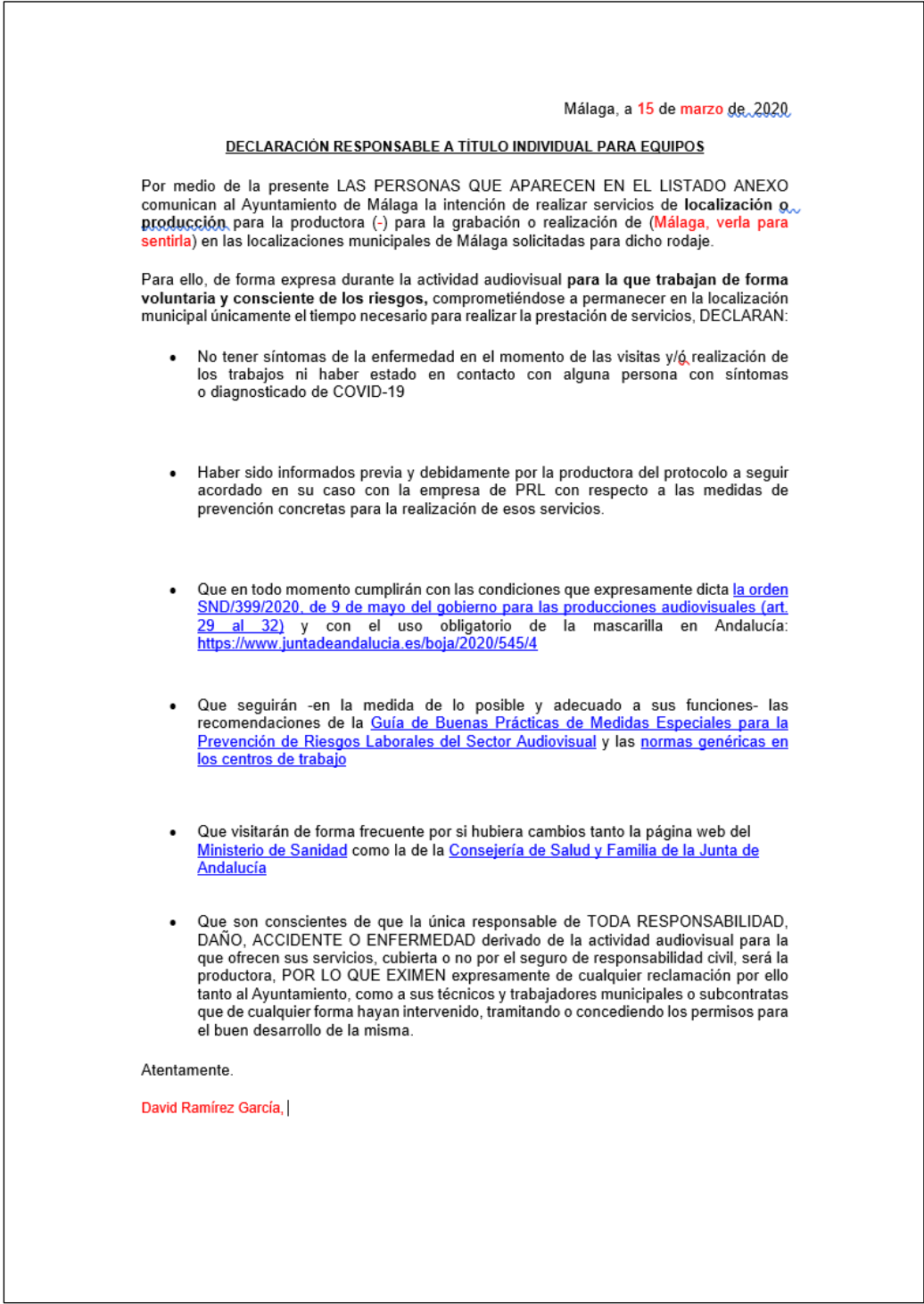

Figura 68: Permiso de grabación

# **Anexo 3. Principales capturas de pantalla**

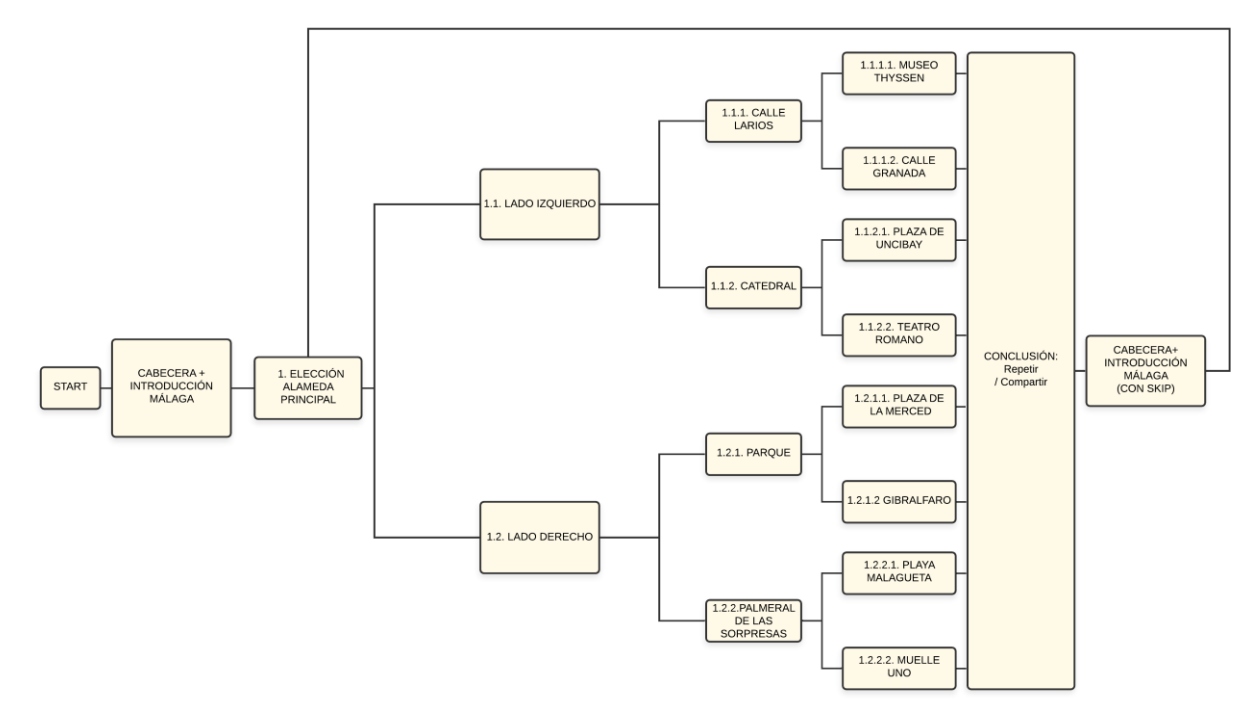

Figura 70: Árbol de decisiones de los diferentes videos

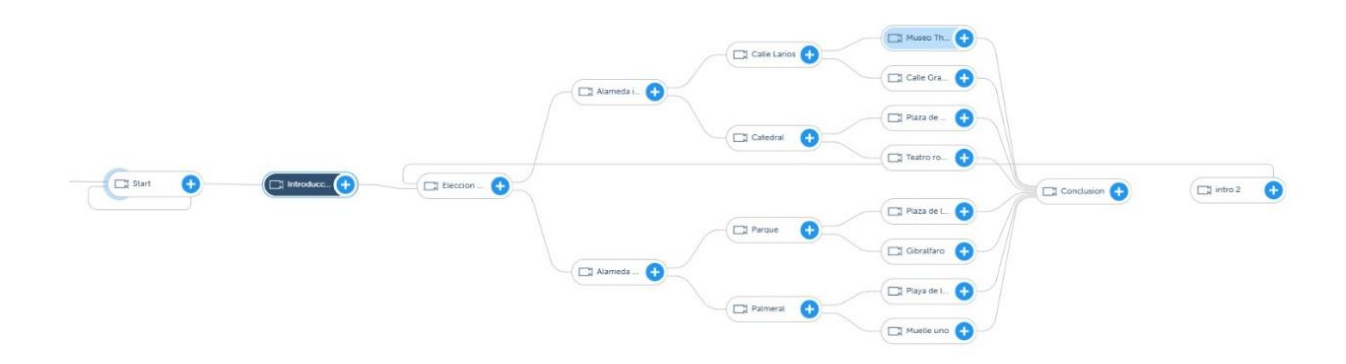

Figura 69: Árbol de nodos

#### **Málaga, verla para sentirla. Video interactivo Grado Multimedia David Ramírez García**

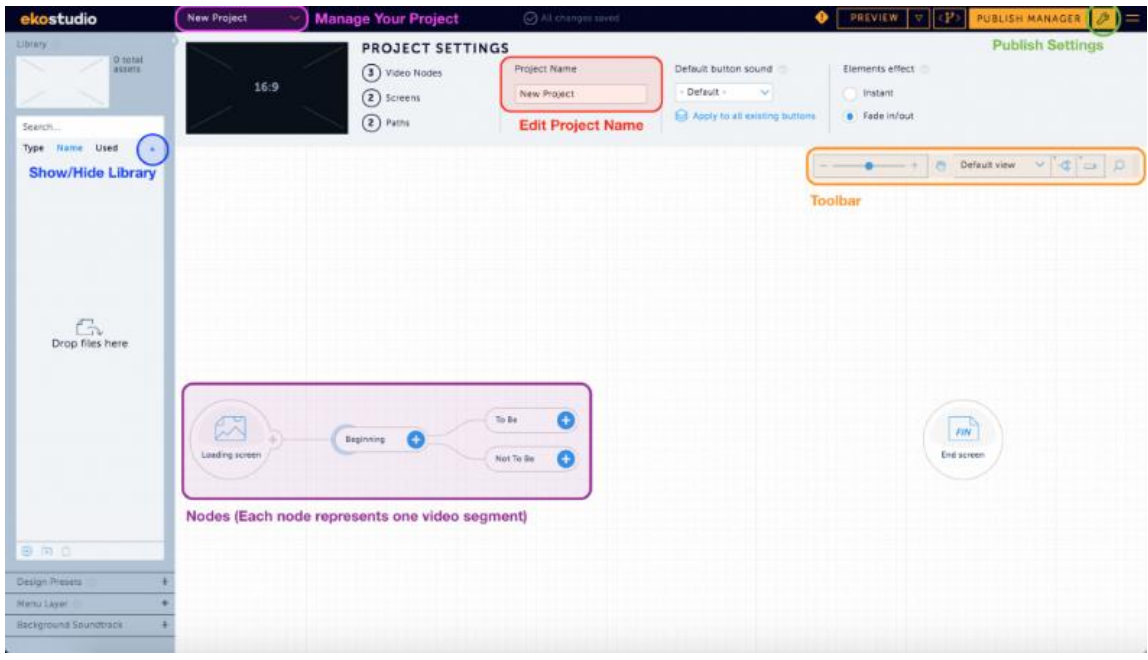

Figura 71: Interfaz Eko.studio

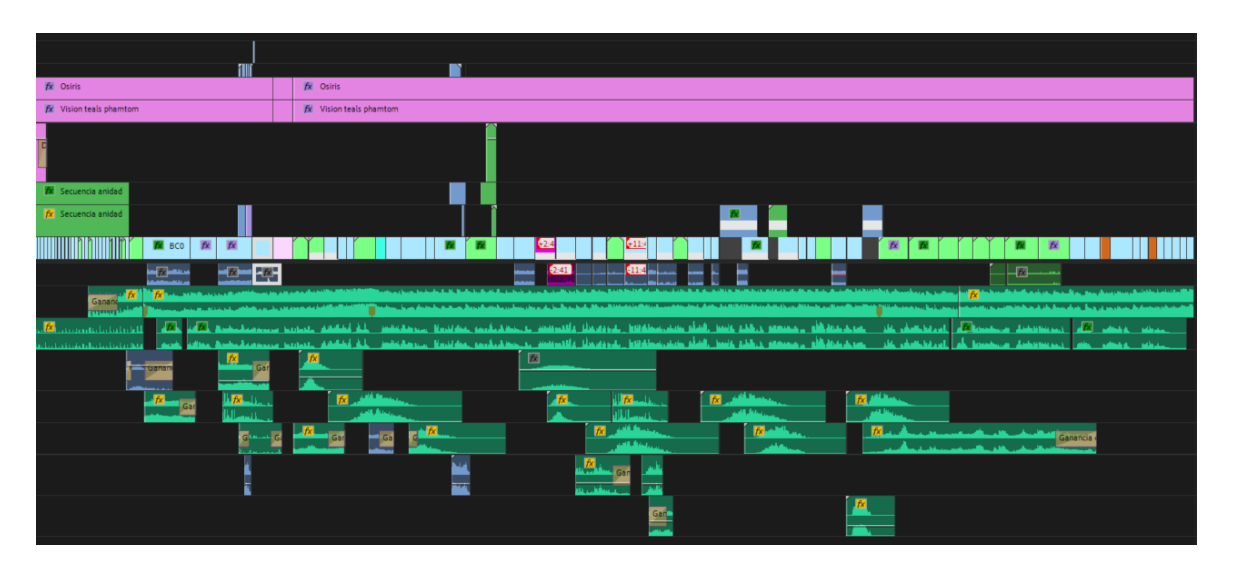

Figura 72: Timeline de la Introducción

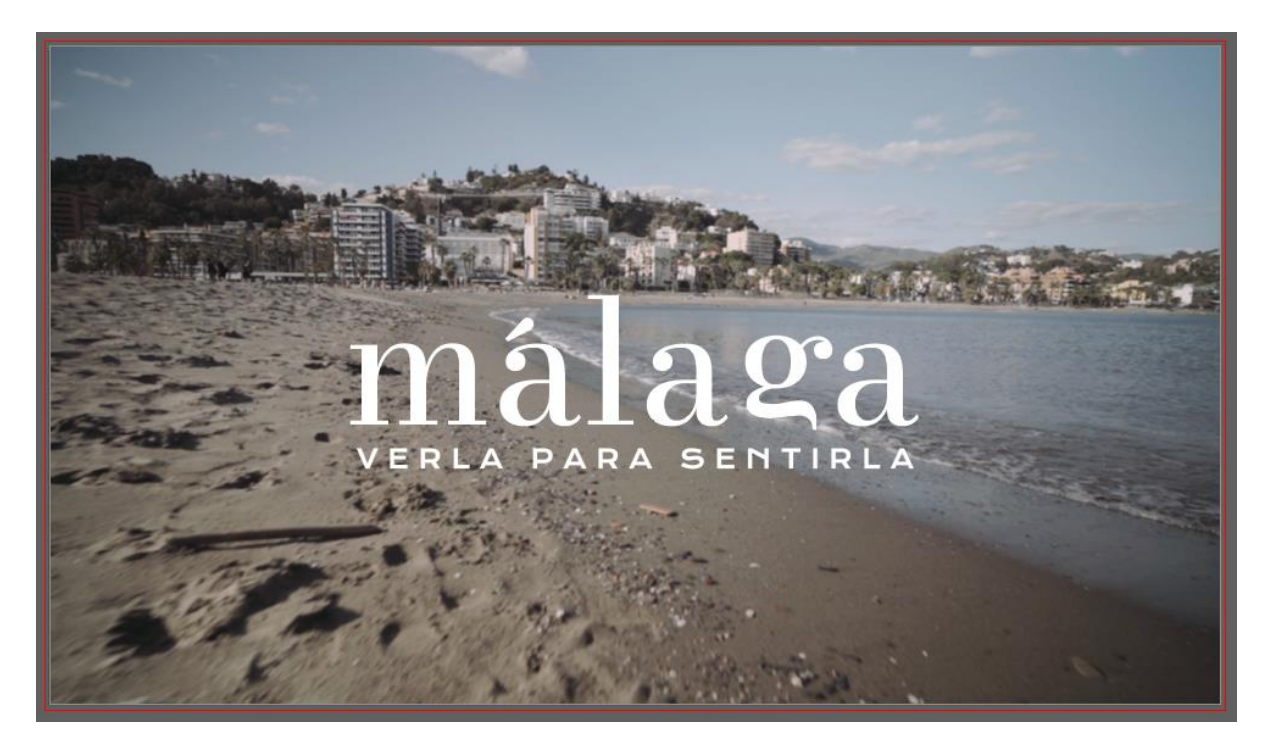

Figura 73: Diseño definitivo del título

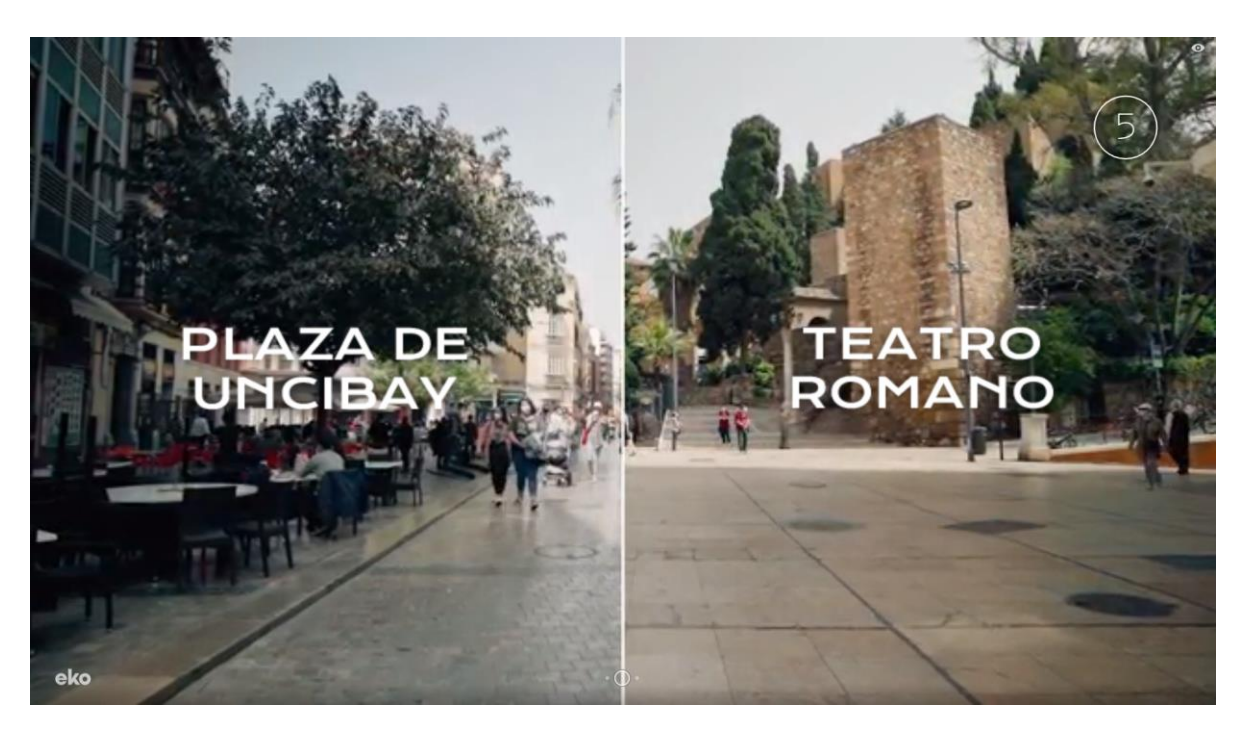

Figura 74: Captura de la elección Catedral

### **Anexo 4. Guía de usuario**

Link del video interactivo:<https://video.eko.com/v/M48JLx?autoplay=true>

Este video interactivo podrás reproducirlo ya sea en un móvil como en un ordenador sin necesidad de descargar ninguna aplicación. Aun así, tiene su propia aplicación llamada *Eko — You Control The Story* con el que tendrás un mayor rendimiento de la reproducción.

- iOS<https://apps.apple.com/au/app/eko-you-control-the-story/id1276200126>
- Android: [https://play.google.com/store/apps/details?id=com.eko.App&hl=en\\_US&gl=US](https://play.google.com/store/apps/details?id=com.eko.App&hl=en_US&gl=US)

#### **INTERACCIÓN**

El video empezará a reproducirse automáticamente cuando accedamos al enlace del video, por lo que no será preciso pulsar en un Play. El video empezará con un pequeño menú donde aparecerá un solo botón en la pantalla llamado "EMPEZAR PASEO", con el que continuaremos el video.

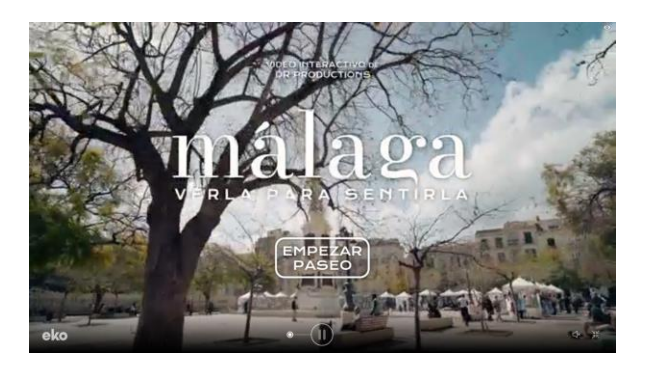

Figura 75 : Empezar paseo. Instrucciones

Como todo video interactivo, tu interacción será esencial para el transcurso del video, por ello, tendrás que elegir entre dos de las opciones que aparecerán en pantalla. Según tu elección verás un contenido determinado. No olvides que hay un temporizador por cada elección, pero no te preocupes, porque se elegirá una opción de forma aleatoria en caso de que pulses ningún botón a tiempo.

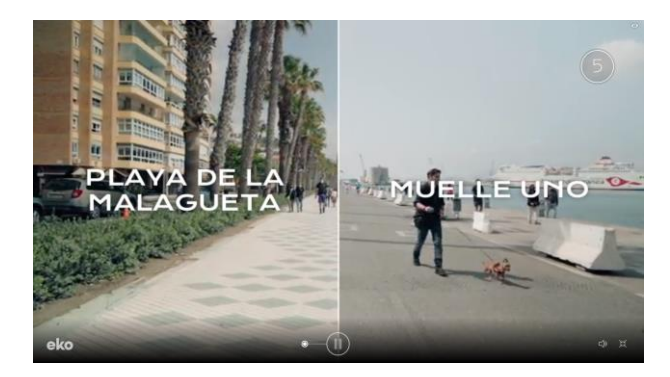

Figura 76: Elección. Instrucciones

En la pantalla final, en la que aparecen los créditos, podremos volver a iniciar el paseo para ver otras opciones pulsando en el botón "REPETIR". También podrás compartir el video en tus redes sociales pulsando el botón "COMPARTIR".

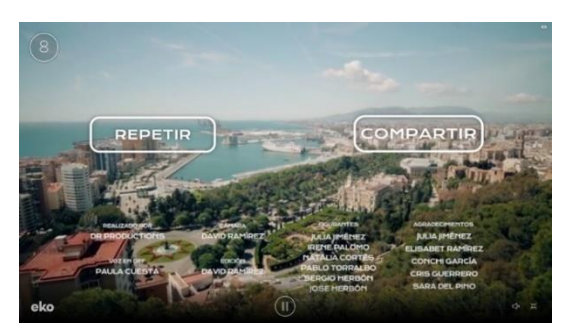

Figura 77: Botones conclusión. Instrucciones

#### **NAVEGAR POR EL VIDEO**

En la parte inferior del video, podrás acceder a los botones con los que controlaras la reproducción del video. Podrás pausar o reproducir el video, y avanzar hacia la interacción siguiente o hacia la interacción anterior pulsando en los círculos que aparecen a los lados del botón de play/pause.

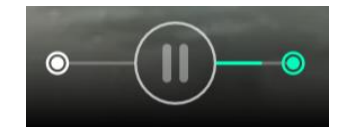

Figura 78: Controladores de reproducción. Instrucciones

#### **COMPARTIR VIDEO**

Al ser un video que utiliza un reproductor determinado, no podremos compartirlo en las redes sociales como tal, pero si podremos compartir la URL del video por cualquier medio, ya sea pulsando en el botón "COMPARTIR" que aparece al final del video y clicando en copiar vinculo o copiando la URL de la barra de direcciones.

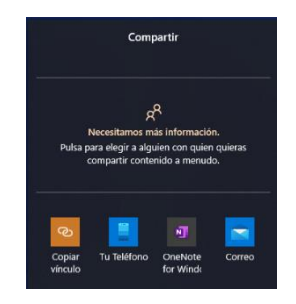

Figura 79: Ventana de compartir. Instrucciones

#### **RECOMENDACIÓN**

Para tener un mayor disfrute del video, recomiendo reproducir el video en la pantalla de un ordenador y utilizar unos auriculares para una mayor inmersión del video. ¡Espero que lo disfrutes!

# **Anexo 5. Glosario**

**Copy.** Cualquier texto vinculado a una acción de marketing y publicidad, como puede ser un slogan, un guion o una locución de un video, entre otros.

[https://www.marketingdirecto.com/diccionario-marketing-publicidad-comunicacion-nuevas-tecnologias](https://www.marketingdirecto.com/diccionario-marketing-publicidad-comunicacion-nuevas-tecnologias/copy) [/copy](https://www.marketingdirecto.com/diccionario-marketing-publicidad-comunicacion-nuevas-tecnologias/copy)

**Etalonaje.** Proceso de postproducción cinematográfica que hace referencia a la corrección de color en función de la narrativa del proyecto.

[https://es.wikipedia.org/wiki/Etalonaje\\_digital#:~:text=Tradicionalmente%20el%20etalonaje%20ha%2](https://es.wikipedia.org/wiki/Etalonaje_digital#:~:text=Tradicionalmente%20el%20etalonaje%20ha%20sido,de%20una%20pel%C3%ADcula%20de%20cine) [0sido,de%20una%20pel%C3%ADcula%20de%20cine.](https://es.wikipedia.org/wiki/Etalonaje_digital#:~:text=Tradicionalmente%20el%20etalonaje%20ha%20sido,de%20una%20pel%C3%ADcula%20de%20cine)

**Escaleta**. Documento en el que se plasman las indicaciones técnicas a seguir durante el rodaje o postproducción de una película o video.

[https://revistaculturel.com/uncategorized/como-hacer-una-escaleta/#:~:text=B%C3%A1sicamente%2](https://revistaculturel.com/uncategorized/como-hacer-una-escaleta/#:~:text=B%C3%A1sicamente%2C%20es%20un%20documento%20en,que%20quiere%20contar%20la%20historia) [C%20es%20un%20documento%20en,que%20quiere%20contar%20la%20historia.](https://revistaculturel.com/uncategorized/como-hacer-una-escaleta/#:~:text=B%C3%A1sicamente%2C%20es%20un%20documento%20en,que%20quiere%20contar%20la%20historia)

**SFX.** Significa efectos de sonido y se trata del sonido añadido al vídeo durante la edición para complementar y justificar el video.

[https://nebulargroup.com/knowledgebase/sfx-efectos-de-sonido/#:~:text=SFX%20significa%20efectos](https://nebulargroup.com/knowledgebase/sfx-efectos-de-sonido/#:~:text=SFX%20significa%20efectos%20de%20sonido,es%20vital%20para%20dar%20profundidad) [%20de%20sonido,es%20vital%20para%20dar%20profundidad.](https://nebulargroup.com/knowledgebase/sfx-efectos-de-sonido/#:~:text=SFX%20significa%20efectos%20de%20sonido,es%20vital%20para%20dar%20profundidad)

**Árbol de decisiones (Video interactivo).** Es un diagrama jerárquico formado por nodos, que determina las variantes de un video, así como su narrativa.

**Nodo.** Es un punto de intersección o unión de varios elementos que forman entre sí un árbol

<https://es.wikipedia.org/wiki/Nodo>

**Video interactivo.** Es un vídeo en formato digital que requiere que el usuario lleve a cabo una acción. Esta interacción puede ser llenar formatos, contestar cuestionarios, comprar, hacer gestos, usar la voz o simplemente responder con clics.

[http://elearningmasters.galileo.edu/2017/10/05/herramientas-para-video-interactivo/#:~:text=Un%20vi](http://elearningmasters.galileo.edu/2017/10/05/herramientas-para-video-interactivo/#:~:text=Un%20video%20interactivo%20(IV)%20es,o%20simplemente%20responder%20con%20clicks) [deo%20interactivo%20\(IV\)%20es,o%20simplemente%20responder%20con%20clicks.](http://elearningmasters.galileo.edu/2017/10/05/herramientas-para-video-interactivo/#:~:text=Un%20video%20interactivo%20(IV)%20es,o%20simplemente%20responder%20con%20clicks)

**Buyer persona.** Un arquetipo de cliente ideal de un servicio o producto.

<https://www.inboundcycle.com/buyer-persona>

**Wildtrack.** Se refiere al sonido ambiente grabado en la ubicación donde se ha grabado, pero grabada antes o después de la grabación de video.

<https://educalingo.com/es/dic-en/wild-track>

**Claim.** Es un mensaje publicitario que sintetiza la propuesta de valor de una marca en el marco de una campaña determinada.

<https://sergiorevuelta.com/que-es/claim/>

**LUT.** Es un algoritmo que transforma unos parámetros de la imagen en otros, como el contraste, la saturación y el tono. Se utilizan para acercarse al resultado deseado, por lo que no es un ajuste definitivo.

<https://www.chamanexperience.com/video/que-es-un-lut/>

# **Anexo 6. Bibliografía**

Artlist.io:<https://artlist.io/>

Black Mirror: Bandersnatch. (2019) [en línea].

Wikipedia. [Consulta: 15 de marzo de 2021]

< [https://es.wikipedia.org/wiki/Black\\_Mirror:\\_Bandersnatch](https://es.wikipedia.org/wiki/Black_Mirror:_Bandersnatch) >

Converting Your Project To The Eko Studio Player (2016)

[en línea] Eko.studio [Consulta: 2 de abril]

<<https://guides.eko.com/article/converting-your-project/> >

Definición de gimbal (2020) [en línea]. Madrid:

Somos peces voladores. [Consulta: 10 de mayo de 2021]

< <https://somospecesvoladores.com/blog/que-es-un-gimbal/> >

Eko.studio:<https://studio.eko.com/>

Embedding in Web Pages (2021)

[en línea] Ekodev [Consulta: 2 de abril]

<<https://developer.eko.com/docs/embedding/web.html> >

Evolución de interlude a eko. (2018) [en línea].

Eko [ Consulta: 7 de marzo]

<<https://eko.com/s/interlude/> >

Eko company (2016). [en línea].

Wikipedia [Consulta: 2 de marzo]

< [https://en.wikipedia.org/wiki/Eko\\_\(company\)](https://en.wikipedia.org/wiki/Eko_(company)) >

Fuente Bodoni Moda:<https://fonts.google.com/specimen/Bodoni+Moda>

Fuente Krona One:<https://fonts.google.com/specimen/Krona+One>

Interlude's Parallel Video Feature Gives You A Cool Way To Combine Clips, Channel Surfing Style (2014) [en línea]. Techcrunch [Consulta: 6 de marzo]

<<https://techcrunch.com/2014/07/21/interlude-parallel-video/> >

Página web de Málaga Film Office:<https://www.malagafilmoffice.com/>

Primer video interactivo. (2008) [en línea].

Netambulo. [Consulta: 1 de abril de 2021]

<<https://www.netambulo.com/este-es-el-primer-video-interactivo-de-youtube-truco-de-magia/> >

Supported Formats (2016) [en línea]

Eko.studio [Consulta: 2 de abril]

<<https://guides.eko.com/article/supported-formats/> >

The editing and tech behind Netflix's Black Mirror: Bandersnatch (2019) [en línea].

Postperspective. [Consulta: 6 de marzo de 2021]

<<https://postperspective.com/netflixs-black-mirror-bandersnatch-lets-viewers-choose/> >